### aludu CISCO.

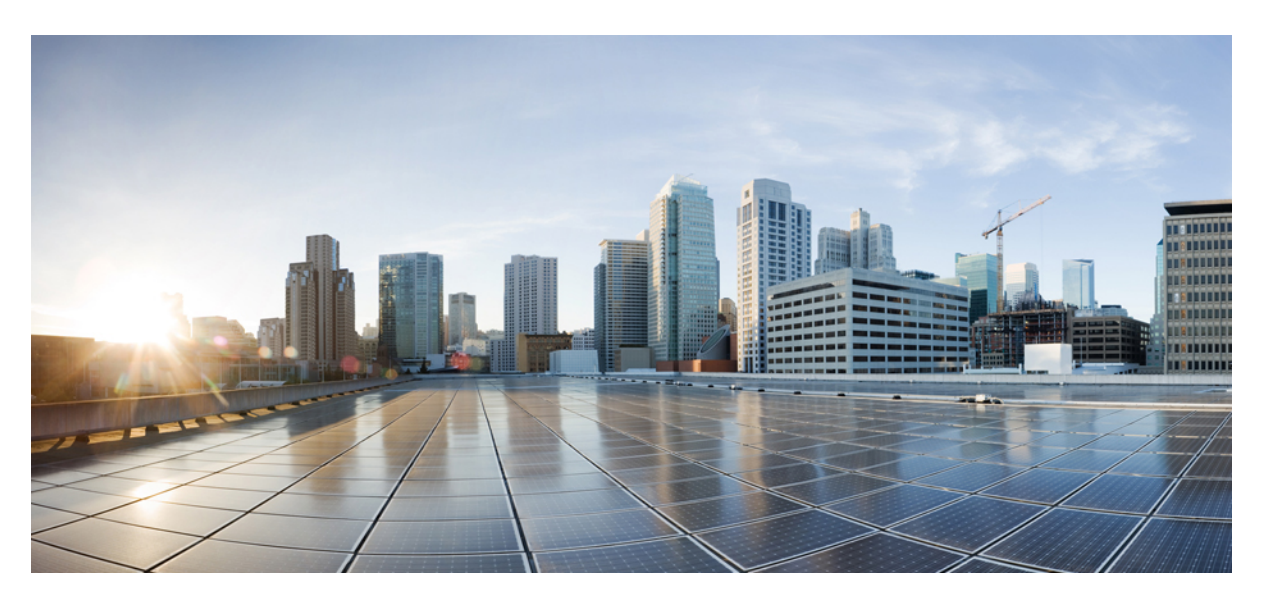

# **Benutzerhandbuch für die Cisco IP Phone 8800-Serie**

**Erste Veröffentlichung:** 25 November 2015 **Letzte Änderung:** 27 März 2018

### **Americas Headquarters**

Cisco Systems, Inc. 170 West Tasman Drive San Jose, CA 95134-1706 USA http://www.cisco.com Tel: 408 526-4000 800 553-NETS (6387) Fax: 408 527-0883

DIE IN DIESEM HANDBUCH AUFGEFÜHRTEN TECHNISCHEN DATEN UND INFORMATIONEN ZU DEN PRODUKTEN KÖNNEN OHNE VORHERIGE ANKÜNDIGUNG GEÄNDERT WERDEN. ALLE ANGABEN, INFORMATIONEN UND EMPFEHLUNGEN IN DIESEM HANDBUCH WURDEN IN DER ANNAHME ZUR VERFÜGUNG GESTELLT, DASS SIE KORREKTSIND.JEDE AUSDRÜCKLICHE ODERSTILLSCHWEIGENDE GEWÄHRLEISTUNG ISTJEDOCH AUSGESCHLOSSEN. DIE ALLEINIGE VERANTWORTUNG FÜR DIE ANWENDUNG VON PRODUKTEN LIEGT BEI DEN BENUTZERN.

DIE SOFTWARELIZENZ UND BESCHRÄNKTE GEWÄHRLEISTUNG FÜR DASBEILIEGENDE PRODUKT SIND IM INFORMATIONSPAKET FÜR DAS PRODUKT ENTHALTEN. HIERMIT WIRD DARAUF BEZUG GENOMMEN. WENN SIE DIE SOFTWARELIZENZ ODER BESCHRÄNKTE GEWÄHRLEISTUNG NICHT FINDEN, WENDEN SIE SICH FÜR EINE KOPIE AN DEN ZUSTÄNDIGEN VERTRIEBSMITARBEITER VON CISCO.

Die folgenden Informationen betreffen FCC-konforme Geräte der Klasse A: Dieses Gerät wurde getestet und erfüllt die Anforderungen für digitale Geräte der Klasse A gemäß Abschnitt 15 der FCC-Bestimmungen. Diese Anforderungen gewährleisten angemessenen Schutz gegen elektromagnetische Störungen, wenn das Gerät in einem gewerblichen Umfeld eingesetzt wird. Dieses Gerät erzeugt und verwendet Hochfrequenzsignale und kann diese abstrahlen. Wenn dieses Gerät nicht gemäß der Bedienungsanleitung installiert und betrieben wird, kann es Funkstörungen verursachen. Wenn dieses Gerät in einem Wohngebiet eingesetzt wird, verursacht es mit großer Wahrscheinlichkeit elektromagnetische Störungen. In einem solchen Fall muss der Benutzer die Störungen auf seine eigenen Kosten beheben.

Die folgenden Informationen betreffen FCC-konforme Geräte der Klasse B: Dieses Gerät wurde getestet und erfüllt die Anforderungen für digitale Geräte der Klasse B gemäß Abschnitt 15 der FCC-Bestimmungen. Diese Anforderungen gewährleisten angemessenen Schutz gegen elektromagnetische Störungen im häuslichen Bereich. Dieses Gerät erzeugt und verwendet Hochfrequenzsignale und kann diese abstrahlen. Wenn dieses Gerät nicht gemäß den Anweisungen installiert und betrieben wird, kann es Funkstörungen verursachen. Es kann jedoch nicht in jedem Fall garantiert werden, dass bei ordnungsgemäßer Installation keine Störungen auftreten. Wenn das Gerät Störungen beim Rundfunk- oder Fernsehempfang verursacht, was sich durch Aus- und Wiedereinschalten des Gerätes überprüfen lässt, versuchen Sie, die Störung durch eine der folgenden Maßnahmen zu beheben:

- Verändern Sie die Ausrichtung oder den Standort der Empfangsantenne.
- Erhöhen Sie den Abstand zwischen dem Gerät und dem Empfänger.
- Schließen Sie das Gerät an einen anderen Hausstromkreis an als den Empfänger.
- Wenden Sie sich an Ihren Händler oder einen qualifizierten Radio- und Fernsehtechniker.

Jegliche am Gerät vorgenommenen Änderungen oder Modifikationen, die nicht ausdrücklich von Cisco genehmigt wurden, können die FCC-Zulassung und das Nutzungsrecht des Benutzers am Gerät nichtig machen.

Die Implementierung der TCP-Headerkomprimierung durch Cisco ist eine Adaptation eines Programms, das von der University of California, Berkeley (UCB), USA, im Rahmen einer Public-Domain-Version des Betriebssystems UNIX entwickelt wurde. Alle Rechte vorbehalten. Copyright © 1981, Regents of the University of California, USA.

UNGEACHTET SONSTIGER GEWÄHRLEISTUNGEN WERDEN ALLE DOKUMENT- UND SOFTWAREDATEIEN DIESER ANBIETER WIE VORLIEGEND OHNE MÄNGELGEWÄHR BEREITGESTELLT. CISCO UND DIE ZUVOR GENANNTEN ANBIETER LEHNEN JEGLICHE GEWÄHRLEISTUNG AB, OB AUSDRÜCKLICH ODER STILLSCHWEIGEND, BEISPIELSWEISE GEWÄHRLEISTUNGEN DER MARKTGÄNGIGKEIT, DER EIGNUNG FÜR EINEN BESTIMMTEN ZWECK ODER DER NICHTVERLETZUNG VON RECHTEN DRITTER SOWIE GEWÄHRLEISTUNGEN, DIE AUS GESCHÄFTS-, NUTZUNGS- ODER HANDELSPRAKTIKEN ENTSTEHEN.

UNTER KEINEN UMSTÄNDEN HAFTEN CISCO ODER SEINE ZULIEFERER FÜR IRGENDWELCHE INDIREKTEN, SPEZIELLEN, BEILÄUFIG ENTSTANDENEN SCHÄDEN ODER FOLGESCHÄDEN, EINSCHLIESSLICH, JEDOCH NICHT BESCHRÄNKT AUF ENTGANGENE GEWINNE ODER DATENVERLUSTE, DIE AUS DER VERWENDUNG ODER NICHTVERWENDBARKEIT DIESES HANDBUCHS ERWACHSEN, SELBST FÜR DEN FALL, DASS CISCO ODER SEINE ZULIEFERER AUF DIE MÖGLICHKEIT DERARTIGER SCHÄDEN HINGEWIESEN WURDEN.

Alle in diesem Dokument verwendete IP-Adressen (Internet Protocol) und Telefonnummern sind als Beispiele zu verstehen und beziehen sich nicht auf tatsächlich existierende Adressen und Telefonnummern. Die in diesem Dokument enthaltenen Beispiele, Befehlsausgaben, Netzwerktopologie-Diagramme und andere Abbildungen dienen lediglich zur Veranschaulichung. Die Verwendung tatsächlicher IP-Adressen oder Telefonnummern in diesem Zusammenhang ist zufällig und nicht beabsichtigt.

Cisco und das Cisco Logo sind Marken oder eingetragene Marken der Cisco Systems, Inc. und/oder ihrer Partnerunternehmen in den USA und anderen Ländern. Eine Liste der Cisco Marken finden Sie unter: <https://www.cisco.com/go/trademarks>. Erwähnte Marken anderer Anbieter sind das Eigentum ihrer jeweiligen Besitzer. Die Verwendung des Begriffs "Partner" impliziert keine gesellschaftsrechtliche Beziehung zwischen Cisco und anderen Unternehmen. (1721R)

© 2018 Cisco Systems, Inc. Alle Rechte vorbehalten.

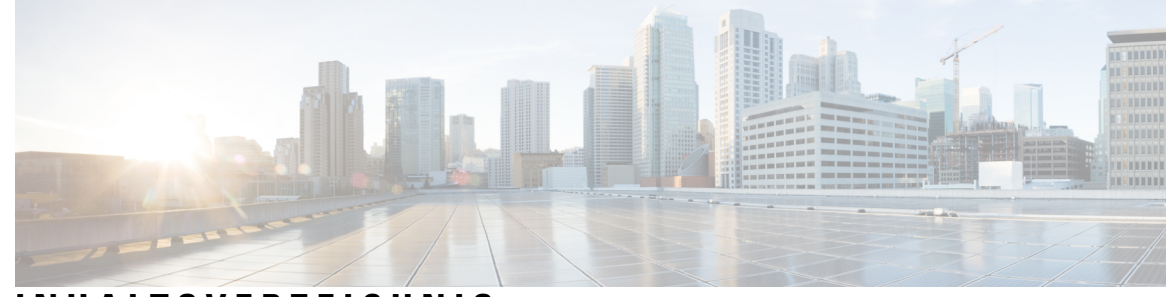

## **INHAL TSVERZEICHNIS**

#### **KAPITEL 1 Ihr [Telefon](#page-10-0) 1**

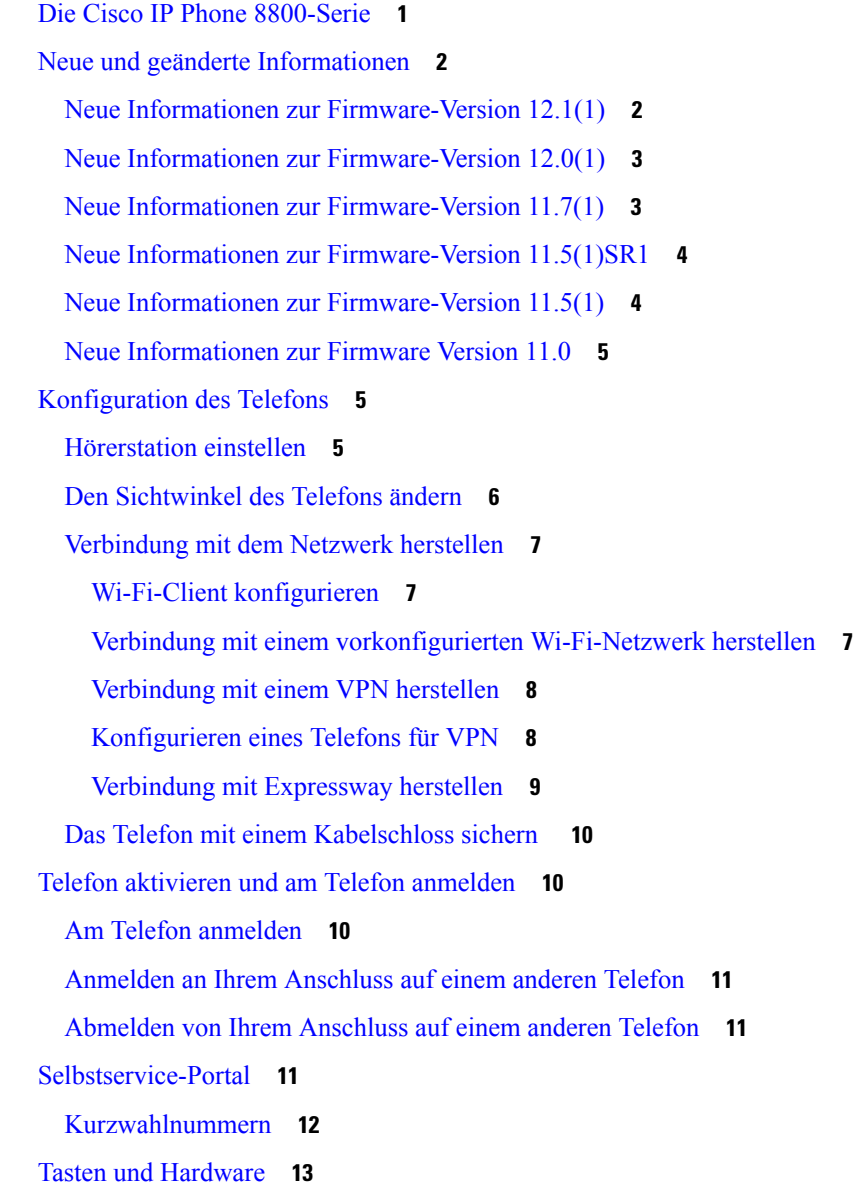

[Navigation](#page-24-0) **15** Softkey-, Leitungs- und [Funktionstasten](#page-25-0) **16** [Display-Funktionen](#page-25-1) **16** Das [Telefondisplay](#page-26-0) reinigen **17** [Badge-Symbole](#page-26-1) **17** [Unterschiede](#page-26-2) zwischen Anrufen und Leitungen **17** [USB-Ports](#page-27-0) **18** [Mobilgerät](#page-27-1) aufladen **18** [Bluetooth](#page-28-0) und Ihr Telefon **19** [Eingabehilfen](#page-28-1) des Cisco IP Phone der Serie 8800 **19** Barrierefreiheit für [Hörgeschädigte](#page-29-0) **20** [Barrierefreiheit](#page-31-0) für sehbehinderte und blinde Personen **22** [Sprachwiedergabe](#page-35-0) **26** Eingabehilfen für Personen mit [eingeschränkter](#page-36-0) Mobilität **27** Bedienungshilfen für das [Wandhalterungs-Kit](#page-38-0) für die Cisco IP Phone 8800-Serie **29** [Telefon-Firmware](#page-38-1) und Updates **29** [Telefon-Update](#page-39-0) verzögern **30** Den Status eines [Telefon-Firmware-Updates](#page-39-1) anzeigen **30** [Energieeinsparung](#page-39-2) **30** Das Telefon [einschalten](#page-40-0) **31** [Telefonleitungsmodi](#page-40-1) **31** Normaler [Leitungsmodus](#page-40-2) **31** Erweiterter [Leitungsmodus](#page-40-3) **31** Zusätzliche Hilfe und [Informationen](#page-41-0) **32** [Bedienungshilfen](#page-41-1) **32** [Fehlerbehebung](#page-42-0) **33** [Informationen](#page-42-1) über Ihr Telefon anzeigen **33** Probleme mit der [Anrufqualität](#page-42-2) melden **33** [Telefonprobleme](#page-42-3) melden **33** Getrennte [Telefonverbindung](#page-43-0) **34** [Geltungsbedingungen](#page-43-1) für die von Cisco gewährte beschränkte einjährige Hardware-Garantie **34**

**KAPITEL 2 [Anrufe](#page-44-0) 35**

[Anrufe](#page-44-1) tätigen **35**

[Anrufen](#page-44-2) **35** Anruf mit dem [Lautsprecher](#page-44-3) tätigen **35** Anruf mit einem [Headset](#page-45-0) tätigen **36** Anruf mit einem Telefon oder einer [Videoadresse](#page-45-1) tätigen **36** [Wahlwiederholung](#page-45-2) **36** [Kurzwahl](#page-46-0) **37** Anruf mit einer [Kurzwahltaste](#page-46-1) tätigen **37** [Kurzwahltaste](#page-47-0) über Ihr Telefon hinzufügen **38** [Kurzwahltaste](#page-47-1) über Ihr Telefon ändern **38** [Kurzwahltaste](#page-48-0) aus Ihrem Telefon löschen **39** Anruf mit einem [Kurzwahlcode](#page-48-1) tätigen **39** Anruf mit einer [Schnellwahl-Taste](#page-48-2) tätigen **39** [Auslandsnummer](#page-49-0) wählen **40** [Benachrichtigung,](#page-49-1) wenn ein Kontakt verfügbar ist **40** Anrufe, die einen Rechnungscode oder [Autorisierungscode](#page-49-2) erfordern **40** [Sichere](#page-50-0) Anrufe **41** Anrufe [annehmen](#page-50-1) **41** Anruf [annehmen](#page-50-2) **41** [Wartenden](#page-50-3) Anruf annehmen **41** Anruf [umleiten](#page-50-4) **41** Anruf [ignorieren](#page-51-0) **42** DND (Nicht stören) [aktivieren](#page-51-1) **42** Den Anruf eines Kollegen beantworten [\(Anrufannahme\)](#page-51-2) **42** Einen Anruf in einer Gruppe annehmen [\(Übernahme\)](#page-51-3) **42** Einen Anruf von einer anderen Gruppe annehmen [\(Gruppenübernahme\)](#page-52-0) **43** Einen Anruf von einer zugeordneten Gruppe annehmen (andere [Anrufannahme\)](#page-52-1) **43** Einen Anruf in einem [Sammelanschluss](#page-52-2) annehmen **43** Bei einer [Sammelanschlussgruppe](#page-53-0) an- oder abmelden **44** Die [Anrufwarteschlange](#page-53-1) in einem Sammelanschluss annehmen **44** Anrufe [automatisch](#page-53-2) annehmen **44** Verdächtigen Anruf [zurückverfolgen](#page-54-0) **45** [Videoanrufe](#page-54-1) **45** [Videoanruf](#page-55-0) tätigen **46** Ihr Video [anhalten](#page-55-1) **46**

Zwischen dem Telefon und der [Videoansicht](#page-55-2) umschalten **46** [Bild-im-Bild-Position](#page-56-0) ändern **47** [Videoanrufe](#page-56-1) und Sicherheit **47** Anruf [stummschalten](#page-56-2) **47** [Anrufe](#page-57-0) halten **48** Anruf [halten](#page-57-1) **48** Einen zu lange [gehaltenen](#page-57-2) Anruf annehmen **48** Zwischen aktiven und [gehaltenen](#page-57-3) Anrufen wechseln **48** Anruf [parken](#page-58-0) **49** Einen Anruf mit [Parken](#page-58-1) halten **49** Einen [gehaltenen](#page-58-2) Anruf mit Parken abrufen **49** Einen gehaltenen Anruf mit [unterstütztem,](#page-59-0) gezieltem Parken tätigen **50** Einen [gehaltenen](#page-59-1) Anruf mit gezieltem Parken abrufen **50** Einen gehaltenen Anruf mit [manuellem,](#page-59-2) gezieltem Parken tätigen **50** Einen gehaltenen Anruf mit [manuellem,](#page-59-3) gezieltem Parken abrufen **50** Anrufe [weiterleiten](#page-60-0) **51** Einen [anderen](#page-60-1) Anruf **51** [Konferenzanrufe](#page-61-0) und Konferenzen **52** [Hinzufügen](#page-61-1) einer weiteren Person zu einem Anruf **52** Vor einer [Konferenz](#page-61-2) zwischen Anrufen wechseln **52** [Konferenzteilnehmer](#page-62-0) anzeigen und entfernen **53** Geplante [Konferenzanrufe](#page-62-1) (MeetMe) **53** [MeetMe-Konferenz](#page-62-2) leiten **53** Einer [MeetMe-Konferenz](#page-62-3) beitreten **53** [Intercom-Anrufe](#page-63-0) **54** [Intercom-Anruf](#page-63-1) tätigen **54** [Intercom-Anruf](#page-63-2) annehmen **54** Anrufe [beaufsichtigen](#page-64-0) und aufzeichnen **55** [Konfigurieren](#page-64-1) eines überwachten Anrufs **55** Anruf [aufzeichnen](#page-64-2) **55** Anrufe mit [Priorität](#page-65-0) **56** Anruf mit [Priorität](#page-65-1) tätigen **56** Anruf mit Priorität [annehmen](#page-66-0) **57** Einen Anruf mit Priorität während eines anderen Anrufs [annehmen](#page-66-1) **57**

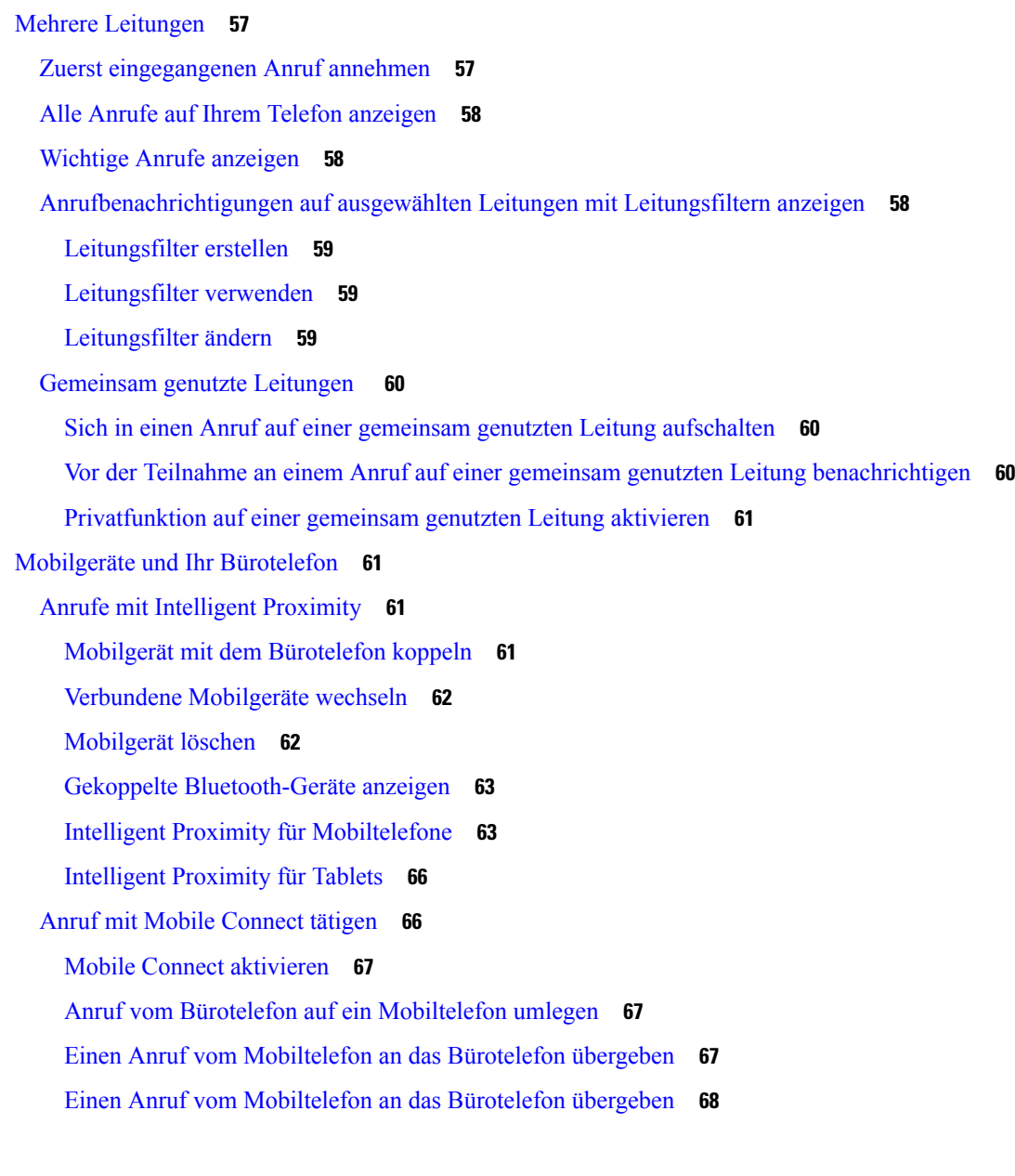

 $\mathbf{l}$ 

 $\blacksquare$ 

### **KAPITEL 3 [Kontakte](#page-78-0) 69**

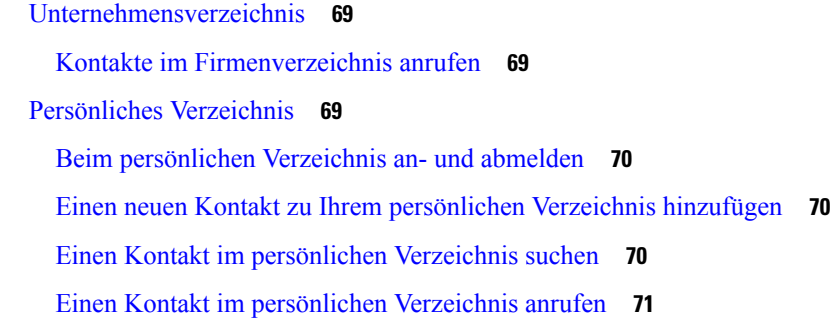

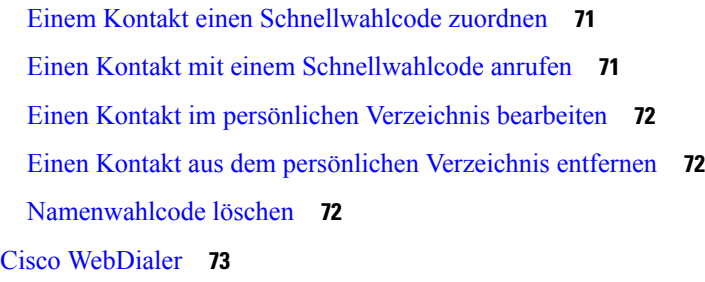

#### **KAPITEL 4 [Anrufverlauf](#page-84-0) 75**

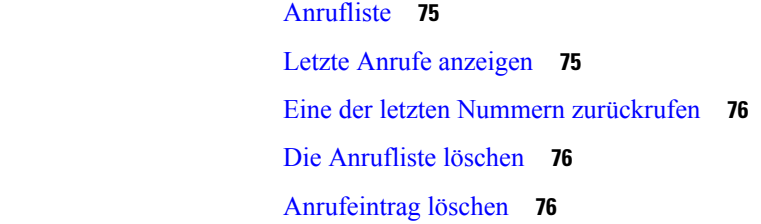

#### **KAPITEL 5 [Voicemail](#page-88-0) 79**

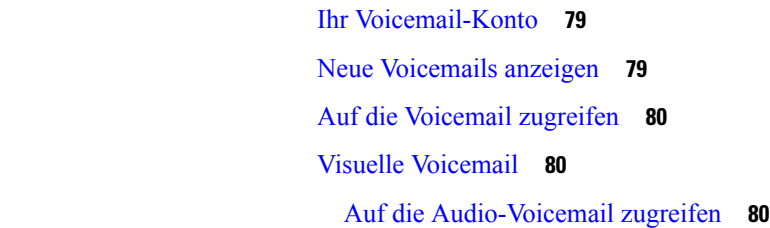

### **KAPITEL 6 [Anwendungen](#page-90-0) 81**

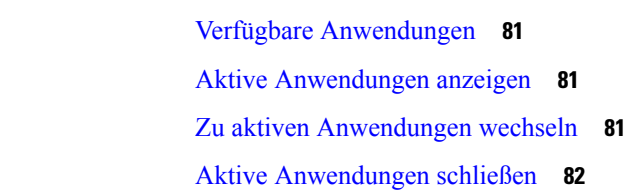

### **KAPITEL 7 [Einstellungen](#page-92-0) 83**

[Hintergrundbild](#page-92-1) ändern **83** [Rufton](#page-93-0) ändern **84** Die Helligkeit des [Bildschirms](#page-93-1) anpassen **84** Kontrast [anpassen](#page-93-2) **84** [Schriftgröße](#page-94-0) ändern **85** Namen des [Telefons](#page-94-1) ändern **85**

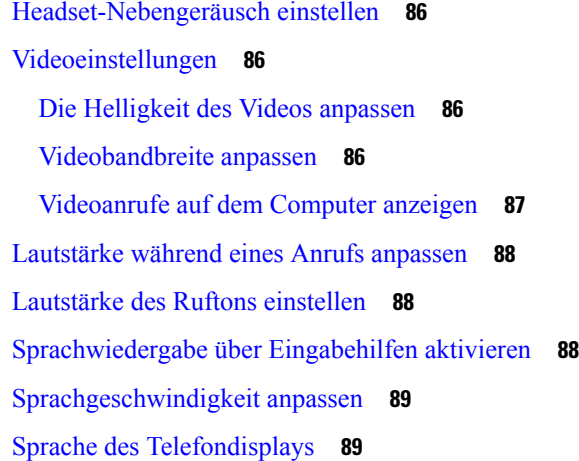

#### **KAPITEL 8 [Zubehör](#page-100-0) 91**

[Unterstütztes](#page-100-1) Zubehör **91** Das Zubehör für Ihr Telefon [anzeigen](#page-101-0) **92** [Headsets](#page-102-0) **93** Wichtige [Sicherheitsinformationen](#page-102-1) für Headsets **93** Cisco Headset [500-Serie](#page-102-2) **93** Bass und Höhen [anpassen](#page-103-0) **94** [Lautsprecher-Resonanz](#page-104-0) anpassen **95** [Mikrofonlautstärke](#page-104-1) anpassen **95** Ihr [Mikrofon](#page-104-2) testen **95** [Drittanbieter-Headsets](#page-105-0) **96** [Audioqualität](#page-105-1) **96** [Verkabelte](#page-106-0) Headsets **97** Drahtlose [Bluetooth-Headsets](#page-106-1) **97** [Kabellose](#page-107-0) Headsets **98** [Standard-Headsets](#page-108-0) **99** Ein [Standard-Headset](#page-108-1) anschließen **99** Ein [Breitband-Standardheadset](#page-108-2) konfigurieren **99** [USB-Headsets](#page-109-0) **100** Ein [USB-Headset](#page-109-1) anschließen **100** [Bluetooth-Headsets](#page-109-2) **100** Bluetooth aktivieren und [deaktivieren](#page-110-0) **101** Ein [Bluetooth-Headset](#page-110-1) hinzufügen **101**

Ein [Bluetooth-Headset](#page-110-2) trennen **101** Ein [Bluetooth-Headset](#page-111-0) entfernen **102** [Kabellose](#page-111-1) Headsets **102** Ein [E-Hookswitch-Headset](#page-111-2) aktivieren **102** Headsets während eines Anrufs [wechseln](#page-111-3) **102** Cisco IP Phone [8800-Tastenerweiterungsmodul](#page-112-0) **103** Tasten und Hardware der [Tastenerweiterungsmodule](#page-114-0) **105** Anruf über das [Tastenerweiterungsmodul](#page-116-0) tätigen **107** Die Bildschirmhelligkeit des [Tastenerweiterungsmoduls](#page-116-1) einstellen **107**

#### **KAPITEL 9 [Produkt-](#page-118-0) und 109**

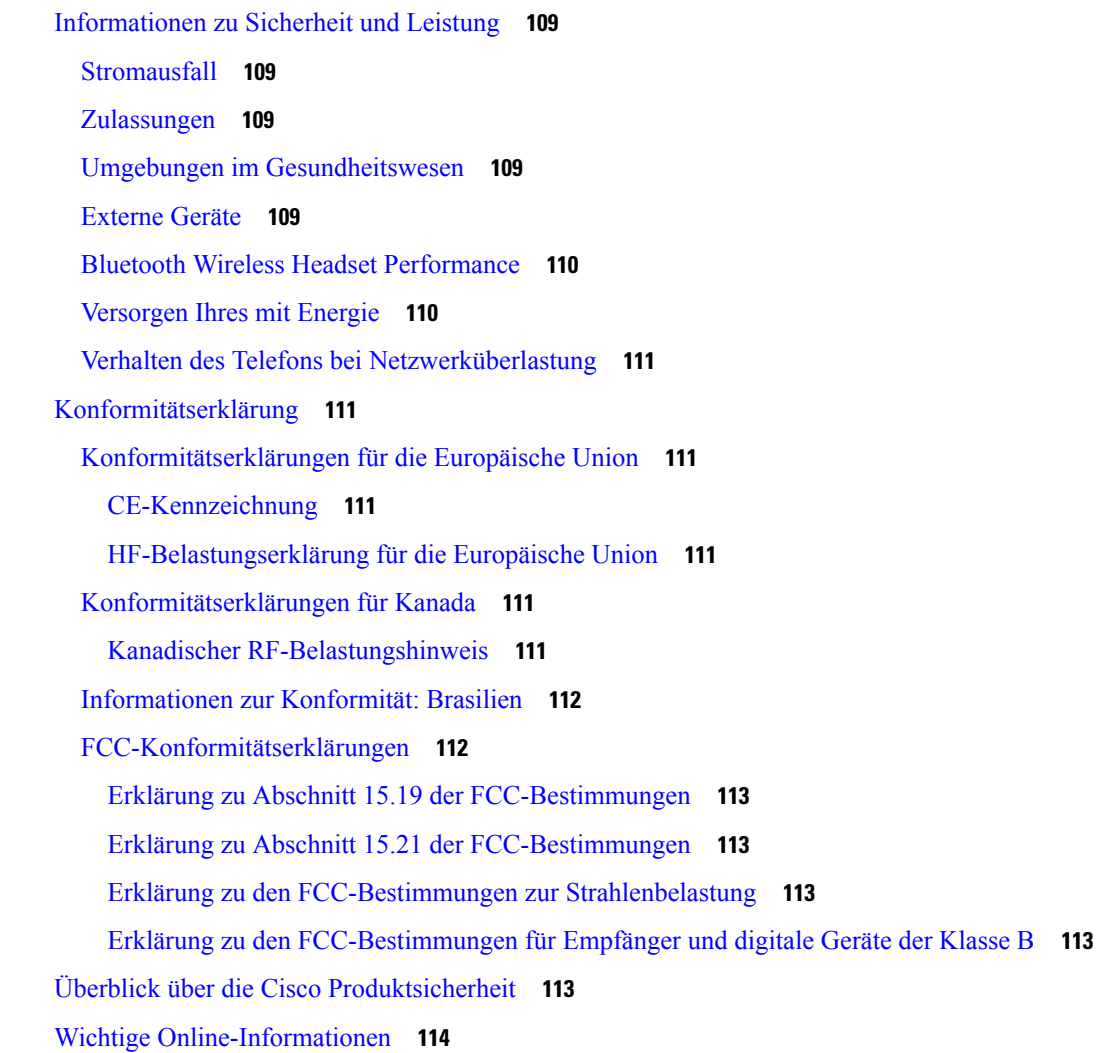

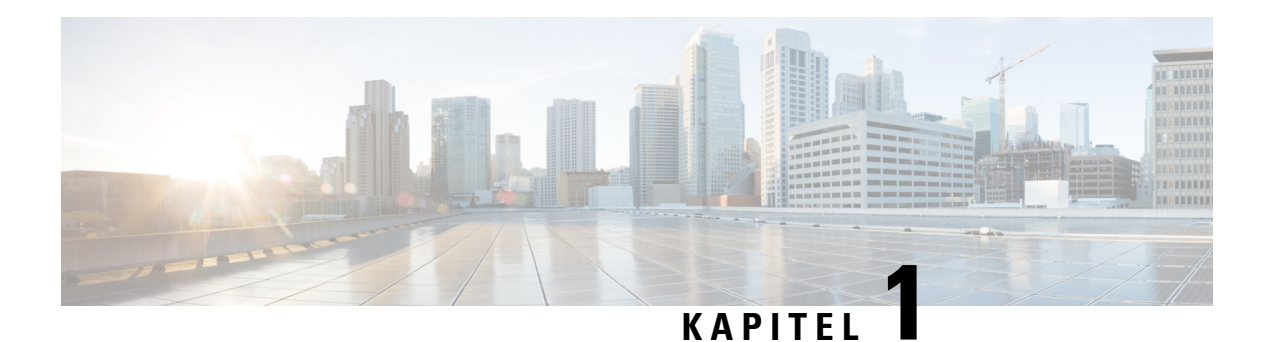

# <span id="page-10-0"></span>**Ihr Telefon**

- Die Cisco IP Phone [8800-Serie,](#page-10-1) auf Seite 1
- Neue und geänderte [Informationen,](#page-11-0) auf Seite 2
- [Konfiguration](#page-14-1) des Telefons, auf Seite 5
- Telefon aktivieren und am Telefon [anmelden,](#page-19-1) auf Seite 10
- [Selbstservice-Portal,](#page-20-2) auf Seite 11
- Tasten und [Hardware,](#page-22-0) auf Seite 13
- [Eingabehilfen](#page-28-1) des Cisco IP Phone der Serie 8800, auf Seite 19
- [Telefon-Firmware](#page-38-1) und Updates, auf Seite 29
- [Energieeinsparung,](#page-39-2) auf Seite 30
- [Telefonleitungsmodi,](#page-40-1) auf Seite 31
- Zusätzliche Hilfe und [Informationen,](#page-41-0) auf Seite 32

# <span id="page-10-1"></span>**Die Cisco IP Phone 8800-Serie**

Cisco IP Phone 8811, 8841, 8845, 8851, 8851NR, 8861, 8865 und 8865NR ermöglichen die einfache und sichere Sprachkommunikation.

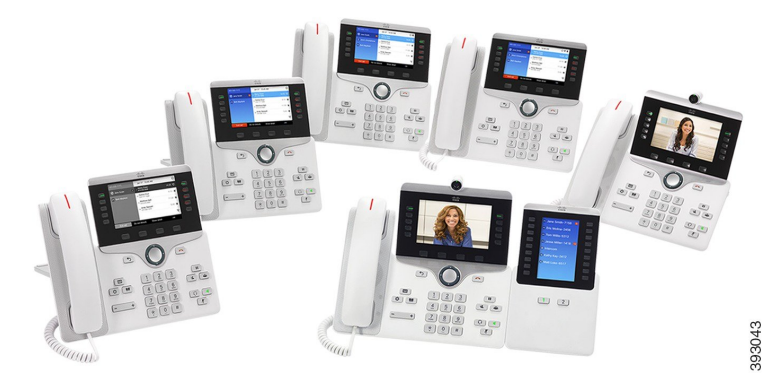

**Tabelle 1: Wichtige Funktionen der Cisco IP Phone 8800-Serie**

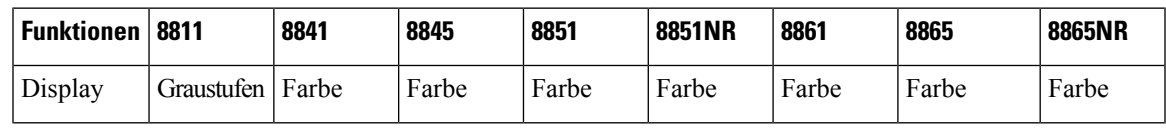

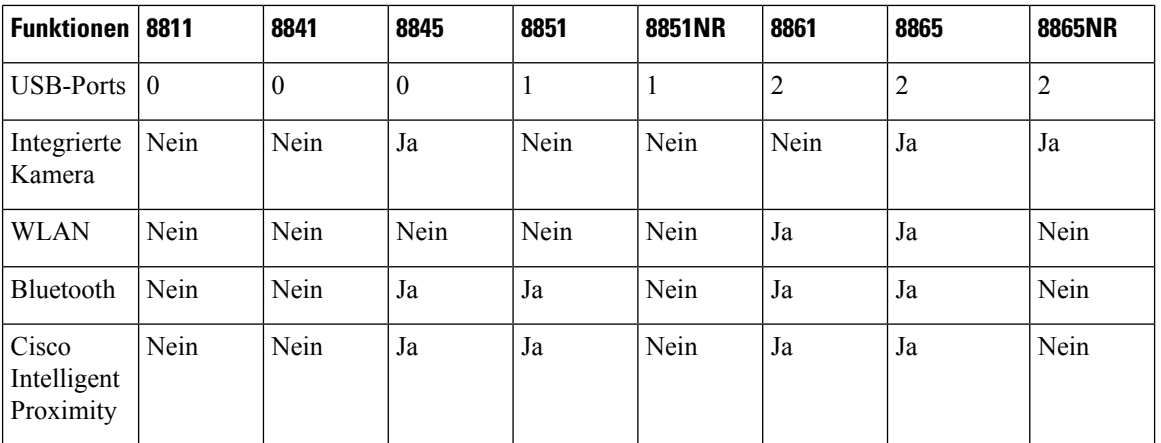

Das Telefon muss mit einem Netzwerk verbunden und konfiguriert sein, um auf ein Anrufsteuerungssystem zuzugreifen. Die Telefone unterstützen abhängig vom Anrufsteuerungssystem viele Funktionen und Features. Auf Ihrem Telefon sind möglicherweise nicht alle Funktionen verfügbar, die davon abhängig sind, wie der Administrator das Telefon konfiguriert hat.

Einige Funktionen, die zum Telefon hinzugefügt werden, erfordern möglicherweise Leitungstasten. Jede Leitungstaste auf dem Telefon kann nur jeweils eine Funktion (beispielsweise eine Leitung oder Kurzwahl) unterstützen. Wenn die Leitungstasten bereits verwendet werden, werden auf dem Telefon keine zusätzlichen Funktionen angezeigt.

Um zu prüfen, welches Telefonmodell Sie verwenden, drücken Sie Anwendungen <sup>29</sup>, und wählen Sie **Telefoninformationen** aus. Das Telefonmodell wird im Feld **Modellnummer** angezeigt.

# <span id="page-11-1"></span><span id="page-11-0"></span>**Neue und geänderte Informationen**

Anhand der Informationen in den folgenden Abschnitten können Sie sehen, was sich im Dokument geändert hat. Jeder Abschnitt enthält die wichtigsten Änderungen.

# **Neue Informationen zur Firmware-Version 12.1(1)**

**Tabelle 2: Überarbeitung des Cisco IP Phone 8800-Benutzerhandbuchs für Firmware-Version 12.1(1)**

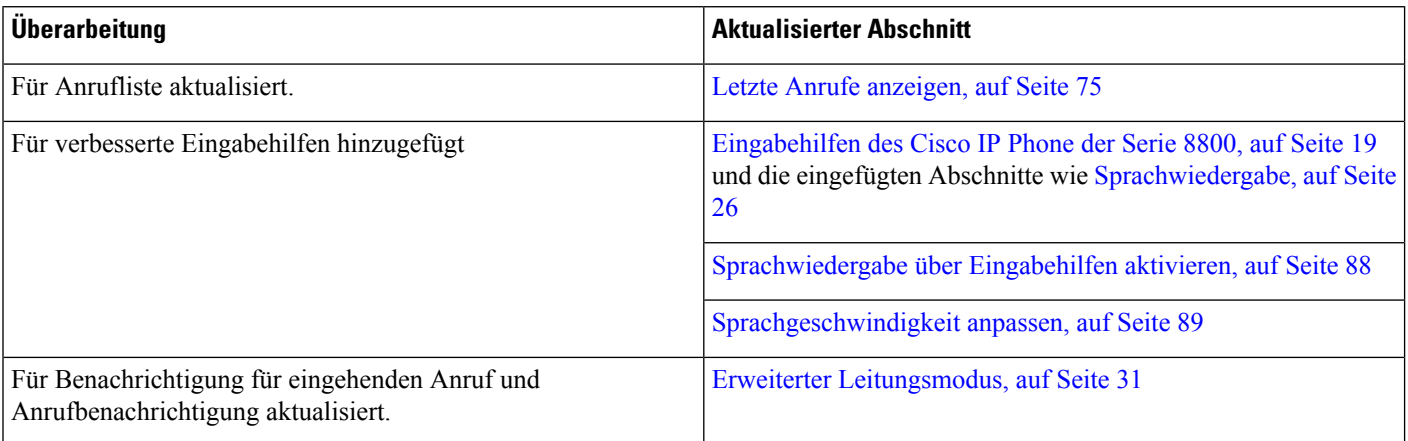

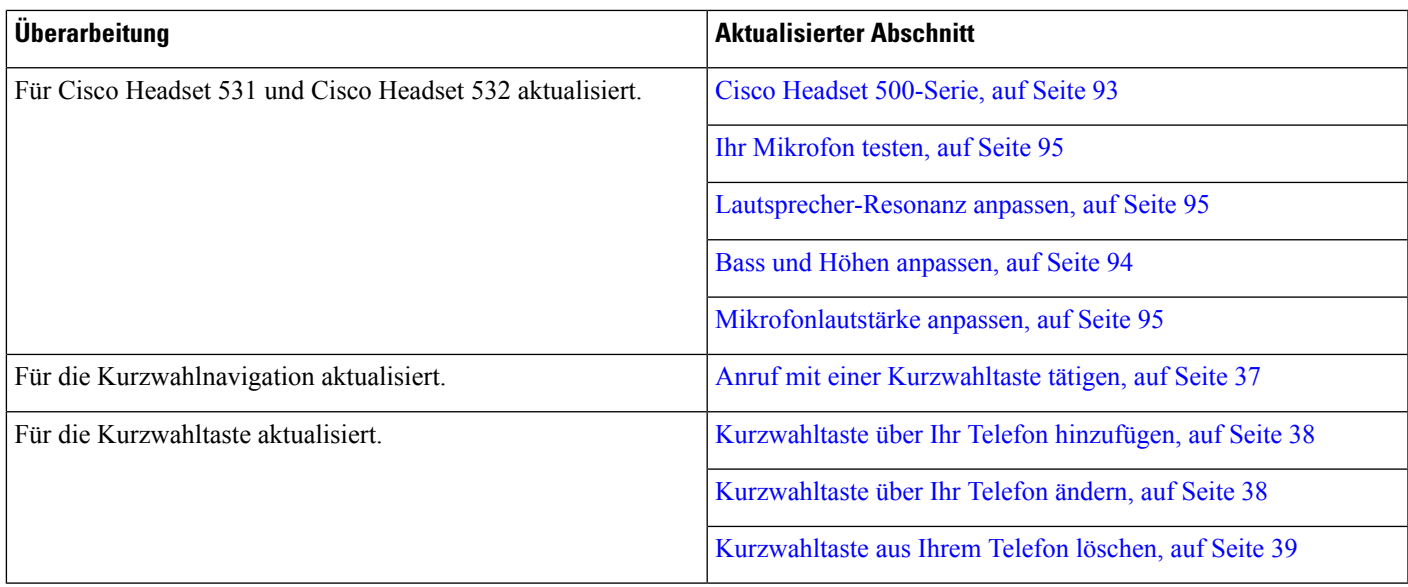

# <span id="page-12-0"></span>**Neue Informationen zur Firmware-Version 12.0(1)**

**Tabelle 3: Überarbeitung des Cisco IP Phone 8800-Benutzerhandbuchs für Firmware-Version 12.0(1)**

<span id="page-12-1"></span>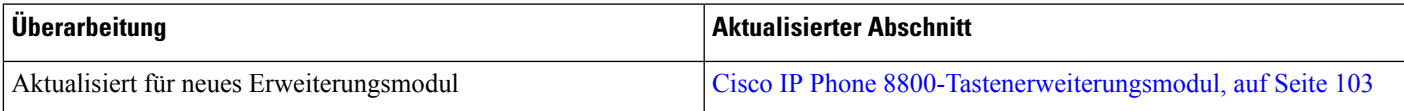

# **Neue Informationen zur Firmware-Version 11.7(1)**

**Tabelle 4: Überarbeitung des Cisco IP Phone 8800-Benutzerhandbuchs für Firmware-Version 11.7(1)**

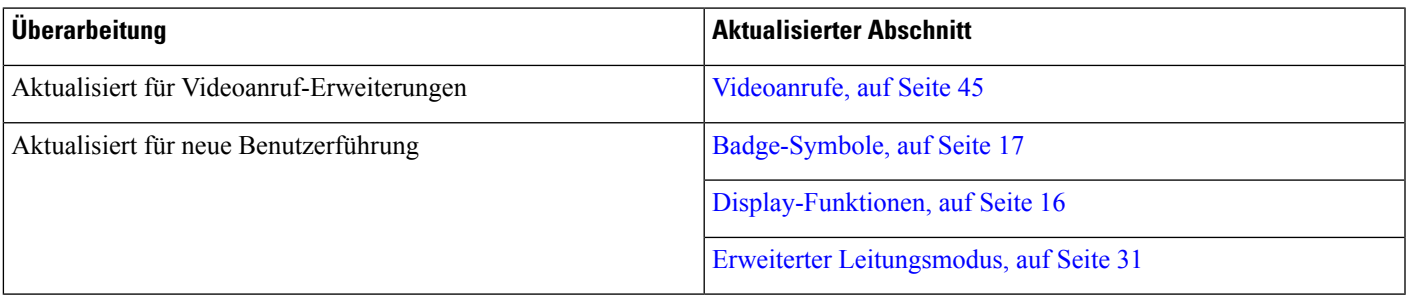

# <span id="page-13-0"></span>**Neue Informationen zur Firmware-Version 11.5(1)SR1**

**Tabelle 5: Überarbeitung des Cisco IP Phone 8800-Benutzerhandbuchs für Firmware-Version 11.5(1)SR1.**

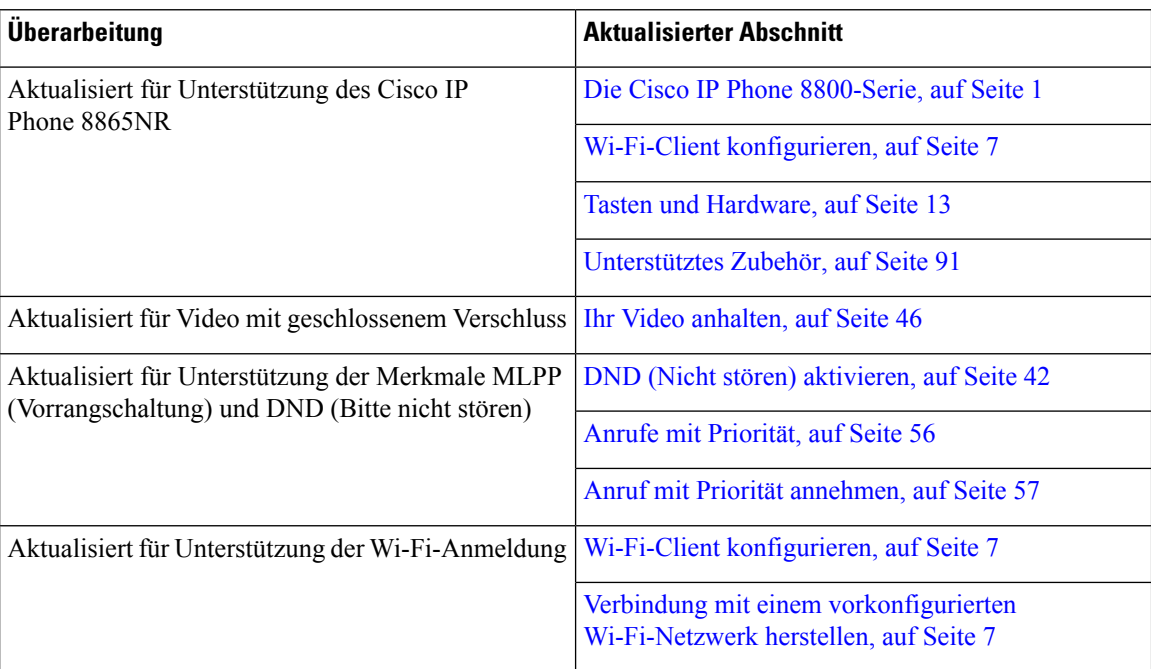

# <span id="page-13-1"></span>**Neue Informationen zur Firmware-Version 11.5(1)**

**Tabelle 6: Überarbeitung des Cisco IP Phone 8800-Benutzerhandbuchs für Firmware-Version 11.5(1)**

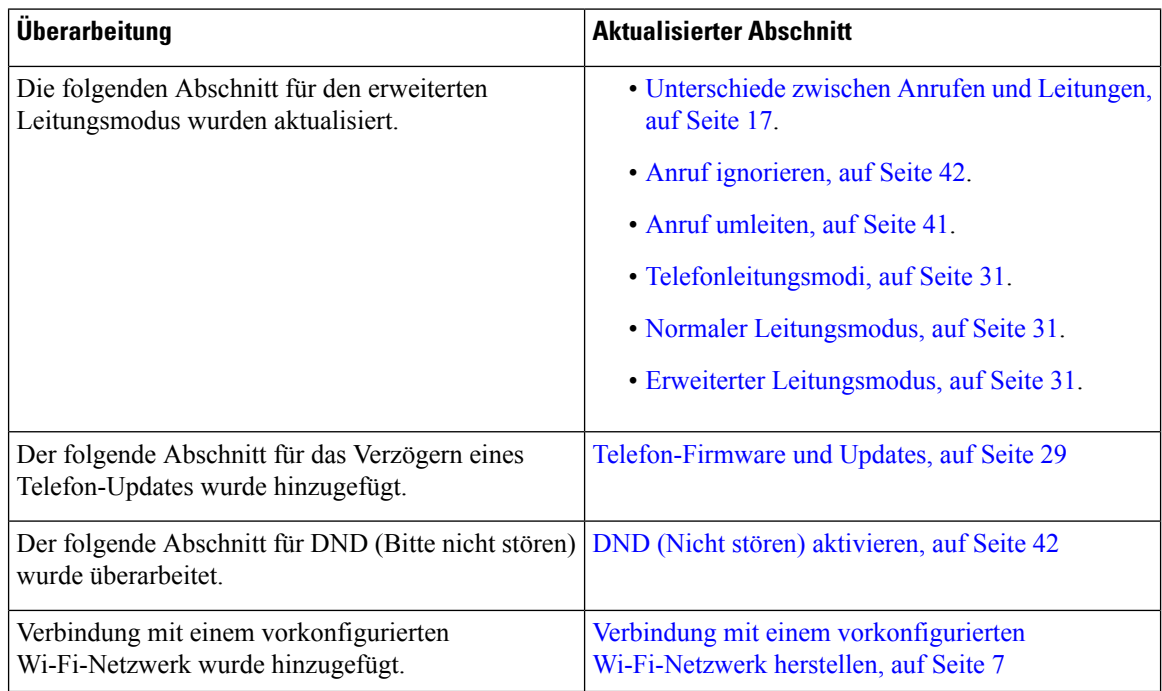

### <span id="page-14-0"></span>**Neue Informationen zur Firmware Version 11.0**

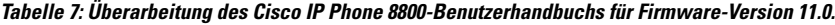

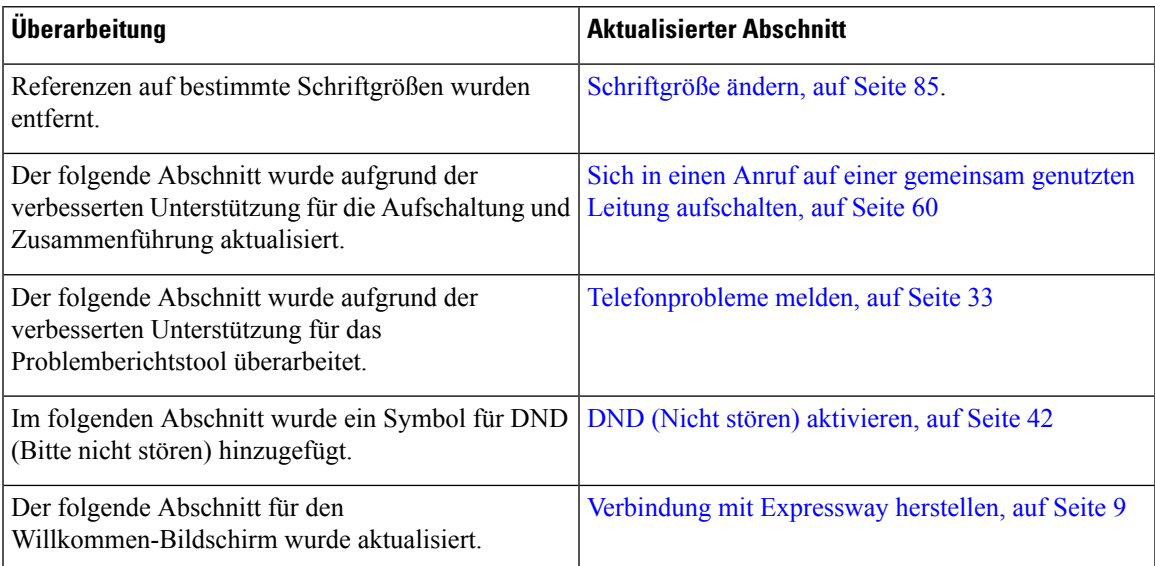

# <span id="page-14-2"></span><span id="page-14-1"></span>**Konfiguration des Telefons**

Normalerweise wird Ihr Telefon vom Administrator konfiguriert und mit dem Netzwerk verbunden. Wenn Ihr Telefon nicht konfiguriert und verbunden ist, wenden Sie sich an den Administrator.

### **Hörerstation einstellen**

Wenn das Telefon an der Wand angebracht ist oder der Hörer häufig aus der Gabel fällt, müssen Sie die Hörerstation einstellen.

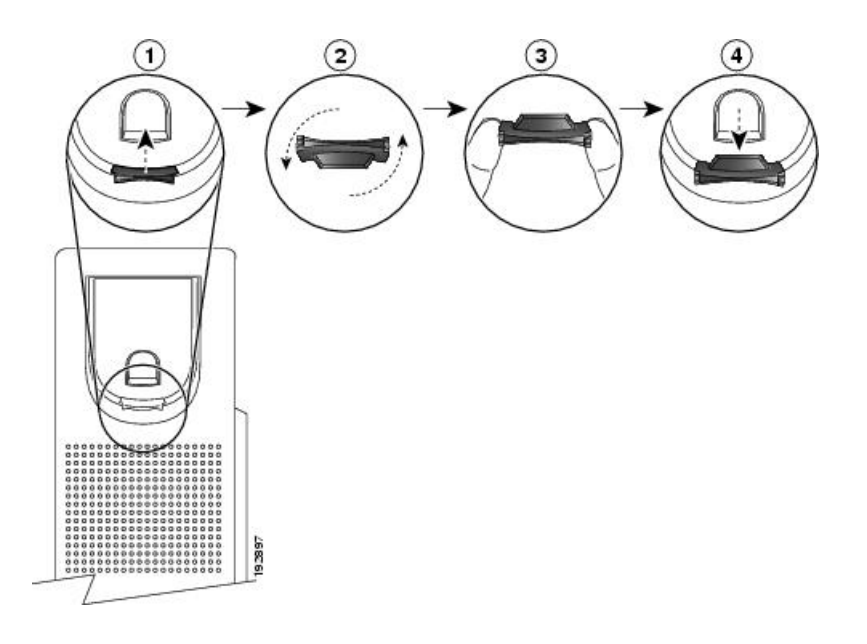

### **Prozedur**

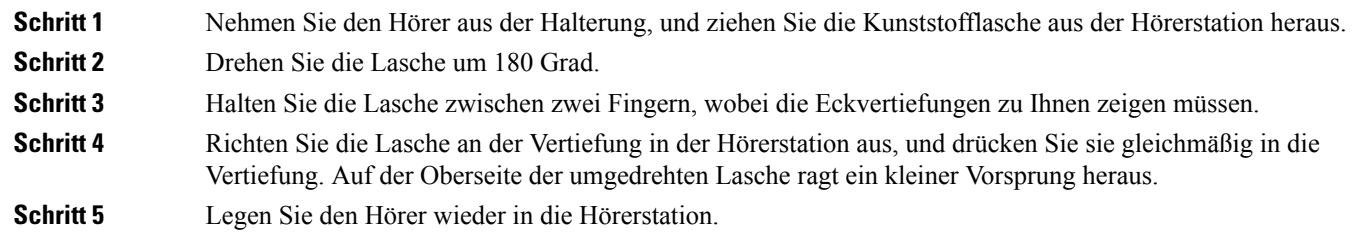

## <span id="page-15-0"></span>**Den Sichtwinkel des Telefons ändern**

Sie können den Winkel des Telefons ändern, um Spiegelungen auf dem Bildschirm zu verhindern. Wenn Ihr Telefon mit einer Videokamera ausgestattet ist, können Sie den Winkel ändern, um die Kameraansicht zu verbessern.

#### **Prozedur**

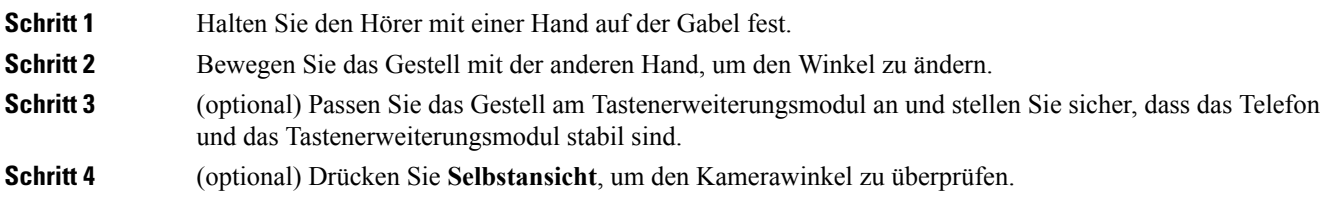

Ш

### <span id="page-16-0"></span>**Verbindung mit dem Netzwerk herstellen**

Sie müssen das Telefon mit dem Netzwerk verbinden.

- Kabelgebundene Netzwerkverbindung: Das Telefon ist über ein Ethernet-Kabel mit dem Netzwerk verbunden.
- Drahtlose Verbindung: Cisco IP Phone 8861 und 8865 werden über Wi-Fi mit einem drahtlosen Zugriffspunkt verbunden.
- VPN (Virtual Private Network): Nachdem die Verbindung mit dem Netzwerk hergestellt wurde, wird das Telefon automatisch mit einem geschützten Netzwerk verbunden.

Mobil- und Remotezugriff über Expressway: Wenn der Administrator den Mobil- und Remotezugriff über Expressway einrichtet und Sie das Telefon mit dem Netzwerk verbinden, wird das Telefon automatisch mit dem Expressway-Server verbunden.

### <span id="page-16-1"></span>**Wi-Fi-Client konfigurieren**

Cisco IP Phone 8861 und 8865 können auf ein Wi-Fi-Netzwerk zugreifen. Sie benötigen ein Netzteil, um das Telefon mit Strom zu versorgen. Cisco IP Phone 8865NR kann nicht mit einem Wi-Fi-Netzwerk verwendet werden.

**Hinweis** Der Telefonport am PC ist deaktiviert, wenn Wi-Fi auf dem Telefon aktiviert ist.

#### **Vorbereitungen**

Der Administrator muss bestimmte Einstellungen im Anrufsteuerungssystem konfigurieren, um den Wi-Fi-Zugriff zu aktivieren.

#### **Prozedur**

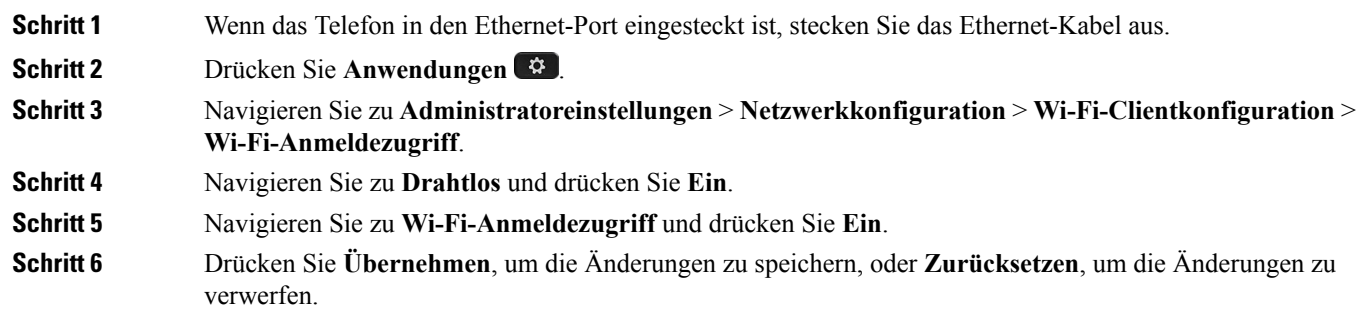

### <span id="page-16-2"></span>**Verbindung mit einem vorkonfigurierten Wi-Fi-Netzwerk herstellen**

Mit Cisco IP Phone 8861 und 8865 können Sie eine Verbindung mit einem Wi-Fi-Netzwerk herstellen. Cisco IP Phone 8865NR unterstützt Wi-Fi jedoch nicht.

Je nach der Konfiguration Ihres Telefons müssenSie sich möglicherweise anmelden, wennSie die Verbindung mit einem Wi-Fi-Netzwerk herstellen oder Ihr Telefon gestartet wird.

Sie können das Wi-Fi-Anmeldefenster nur schließen, wenn Sie den richtigen Benutzernamen und das richtige Kennwort eingeben.

#### **Prozedur**

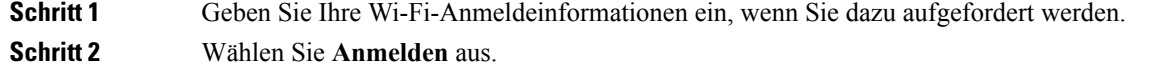

### <span id="page-17-0"></span>**Verbindung mit einem VPN herstellen**

Für die Verbindung mit dem VPN sind zwei Methoden verfügbar:

- Die Eingabe der Anmeldeinformationen (Benutzername und Kennwort oder nur Kennwort)
- Mit einem Zertifikat

Wenn auf Ihrem Telefon ein Zertifikat installiert ist, müssen Sie keine weitere Vorgang ausführen. Ihr Telefon stellt die Verbindung mit dem VPN automatisch her.

#### **Prozedur**

<span id="page-17-1"></span>**Schritt 1** Geben Sie Ihre VPN-Anmeldeinformationen ein, wenn Sie dazu aufgefordert werden. **Schritt 2** Wählen Sie **Anmelden** aus.

### **Konfigurieren eines Telefons für VPN**

#### **Vorbereitungen**

Um dieses Verfahren auszuführen, benötigenSie eine gültige TFTP-Serveradresse. Wenn Ihnen diese Angaben unbekannt sind, wenden Sie sich an den Administrator.

Sie können den Wi-Fi-Client nicht mit Cisco IP Phone 8865NR verwenden.

#### **Prozedur**

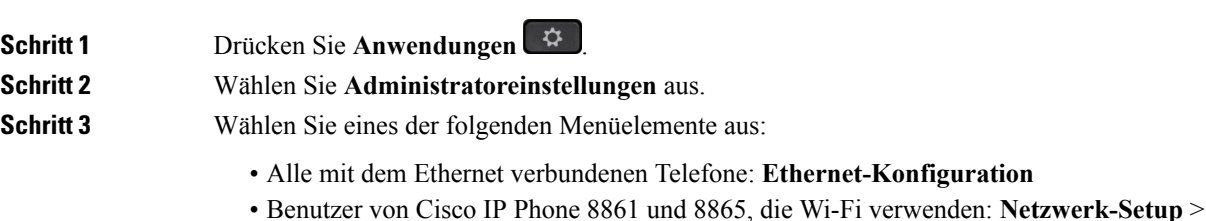

**Wi-Fi-Clientkonfiguration**

Ш

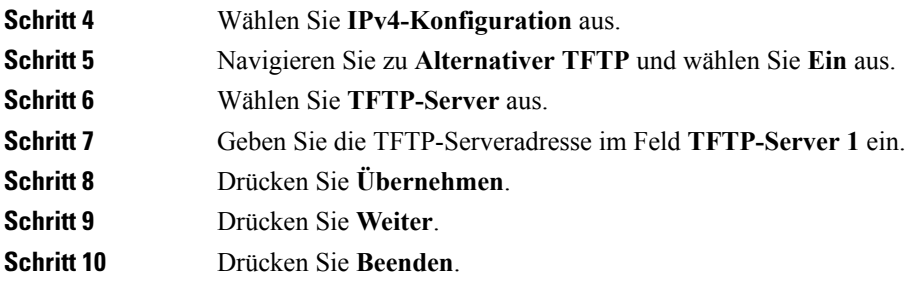

### <span id="page-18-0"></span>**Verbindung mit Expressway herstellen**

Mit Mobil- und Remotezugriff über Expressway können Sie sich mit dem Unternehmensnetzwerk verbinden, wenn Sie sich nicht im Büro aufhalten. Da für Ihr Telefon keine TFTP-Adresse konfiguriert ist, wird ein Willkommen-Bildschirm angezeigt, um den Anmeldeprozess zu starten.

#### **Vorbereitungen**

Wenn Sie Ihr Telefon im Büro oder mit einem VPN verwenden, setzen Sie den Servicemodus zurück, bevor Sie die Verbindung mit Expressway herstellen.

Wenn Sie im Büro auf Mobil- und Remotezugriff über Expressway zugreifen müssen, starten Sie Ihr Telefon neu und drücken Sie **Auswahl**, wenn Sie dazu aufgefordert werden.

#### **Prozedur**

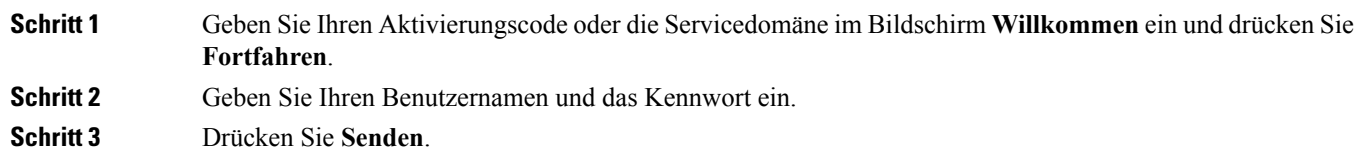

#### **Das Telefon automatisch mit einem QR-Code aktivieren**

Wenn Ihr Telefon mit einer Kamera ausgestattet ist, können Sie einen QR-Codes scannen, um das Telefon zu aktivieren. Wenn Sie versehentlich Manuell eingeben auswählen, drücken Sie Zurück<sup>(\*)</sup>, um zum Bildschirm mit dem QR-Code zurückzukehren.

#### **Vorbereitungen**

Sie benötigen den QR-Code in der Willkommen-Nachricht.

Wenn der Code in der Willkommen-Nachricht abgelaufen ist, generieren Sie einen Aktivierungscode für Ihr Gerät im Selbstservice-Portal oder fordern Sie ihn vom Administrator an.

#### **Prozedur**

**Schritt 1** Bereiten Sie den QR-Code mit einer dieser Methoden vor:

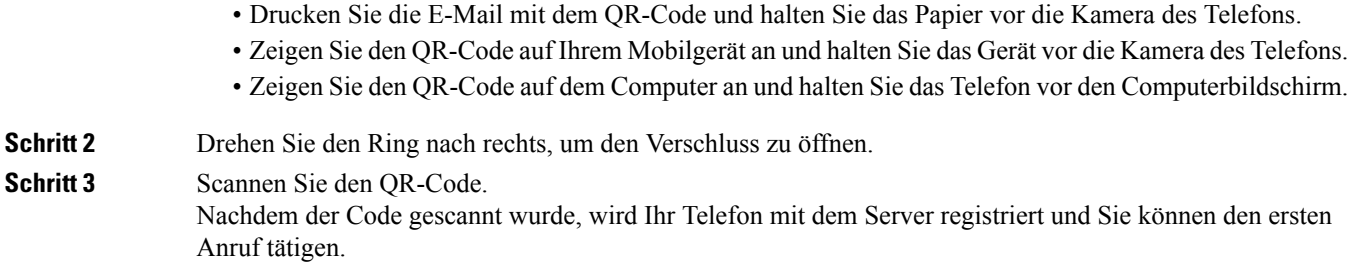

# <span id="page-19-0"></span>**Das Telefon mit einem Kabelschloss sichern**

Sie können die Cisco IP Phone 8800-Serie mit einem bis zu 20 mm breiten Laptop-Kabelschloss sichern.

#### **Prozedur**

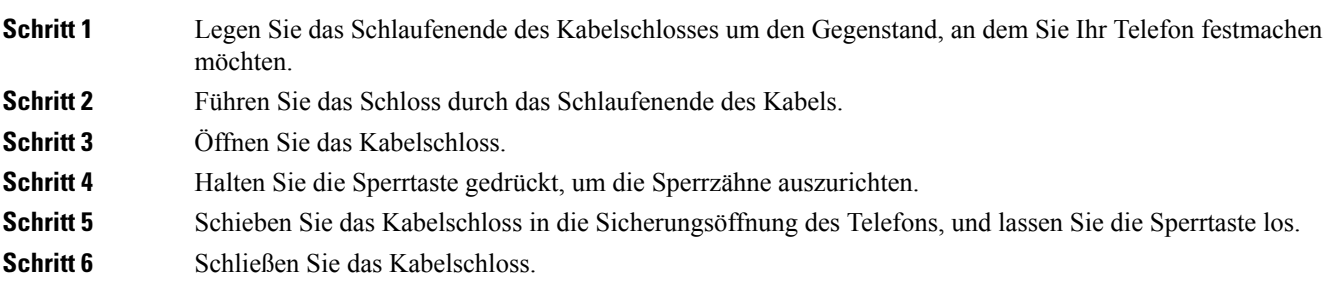

# <span id="page-19-2"></span><span id="page-19-1"></span>**Telefon aktivieren und am Telefon anmelden**

Möglicherweise müssen Sie Ihr Telefon aktivieren oder sich am Telefon anmelden. Die Aktivierung wird einmal für das Telefon ausgeführt und das Telefon wird mit dem Anrufsteuerungssystem verbunden. Ihre Anmelde- und Aktivierungsinformationen erhalten Sie vom Administrator.

## **Am Telefon anmelden**

#### **Vorbereitungen**

Ihre Benutzer-ID und PIN oder Ihr Kennwort erhalten Sie vom Administrator.

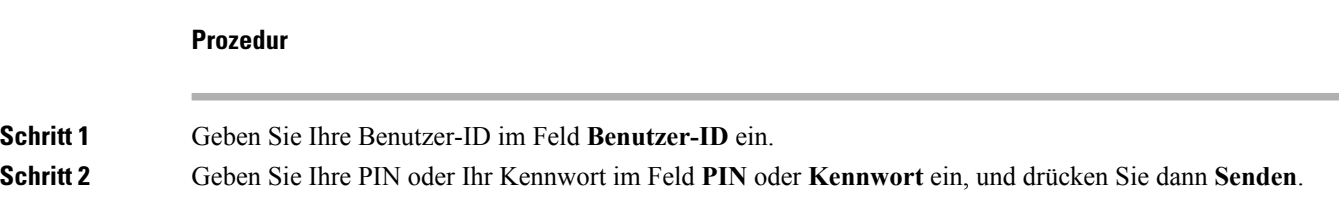

Ш

### <span id="page-20-0"></span>**Anmelden an Ihrem Anschluss auf einem anderen Telefon**

Mit Cisco Extension Mobility können Sie sich an einem anderen Telefon im Netzwerk anmelden und dieses wie Ihr Telefon verwenden. Nach der Anmeldung wird Ihr Benutzerprofil, einschließlich Telefonleitungen, Funktionen, konfigurierte Services und webbasierte Einstellungen, für das Telefon übernommen. Der Administrator konfiguriert für Sie den Dienst Cisco Extension Mobility.

#### **Vorbereitungen**

Sie erhalten Ihre Benutzer-ID und PIN vom Administrator.

#### **Prozedur**

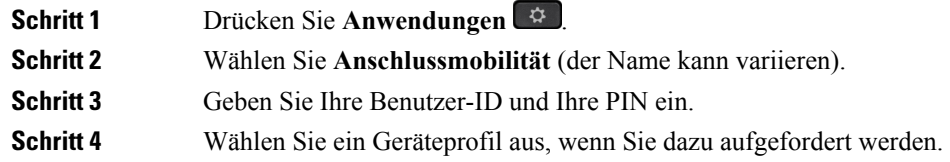

### <span id="page-20-1"></span>**Abmelden von Ihrem Anschluss auf einem anderen Telefon**

#### **Prozedur**

<span id="page-20-2"></span>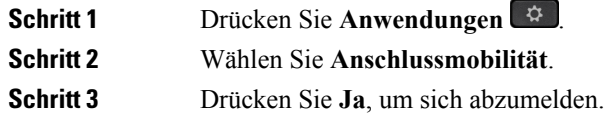

# **Selbstservice-Portal**

Sie können einige Telefoneinstellungen auf der Website des Selbstservice-Portals anpassen, auf die Sie auf Ihrem Computer zugreifen. Das Selbstservice-Portal ist Teil des Cisco Unified Communications Manager Ihres Unternehmens.

Sie erhalten von Ihrem Administrator die URL für den Zugriff auf das Selbstservice-Portal sowie Ihre Benutzer-ID und Ihr Kennwort.

Im Selbstservice-Portal können Sie Funktionen, Leitungseinstellungen und Telefondienste für Ihr Telefon verwalten.

- Die Telefonfunktionen umfassen die Kurzwahl, Nicht stören und Ihr persönliches Adressbuch.
- Leitungseinstellungen gelten für eine bestimmte Telefonleitung (Verzeichnisnummer) auf Ihrem Telefon. Die Leitungseinstellungen können die Anrufweiterleitung, visuelle und akustischeSignale für Nachrichten, Ruftonmuster und andere leitungsspezifische Einstellungen umfassen.

• Zu den Telefondiensten gehören bestimmte Telefonfunktionen, Netzwerkdaten und webbasierte Informationen, beispielsweise Börsenkurse oder das Kinoprogramm. Über das Selbstservice-Portal abonnieren Sie einen Telefondienst, bevor Sie mit Ihrem Telefon darauf zugreifen.

Wenn ein Tastenerweiterungsmodul für das Cisco IP Phone 8800 mit Ihrem Telefon verbunden ist, können Sie die Erweiterungsmodultasten für die Kurzwahl oder andere Telefonservices konfigurieren.

In der folgenden Tabelle sind einige spezifische Funktionen beschrieben, die Sie im Selbstservice-Portal konfigurieren können. Weitere Informationen finden Sie in der Dokumentation zum Selbstservice-Portal für Ihr Anrufsteuerungssystem.

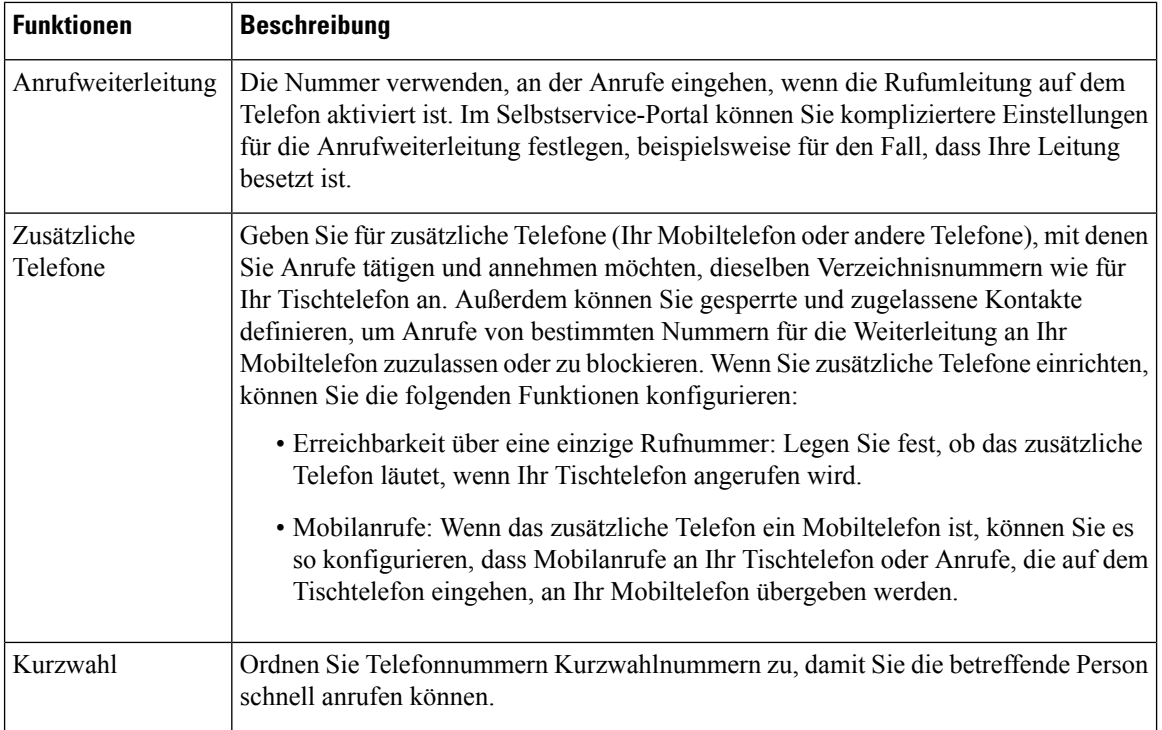

#### **Verwandte Themen**

Anruf mit Mobile [Connect](#page-75-1) tätigen, auf Seite 66 [Kurzwahl](#page-46-0), auf Seite 37 Anrufe [weiterleiten,](#page-60-0) auf Seite 51

### <span id="page-21-0"></span>**Kurzwahlnummern**

Wenn Sie auf Ihrem Telefon eine Nummer wählen, geben Sie eine Reihe von Ziffern ein. Wenn Sie eine Kurzwahlnummer konfigurieren, muss diese alle Ziffern enthalten, die für den Anruf gewählt werden müssen. Beispielsweise geben Sie die Ziffer 9 vor der Telefonnummer ein, wenn Sie eine 9 für die Amtsleitung wählen müssen.

Sie können auch andere gewählte Ziffern zur Nummer hinzufügen. Beispiele zusätzlicher Ziffern sind ein Konferenzzugriffscode, ein Anschluss, eine Voicemail-Kennwort, ein Autorisierungscode und ein Rechnungscode.

Die Wählzeichenfolge kann die folgenden Zeichen enthalten:

- $\cdot$  0 bis 9
- Doppelkreuz (#)
- Sternchen (\*)
- Komma (,): Das Komma ist das Pausenzeichen und verzögert das Wählen um zwei Sekunden. Sie können mehrere Kommas eingeben. Zwei Kommas (,,) stehen beispielsweise für eine Pause von 4 Sekunden.

Regeln für Wählzeichenfolgen:

- Verwenden Sie Kommas, um die Teile der Wählzeichenfolge zu trennen.
- In der Kurzwahlzeichenfolge muss einem Rechnungscode immer ein Autorisierungscode vorangehen.
- Zwischen dem Autorisierungscode und dem Rechnungscode muss ein Komma eingegeben werden.
- Für Kurzwahlen mit Autorisierungscodes und zusätzlichen Ziffern ist eine Kurzwahlbezeichnung erforderlich.

Bevor Sie die Kurzwahl konfigurieren, versuchen Sie mindestens einmal, die Ziffern manuell zu wählen, um sicherzustellen, dass die Ziffernfolge korrekt ist.

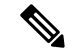

**Hinweis**

Das Telefon speichert den Autorisierungscode, Rechnungscode oder zusätzliche Ziffern der Kurzwahl nicht in der Anrufliste. Wenn Sie Wahlwiederholung drücken, nachdem Sie die Verbindung mit einem Kurzwahlziel hergestellt haben, fordert das Telefon Sie zur manuellen Eingabe der erforderlichen Autorisierungscodes, Abrechnungscodes oder zusätzlichen Ziffern auf.

#### **Beispiel**

Um eine Kurzwahlnummer für einen bestimmten Anschluss zu konfigurieren, oder wenn ein Autorisierungscode und Rechnungscode benötigt werden, ist Folgendes erforderlich:

- Sie müssen **9** für eine Amtsleitung wählen.
- Sie möchten **5556543** anrufen.
- Sie müssen den Autorisierungscode **1234** eingeben.
- Sie müssen den Rechnungscode **9876** eingeben.
- Sie müssen 4 Sekunden lang warten.
- Nachdem der Anruf verbunden wurde, müssen Sie die Durchwahl **56789#** wählen.

In diesem Fall lautet die Kurzwahlnummer **95556543,1234,9876,,56789#**.

#### **Verwandte Themen**

Anrufe, die einen Rechnungscode oder [Autorisierungscode](#page-49-2) erfordern, auf Seite 40

# <span id="page-22-0"></span>**Tasten und Hardware**

Die Cisco IP Phone 8800-Serie hat zwei verschiedene Hardwaretypen:

- Cisco IP Phone 8811, 8841, 8851, 8851NR und 8861 haben keine Kamera.
- Cisco IP Phone 8845, 8865 und 8865NR sind mit einer integrierten Kamera ausgestattet.

Die folgende Abbildung zeigt Cisco IP Phone 8845. **Abbildung 1: Cisco IP Phone 8845 – Tasten und Hardware**

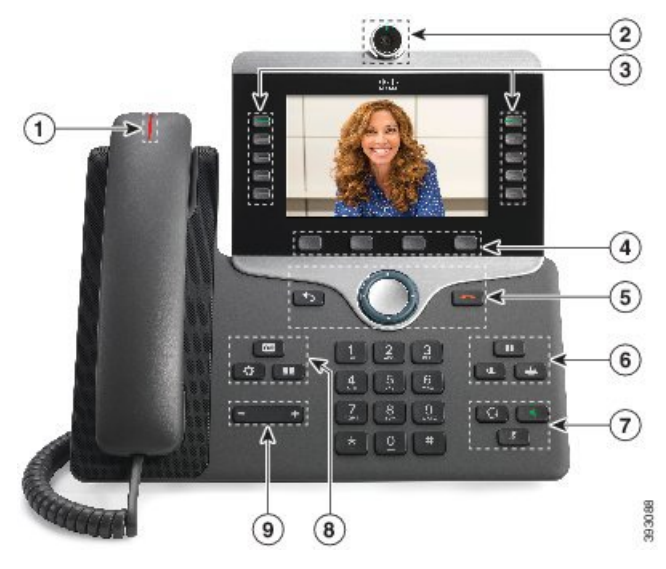

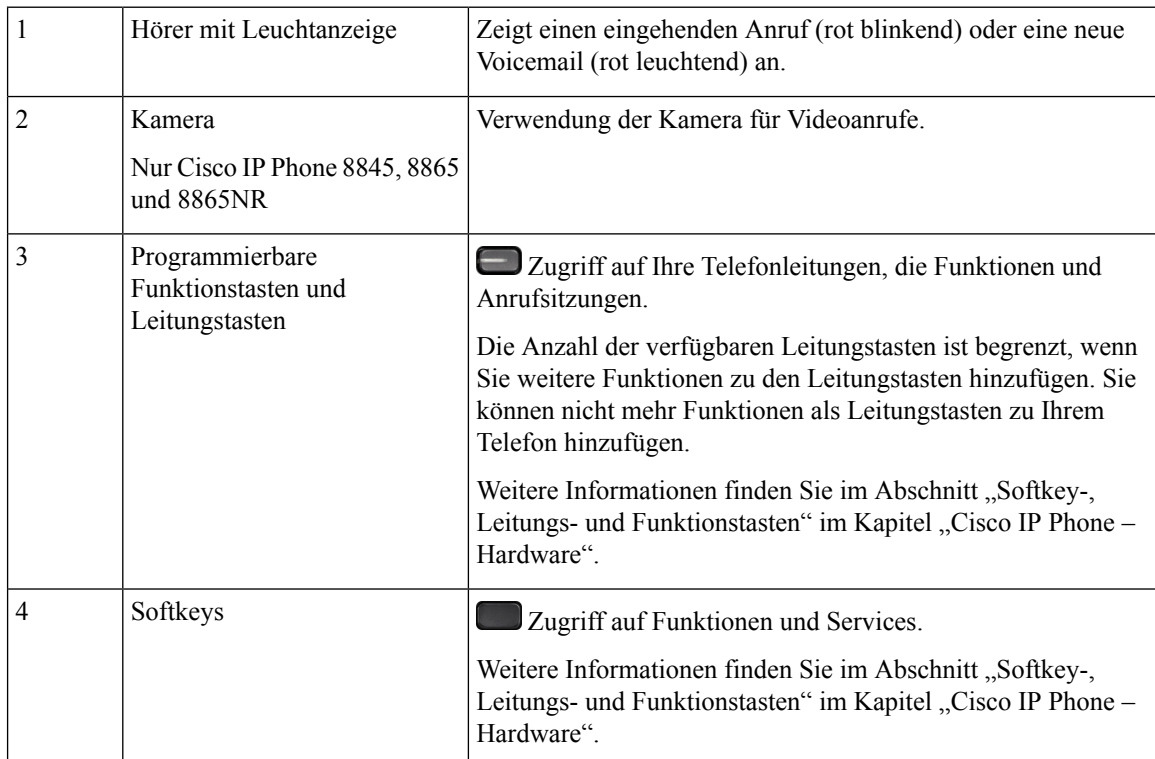

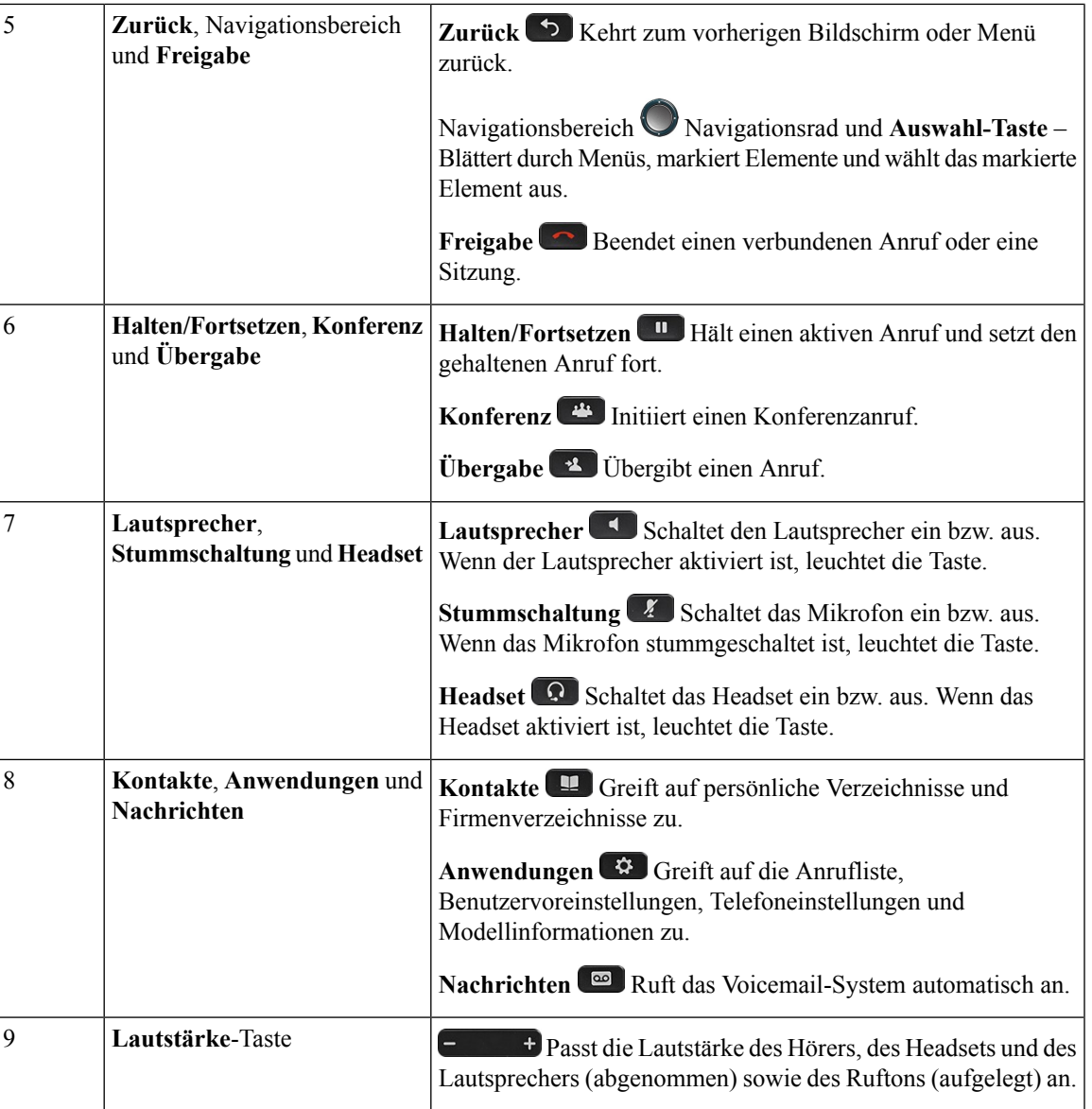

# <span id="page-24-0"></span>**Navigation**

Verwenden Sie den äußeren Ring des Navigationsrads, um durch Menüs zu blättern und zwischen Feldern zu wechseln. Mit der Taste **Auswahl** auf dem Navigationsrad können Sie Menüelemente auswählen.

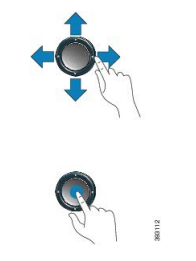

Wenn ein Menüelement eine Indexnummer hat, können Sie die Indexnummer mit dem Tastenfeld eingeben, um das Element auszuwählen.

### <span id="page-25-0"></span>**Softkey-, Leitungs- und Funktionstasten**

Sie können die Funktionen Ihres Telefons wie folgt verwenden:

- Softkeys ermöglichen Ihnen den Zugriff auf die Funktionen, die auf dem Bildschirm über dem Softkey angezeigt werden. Die Softkeys ändern sich abhängig vom Vorgang, den Sie gerade ausführen. Der Softkey **Mehr ...** zeigt an, dass weitere Funktionen verfügbar sind.
- Die Funktions- und Leitungstasten, die sich an der Seite des Bildschirms befinden, ermöglichen Ihnen den Zugriff auf die Telefonfunktionen und Telefonleitungen.
	- Funktionstasten VerwendenSie diese Tasten fürFunktionen wie **Kurzwahl** oder **Anrufübernahme** und zum Anzeigen Ihres Status auf einer anderen Leitung.
	- Leitungstasten: VerwendenSie die Leitungstasten, um einen Anruf anzunehmen oder einen gehaltenen Anruf fortzusetzen. Wenn die Leitungstasten nicht für einen aktiven Anruf verwendet werden, initiieren sie Telefonfunktionen, um beispielsweise verpasste Anrufe anzuzeigen.

Die Funktions- und Leitungstasten leuchten, um folgenden Status anzuzeigen:

- Grün, leuchtet: Aktiver Anruf oder bidirektionaler Intercom-Anruf
- Grün, blinkt: Anruf wird gehalten
- Gelb, leuchtet: Aktivierte Privatfunktion, unidirektionaler Intercom-Anruf, "Nicht stören" (Ruhefunktion) aktiviert oder an Sammelanschluss angemeldet
- Gelb, blinkt: Eingehender oder zurückgestellter Anruf
- Rot, leuchtet: Remote-Leitung verwendet (gemeinsam genutzte Leitung oder Leitungsstatus)
- Rot, blinkt: Remote-Anruf wird gehalten

Der Administrator kann einige Funktionen als Softkeys oder Funktionstasten konfigurieren. Sie können auch mit Softkeys oder zugeordneten Tasten auf einige Funktionen zugreifen.

### <span id="page-25-1"></span>**Display-Funktionen**

Auf dem Telefondisplay werden Informationen zu Ihrem Telefon angezeigt, beispielsweise die Verzeichnisnummer, der Anruf- und Leitungsstatus, Softkeys, Kurzwahleinträge, gewählte Rufnummern und Telefonmenüeinträge. Das Display besteht aus drei Bereichen: Überschriftenzeile, mittlerer Bereich und Fußzeile.

Ш

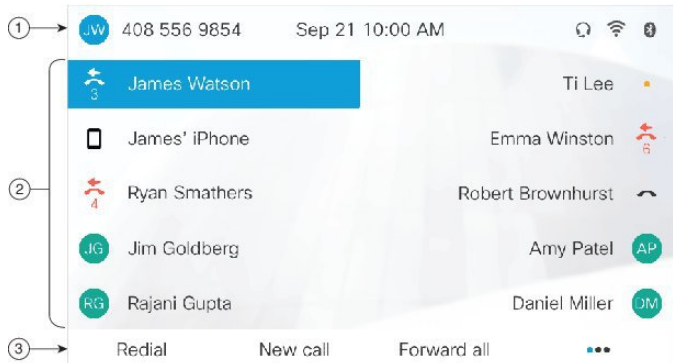

#### **Abbildung 2: Cisco IP Phone 8800-Display**

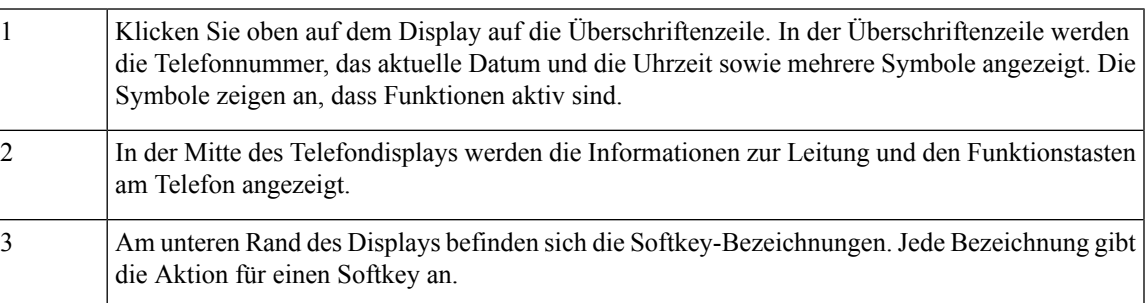

### <span id="page-26-0"></span>**Das Telefondisplay reinigen**

#### **Prozedur**

Wenn das Telefondisplay schmutzig ist, reinigen Sie es mit einem weichen, trockenen Tuch.

Verwenden Sie keine flüssigen oder pulverförmigen Reinigungsmittel, da diese in das Telefon eindringen, die Komponenten beschädigen und Ausfälle verursachen können. **Vorsicht**

### <span id="page-26-2"></span><span id="page-26-1"></span>**Badge-Symbole**

Wenn Sie Anrufe verpasst haben, werden das Symbol für verpasste Anrufe und die Anzahl der verpassten Anrufe auf dem Telefon-Desktop angezeigt. Wenn Sie eine Voicemail erhalten, ändert sich das Symbol für verpasste Anrufe in das Voicemail-Symbol und den Voicemail-Zähler, bis Sie Ihre Nachrichten abgehört haben.

Wenn Sie darüber hinaus mehr als einen Anruf auf einer Leitung haben, ändern sich entweder das Symbol für gehaltene Anrufe oder dasSymbol für abgenommenen Hörer, und es wird die Anzahl der Anrufe angezeigt.

### **Unterschiede zwischen Anrufen und Leitungen**

Die Begriffe *Leitung* und *Anruf* bezeichnen bestimmte Komponenten, um die Verwendung des Telefons zu erklären.

- Leitung: Jede Leitung entspricht einer Verzeichnis- oder Intercom-Nummer, unter der Sie angerufen werden können. Generell verfügen Sie über so viele Leitungen, wie Verzeichnisnummern und Telefonleitungssymbole vorhanden sind. Abhängig von der Konfiguration Ihres Telefons können Sie bis zu 16 Leitungen haben.
- Anrufe: Jede Leitung kann mehrere Anrufe unterstützen. Standardmäßig unterstützt Ihr Telefon vier aktive Anrufe pro Leitung. Der Systemadministrator kann diese Anzahl jedoch an Ihre Anforderungen anpassen.

Es kann immer nur ein einziger Anruf aktiv sein. Alle anderen Anrufe werden automatisch gehalten, d. h. in die Warteschleife gestellt.

Beispiel: Wenn Sie zwei Leitungen haben und jede Leitung vier Anrufe unterstützt, können acht Anrufe gleichzeitig verbunden sein. Nur einer dieser Anrufe ist aktiv und die anderen sieben Anrufe werden gehalten.

### <span id="page-27-0"></span>**USB-Ports**

Ihr Telefon kann mit einem oder mehreren USB-Ports ausgestattet sein. Jeder USB-Port unterstützt maximal fünf USB-Geräte. Alle am Port angeschlossenen Geräte, einschließlich Tastenerweiterungsmodule, werden der maximalen Geräteanzahl zugerechnet.

Ihr Telefon kann beispielsweise am seitlichen Port fünf USB-Geräte und am hinteren Port fünf zusätzliche USB-Standardgeräte unterstützen. Viele USB-Produkte von Drittherstellern enthalten mehrere USB-Geräte und zählen daher entsprechend mehrfach.

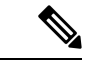

Wenn Sie einen USB-Hub verwenden und während eines aktiven Anrufs das USB-Kabel vom Telefon ausstecken, wird das Telefon möglicherweise neu gestartet. **Hinweis**

#### **Verwandte Themen**

Die Cisco IP Phone [8800-Serie](#page-10-1), auf Seite 1

### <span id="page-27-1"></span>**Mobilgerät aufladen**

Sie können Ihr Mobilgerät über den USB-Port Ihres Telefons aufladen, wenn das Gerät über einen USB-Port verfügt. Die folgenden Ports unterstützen die USB-Aufladung:

- Port an der Seite: Ermöglicht das standardmäßige Laden des Geräts.
- Port an der Rückseite (nur Cisco IP Phone 8861, 8865 und 8865NR): Ermöglicht das standardmäßige Laden des Geräts sowie das schnelle Laden.

Ihr Telefon lädt das Mobilgerät auch im Energiesparmodus auf, aber nicht im Power Save Plus-Modus.

Beachten Sie Folgendes, wenn Sie Ihr Mobilgerät über das Telefon laden:

- Der Start des Ladevorgangs kann kurz verzögert werden.
- In einigenFällen zeigt Ihr Gerät das Ladesymbol möglicherweise nicht an. DasSymbol wird beispielsweise nicht angezeigt, wenn das Gerät voll geladen ist.
- Wenn mehr als ein Cisco IP Phone 8800-Tastenerweiterungsmodul an das Telefon angeschlossen ist, kann über den hinteren USB-Port keine Schnellladung erfolgen.

Wenn Sie Ihr Tablet ausstecken und sofort ein USB-Headset in das Telefon einstecken, wird das USB-Headset erst nach einer Verzögerung von drei Sekunden vom Telefon erkannt.

#### **Verwandte Themen**

[Energieeinsparung,](#page-39-2) auf Seite 30

### <span id="page-28-0"></span>**Bluetooth und Ihr Telefon**

Wenn Bluetooth von Ihrem Telefon unterstützt wird, verwenden Sie ein Bluetooth-Headset, und verbinden Sie Ihr Mobiltelefon oder Tablet mit dem Telefon.

Bluetooth-Verbindungen funktionieren am besten innerhalb von 1 bis 2 Meter vom Telefon entfernt. Möglicherweise funktionieren Verbindungen jedoch bis zu einer Entfernung von 20 Metern. Die Bluetooth-Verbindung kann sich verschlechtern, wenn sich zwischen dem Telefon und dem verbundenen Gerät beispielsweise eine Wand, eine Tür, ein großes Metallobjekt oder andere elektronische Geräte befinden.

Um ein Mobilgerät oder Headset über Bluetooth mit Ihrem Telefon zu verbinden, koppeln Sie das Gerät mit dem Telefon. Sie können bis zu 50 Mobilgeräte und Bluetooth-Headsets mit dem Telefon koppeln.

Nachdem das Headset oder Mobilgerät gekoppelt wurde, verbindet sich das Telefon mit dem Headset oder Mobilgerät, wenn dieses eingeschaltet wird.

Beachten Sie Folgendes, wenn Sie ein Bluetooth-Headset und Mobilgeräte mit Ihrem Telefon verwenden:

- Das Bluetooth-Headset oder das Mobilgerät, das zuletzt mit dem Telefon verbunden wurde, wird vom Telefon als Standardgerät verwendet.
- Sie können gleichzeitig ein Mobilgerät (Telefon oder Tablet) und ein Bluetooth-Headset anschließen.
- Das Telefon kann nur mit jeweils einem gekoppelten Mobilgerät verbunden werden. Wenn Ihr Mobiltelefon verbunden ist und Sie Ihr Tablet einschalten, wird das Tablet mit dem Telefon verbunden und das Mobiltelefon wird getrennt.
- Wenn Ihr Bluetooth-Headset und Ihr Mobilgerät mit dem Telefon verbunden sind, können Sie das Bluetooth-Headset nicht verwenden, um auf dem Bürotelefon eingehende Anrufe auf dem Mobilgerät anzunehmen.

#### **Verwandte Themen**

[Bluetooth-Headsets,](#page-109-2) auf Seite 100 Mobilgerät mit dem [Bürotelefon](#page-70-3) koppeln, auf Seite 61 Die Cisco IP Phone [8800-Serie,](#page-10-1) auf Seite 1

# <span id="page-28-1"></span>**Eingabehilfen des Cisco IP Phone der Serie 8800**

Die Cisco IP Phones 8811, 8841, 8845, 8851, 8851NR, 8861 und 8865 bieten zahlreiche Funktionen, die Barrierefreiheit für blinde und sehbehinderte, hörgeschädigte sowie in ihrer Mobilität eingeschränkte Personen gewährleisten. Da viele dieser Funktionen Standardfunktionen sind, können sie von behinderten Personen verwendet werden, ohne dass es einer speziellen Konfiguration bedarf.

In diesem Dokument beziehtsich der Begriff*Telefon-Support-Seiten* auf die Webseiten, die Benutzer aufrufen können, um bestimmte Funktionen zu konfigurieren. Beim Cisco Unified Communications Manager (Version 10.0 oder neuer) handelt es sich bei diesen Seiten um das Selbstservice-Portal. Beim Cisco Unified

Communications Manager (Version 9.1 und älter) handelt es sich bei diesen Seiten um die Benutzeroptionen-Webseite.

Weitere Informationen finden Sie im Telefonbenutzerhandbuch, das Sie hier aufrufen können: [http://www.cisco.com/c/en/us/support/collaboration-endpoints/unified-ip-phone-8800-series/](http://www.cisco.com/c/en/us/support/collaboration-endpoints/unified-ip-phone-8800-series/products-user-guide-list.html) [products-user-guide-list.html](http://www.cisco.com/c/en/us/support/collaboration-endpoints/unified-ip-phone-8800-series/products-user-guide-list.html)

Esist Cisco ein wichtiges Anliegen, barrierefreieProdukte und Technologien zu entwickeln und bereitzustellen, die den Anforderungen Ihrer Organisation gerecht werden. Weitere Informationen zu Cisco und dem Engagement des Unternehmens in Bezug auf Barrierefreiheit finden Sie unter folgender URL: <http://www.cisco.com/go/accessibility>

# <span id="page-29-0"></span>**Barrierefreiheit für Hörgeschädigte**

Ihr Telefon ist standardmäßig mit Bedienungshilfen ausgestattet, die nur eine geringfügige oder keine Konfiguration erfordern.

#### **Abbildung 3: Barrierefreiheit für Hörgeschädigte – Cisco IP Phone 8861 (abgebildet)**

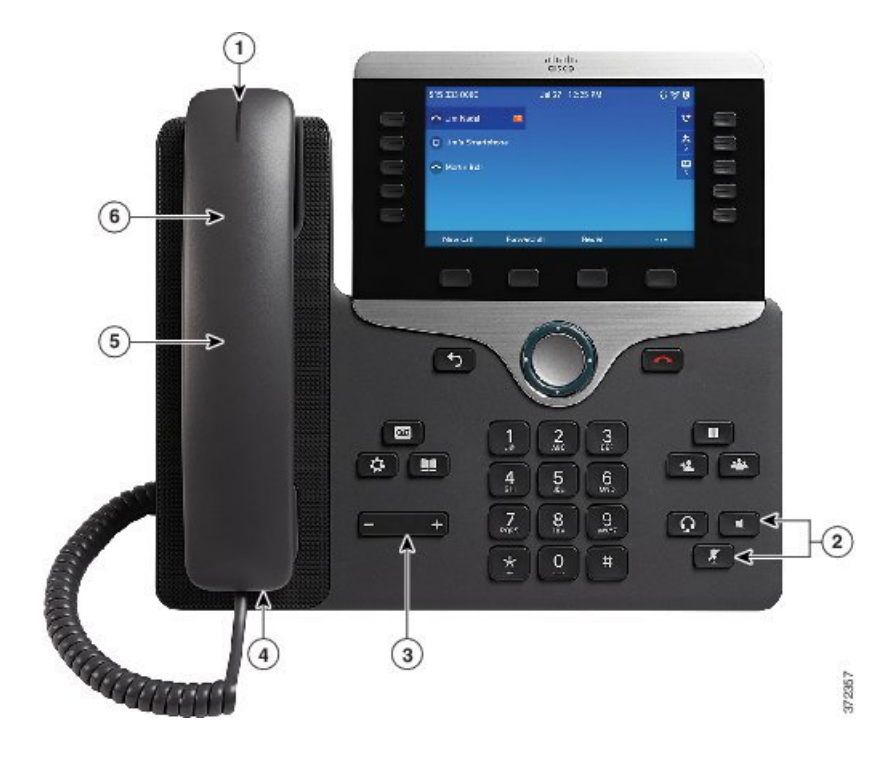

ı

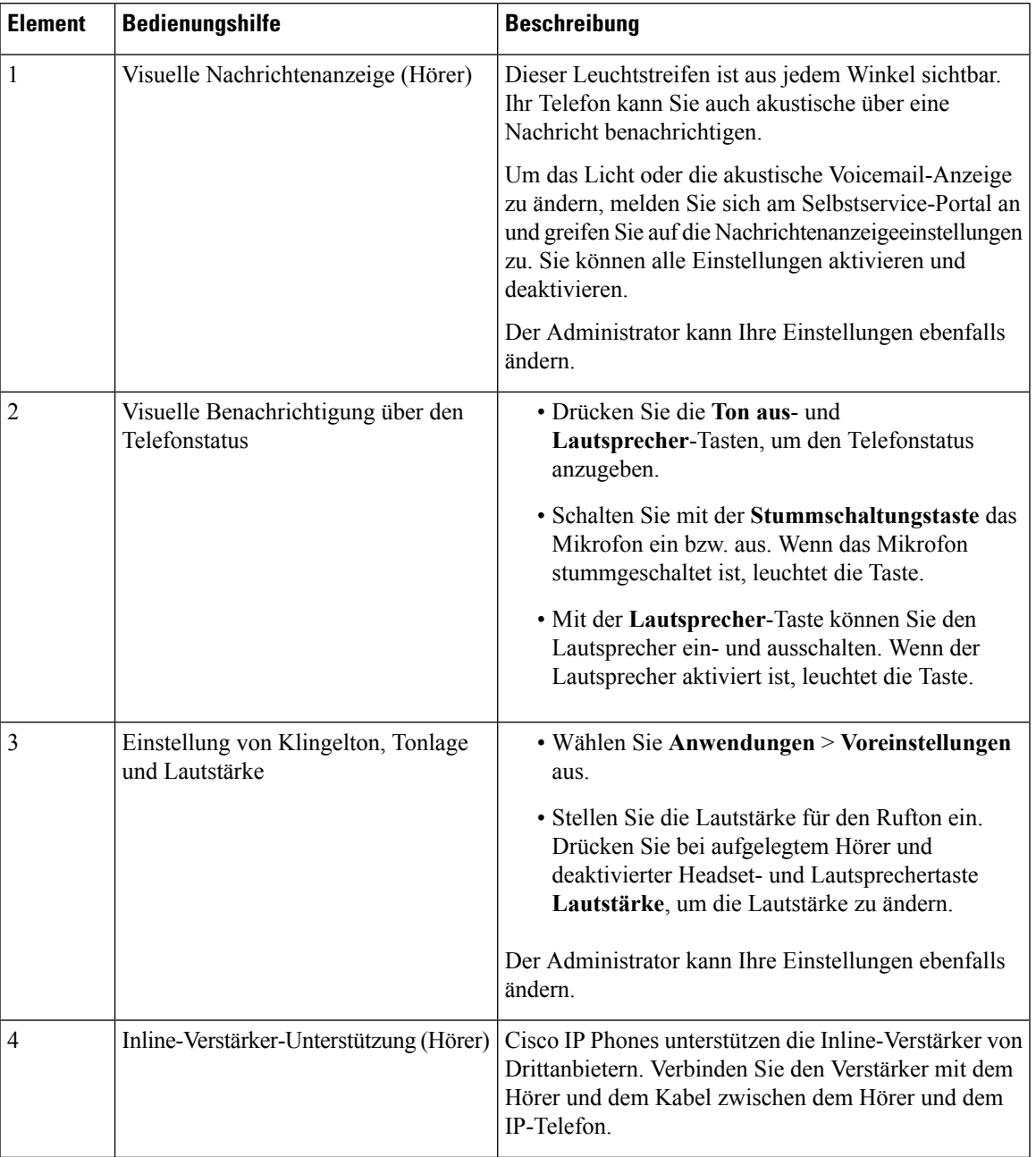

#### **Tabelle 8: Barrierefreiheit für Hörgeschädigte**

I

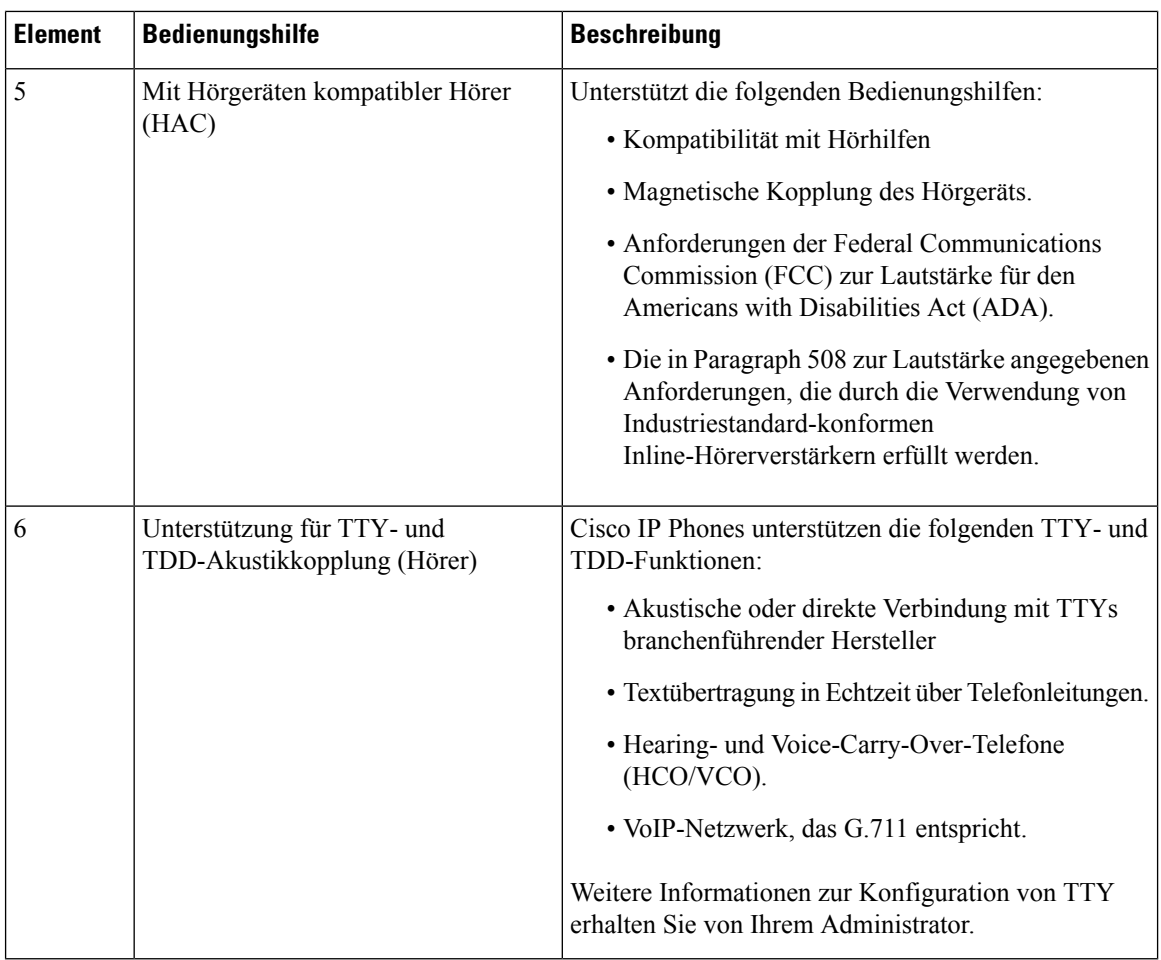

# <span id="page-31-0"></span>**Barrierefreiheit für sehbehinderte und blinde Personen**

Ihr Telefon ist standardmäßig mit Bedienungshilfen ausgestattet, die nur eine geringfügige oder keine Konfiguration erfordern.

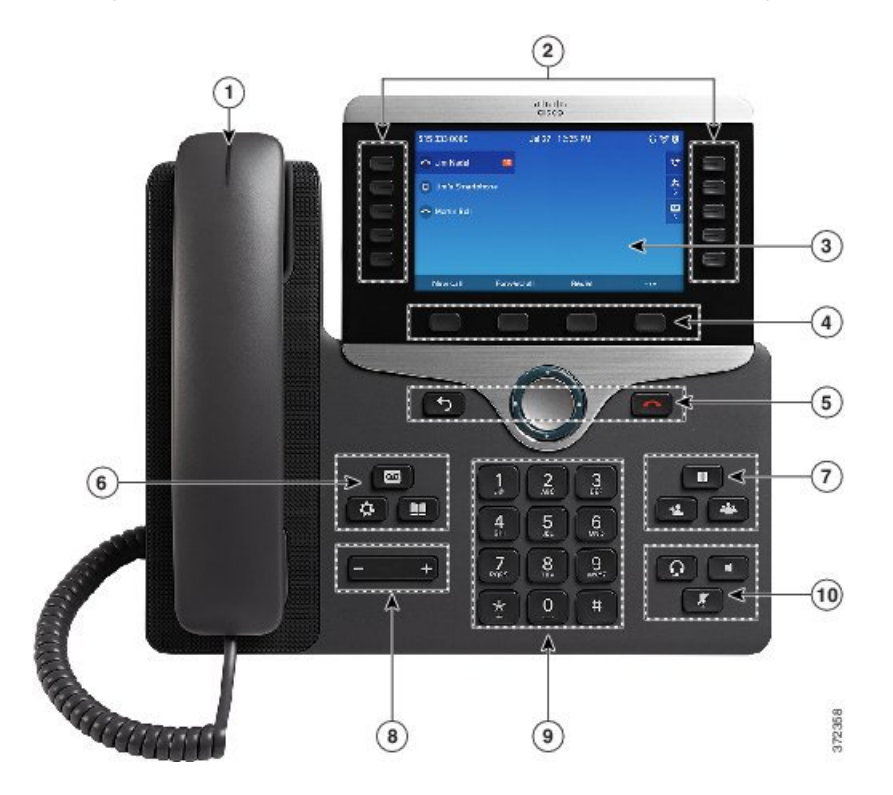

**Abbildung 4: Barrierefreiheit für Sehbehinderte und Blinde – Cisco IP Phone 8861 (abgebildet)**

**Tabelle 9: Barrierefreiheit für sehbehinderte und blinde Personen**

| <b>Element</b> | <b>Bedienungshilfe</b>                                                        | <b>Beschreibung</b>                                                                                                    |
|----------------|-------------------------------------------------------------------------------|----------------------------------------------------------------------------------------------------|
|                | Kontrastreiche visuelle und<br>akustische Anzeige eines<br>eingehenden Anrufs | Benachrichtigt Sie über einen eingehenden Anruf. Die<br>Hörer-LED blinkt bei eingehenden Anrufen und leuchtet<br>dauerhaft, wenn eine Voicemail-Nachricht empfangen<br>wird. |

I

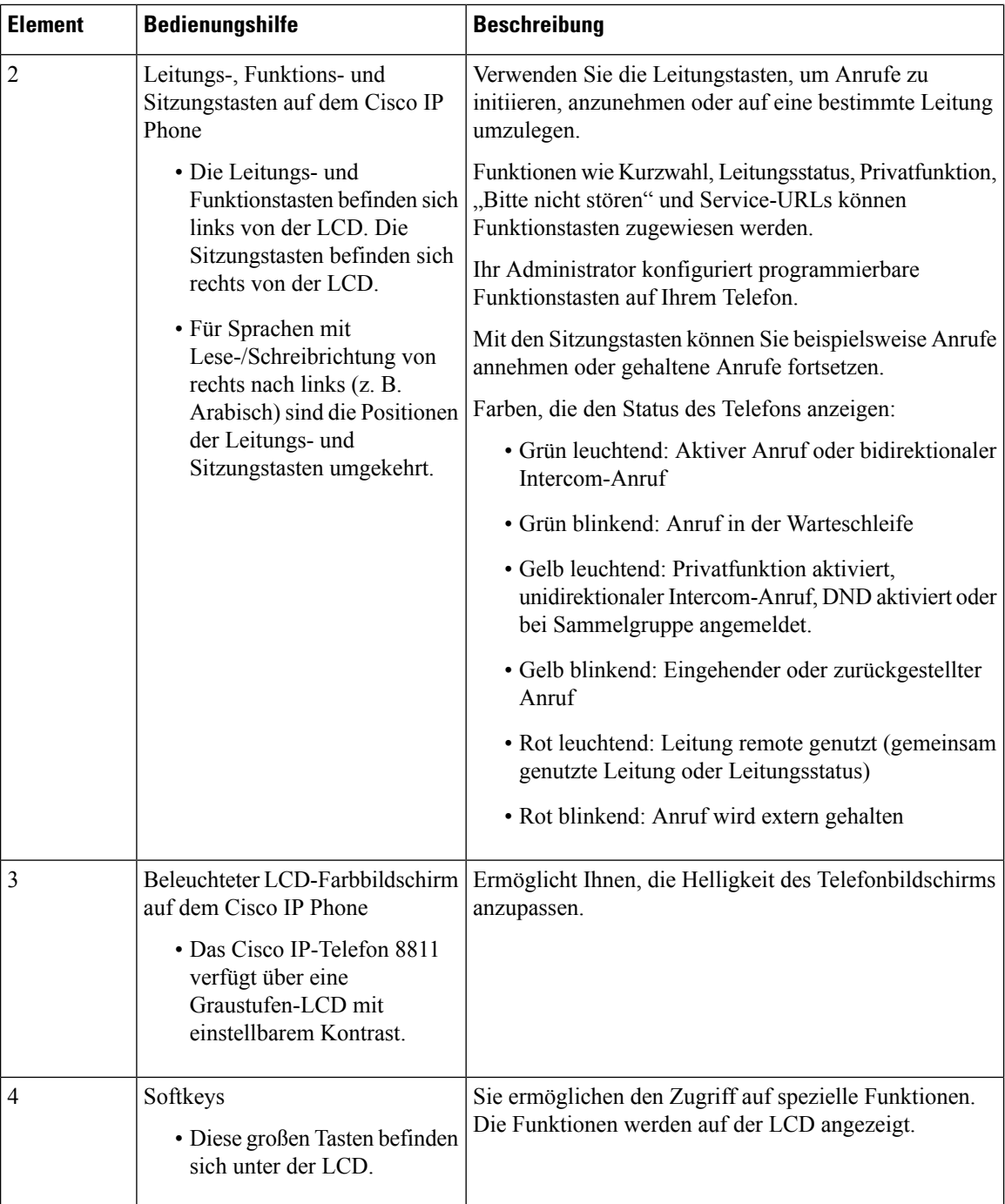

 $\mathbf l$ 

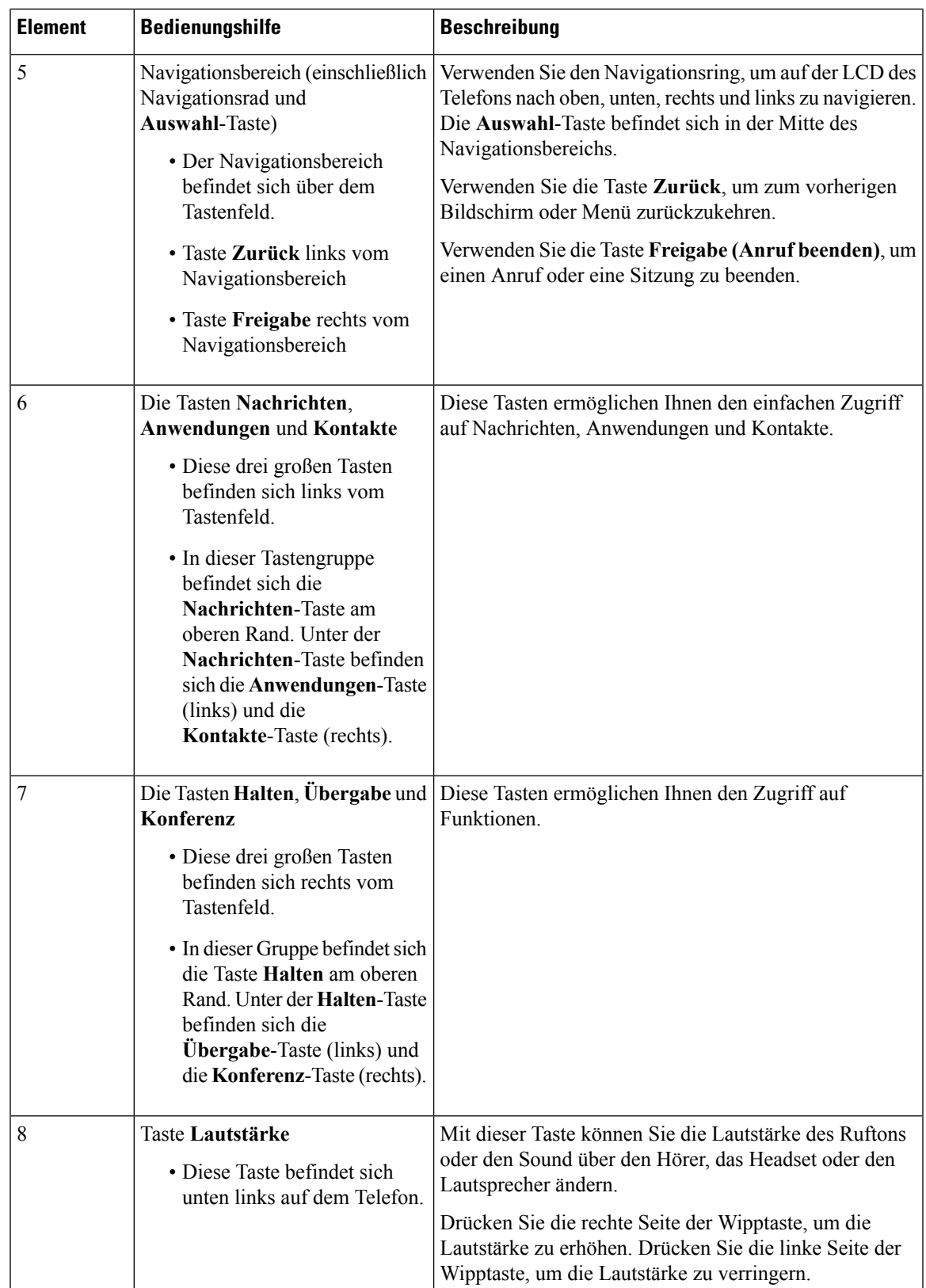

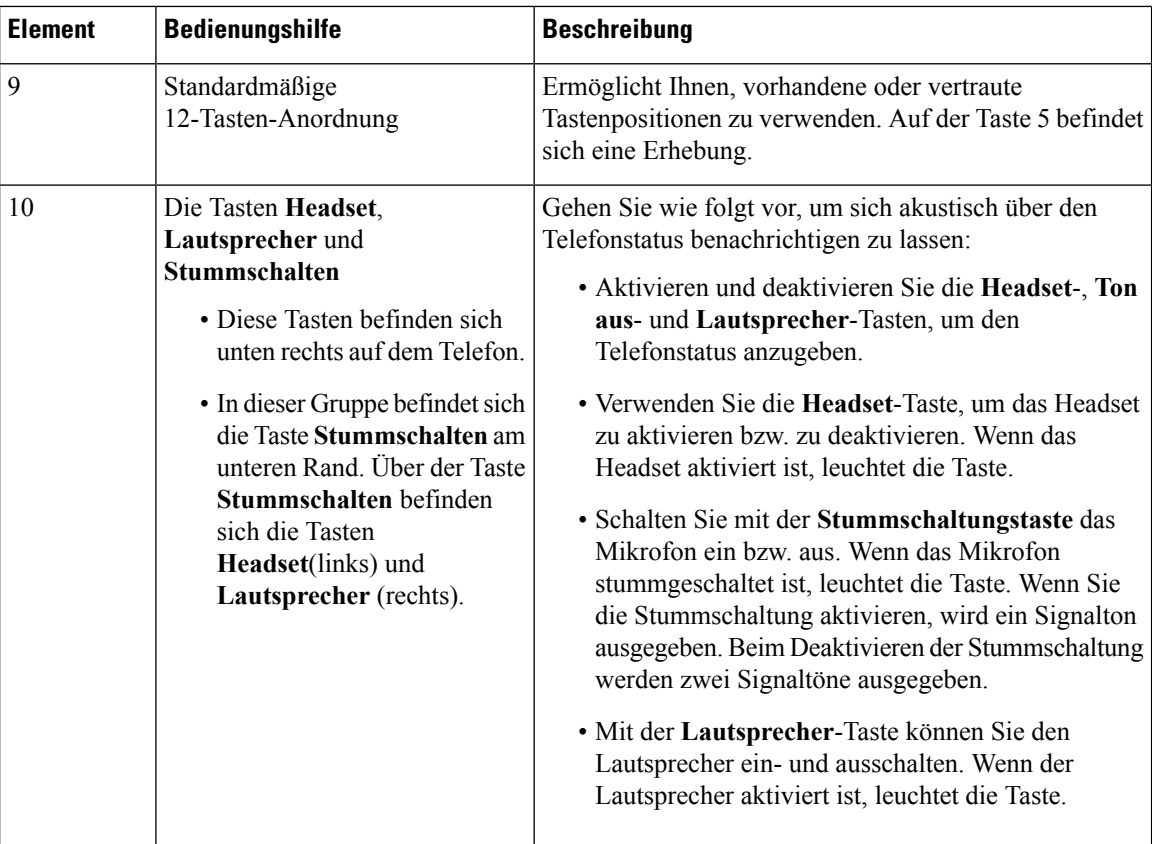

#### **Verstellbare Telefonstütze**

Der Telefonfuß lässt sich so verstellen, dass der optimale Winkel der Telefonbildschirmanzeige und der einfache Zugriff auf alle Tasten gewährleistet sind.

### <span id="page-35-0"></span>**Sprachwiedergabe**

Die Sprachwiedergabe wurde für Personen konzipiert, die Probleme beim Sehen haben. Die Funktion weist Sie auf eingehende Anrufe hin und unterstützt Sie bei der Verwendung und Konfiguration von Telefonfunktionen. Eine Stimme liest eingehende Anrufer-IDs, angezeigte Bildschirme und Einstellungen sowie Tastenfunktionen vor.

Während eines Anrufs hören nur Sie eine Sprachwiedergabe. Ihre Kontakte wissen so nicht, dass sie verwendet wird.

Diese Eingabehilfe vereinfacht das Identifizieren und Verwenden von Softkeys. Drücken Sie einen Softkey einmal und die Sprachwiedergabe liest die mit der Taste verbundene Funktion vor. Drücken Sie den Softkey zweimal und die Funktion wird ausgeführt.

Hardkeys, wie die Tasten Kontakte, Anwendungen und Nachrichten, werden anders behandelt. Drücken Sie einen Hardkey einmal und eine Stimme liest den Bildschirmnamen gefolgt von der Anwendung oder die auf dem Bildschirm markierte Einstellung vor.

Standardmäßig verwendet die Sprachwiedergabe Ihren Lautsprecher, um Sie zu informieren. Wenn Sie jedoch den Hörer aus der Halterung nehmen, hören Sie die Sprachwiedergabe stattdessen über den Hörer. Wenn Sie ein Headset verwenden, nutzt diese Funktion Ihre Headset-Lautsprecher.
Die Lautstärke wird über die Lautstärketaste und entweder über Ihren Hörer oder die Tasten Lautsprecher oder Headset angepasst.PassenSie beispielsweise die Anrufbenachrichtigung an, indem Sie den Lautsprecher auswählen und die Lautstärke nach oben oder unten anpassen. Nehmen Sie beim Hörer den Hörer aus der Halterung und passen Sie die Lautstärke an. Wählen Sie bei Ihrem Headset die Headset-Taste aus und passen Sie die Lautstärke an.

Passen Sie die Lautstärke für Ihren Hörer, das Headset und den Lautsprecher separat an und bei der ersten Aktivierung der Sprachwiedergabe.

Möglicherweise hören Sie die Sprachwiedergabe nicht, wenn Sie die Headset-Taste ausgewählt haben, jedoch kein Headset an Ihr Telefon angeschlossen ist. Wenn Sie die Sprachwiedergabe nicht hören, wählen Sie die Lautsprecher-Taste aus und Sie hören die Sprachwiedergabe wieder.

Die Sprachwiedergabe ist nur für Benutzer mit englischer Spracheinstellung verfügbar. Wenn Ihnen diese Funktion nicht zur Verfügung steht, ist sie auf Ihrem Telefon ausgeblendet.

### **Verwandte Themen**

[Sprachwiedergabe](#page-97-0) über Eingabehilfen aktivieren, auf Seite 88 [Sprachgeschwindigkeit](#page-98-0) anpassen, auf Seite 89

# **Eingabehilfen für Personen mit eingeschränkter Mobilität**

Ihr Telefon ist standardmäßig mit Bedienungshilfen ausgestattet, die nur eine geringfügige oder keine Konfiguration erfordern.

Um zu prüfen, welches Telefonmodell Sie verwenden, drücken Sie Anwendungen <sup>69</sup>, und wählen Sie **Telefoninformationen** aus. Das Telefonmodell wird im Feld **Modellnummer** angezeigt.

#### **Abbildung 5: Barrierefreiheit für Personen mit eingeschränkter Mobilität – Cisco IP Phone 8861 (abgebildet)**

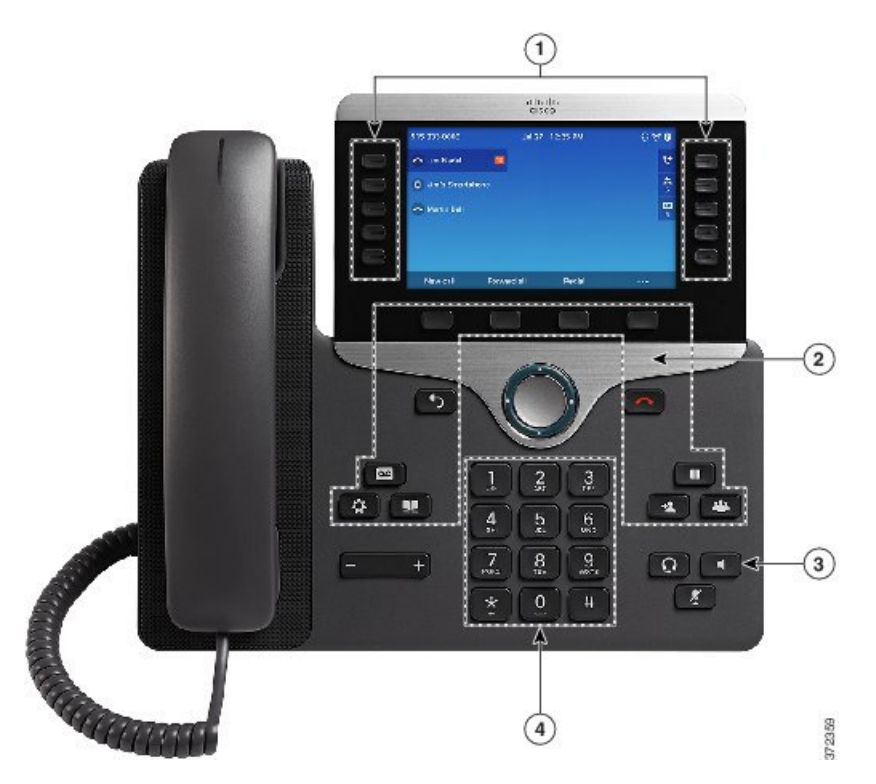

I

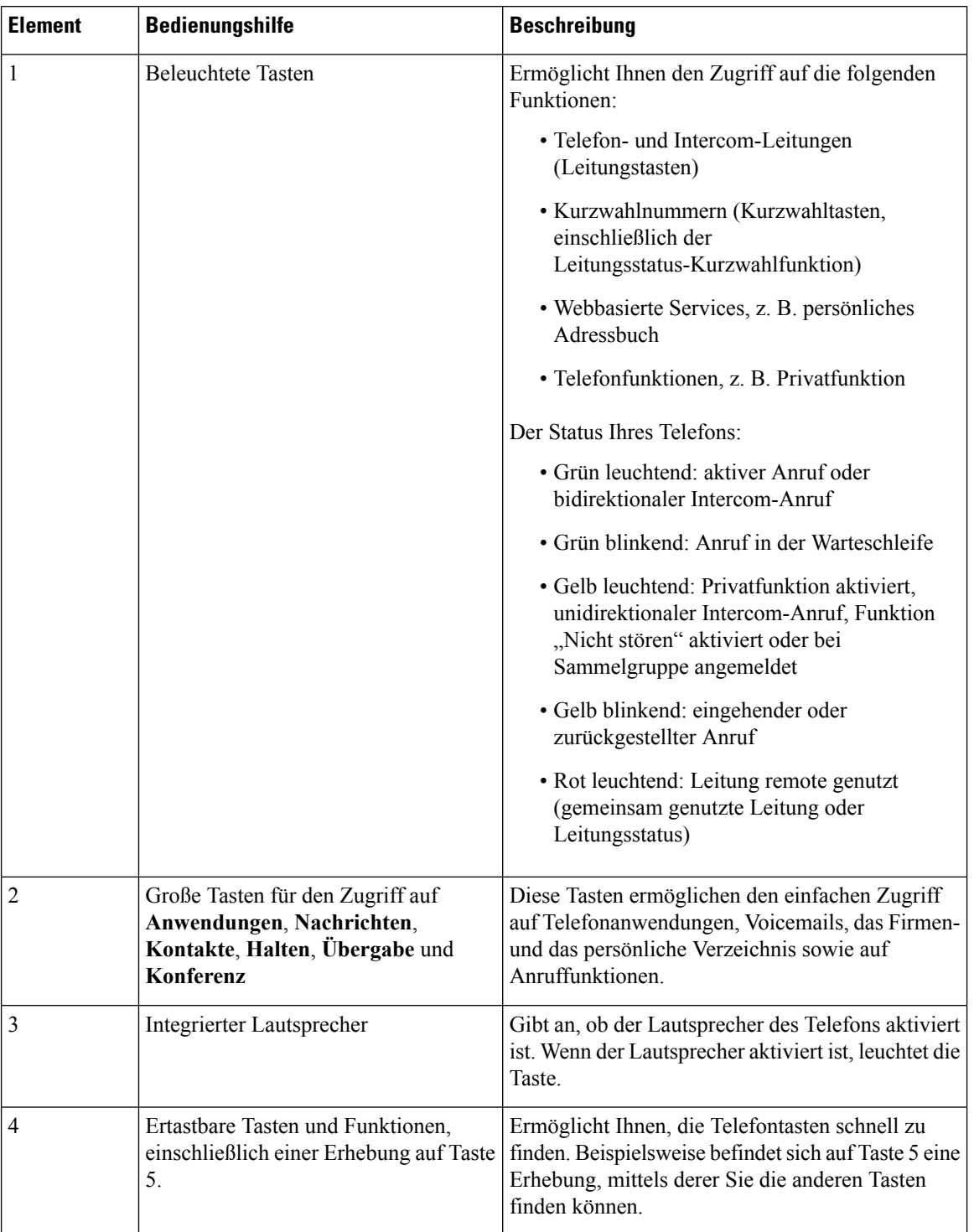

## **Tabelle 10: Barrierefreiheit für Personen mit eingeschränkter Mobilität**

# **BedienungshilfenfürdasWandhalterungs-KitfürdieCiscoIPPhone8800-Serie**

Die Cisco IP Phones der Serie 8800 können mit einem der folgenden Wandmontagekits an einer Wand angebracht werden:

- Wandhalterungs-Kit für das Cisco IP Phone der 8800-Serie wird zur Befestigung eines einzelnen Telefons an der Wand verwendet.
- Wandhalterungs-Kit für Cisco IP Phone der 8800-Serie mit Single KEM: zur Montage eines Telefons mit einem angeschlossenen Erweiterungsmoduls an einer Wand.
- Wandhalterungs-Kit für das Cisco IP Phone der 8800-Videoserie wird zur Befestigung eines einzelnen Videotelefons an der Wand verwendet.

Das Wandhalterungs-Kit für das Cisco IP Phone der 800-Serie und das Wandhalterungs-Kit für das Cisco IP Phone der 800-Serie mitSingle KEM erfüllen die Betimmung 307.2 zu Vorsprungsgrenzwerten des Americans with Disabilities Act (ADA) ADAAG für die Wandmontage eines Telefons.

Das Wandhalterungs-Kit des Cisco IP Phone der 8800-Videoserie ist etwas größer und entspricht nicht den Anforderungen der Bestimmung 307.2 zu Vorsprungsgrenzwerten des Americans with Disabilities Act (ADA) ADAAG für die Wandmontage eines Telefons.

Die folgende Abbildung zeigt eine Seitenansicht des Telefons mit installierter Wandmontage.

## **Abbildung 6: Seitenansicht des Telefons mit installierter Wandmontage**

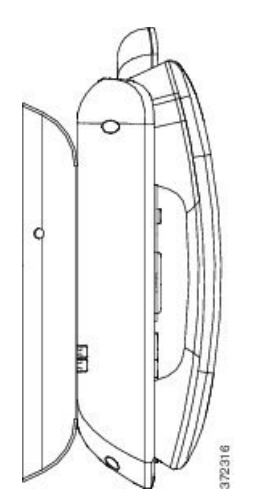

# **Telefon-Firmware und Updates**

Auf Ihrem Telefon ist Firmware für das Anrufsteuerungssystem installiert, das Ihr Telefon verwendet.

Der Administrator aktualisiert die Telefon-Firmware gelegentlich. Dieses Update wird ausgeführt, wenn Sie das Telefon nicht verwenden, da das Telefon zurückgesetzt wird, um die neue Firmware zu verwenden.

# **Telefon-Update verzögern**

Wenn eine neue Firmware verfügbar ist, wird das Fenster **Update kann ausgeführt werden** auf dem Telefon angezeigt und ein 15 Sekunden langer Countdown beginnt. Wenn Sie keinen Vorgang ausführen, wird das Update fortgesetzt.

Sie können das Telefon-Update um eine 1 Stunde und bis zu elf Mal verzögern. Das Update wird auch verschoben, wenn Sie einen Anruf tätigen oder ein Anruf eingeht.

### **Prozedur**

Wählen Sie **Verzögern** aus, um das Update zu verschieben.

# **Den Status eines Telefon-Firmware-Updates anzeigen**

Während eines Telefon-Firmware-Updates können Sie den Status des Updates anzeigen.

### **Prozedur**

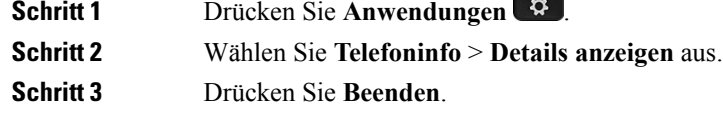

# **Energieeinsparung**

Der Administrator kann den Energieverbrauch des Telefonbildschirms reduzieren, wenn Sie Ihr Telefon nicht verwenden.

Der Administrator kann die folgenden Energiesparmodi für Ihr Telefon konfigurieren:

- Power Save: Die Beleuchtung oder das Display wird ausgeschaltet, wenn das Telefon für eine bestimmte Zeitdauer inaktiv ist.
- Power Save Plus: Das Telefondisplay schaltet sich basierend auf Ihrer Arbeitszeit ein und aus. Wenn sich Ihre Arbeitszeit oder Arbeitstage ändern, fordern Sie den Administrator auf, Ihr Telefon neu zu konfigurieren.

Der Administrator kann Ihr Telefon beispielsweise so konfigurieren, dass Sie 10 Minuten vor dem Ausschalten benachrichtigt werden. Die Taste **Auswählen** leuchtet und Sie erhalten eine Benachrichtigung, dass sich Ihr Telefon in Kürze ausschaltet. Sie werden in den folgenden Abständen benachrichtigt:

- Vier Ruftöne 10 Minuten vor dem Ausschalten
- Vier Ruftöne 7 Minuten vor dem Ausschalten
- Vier Ruftöne 4 Minuten vor dem Ausschalten

• 15 Ruftöne 30 Sekunden vor dem Ausschalten

Wenn das Telefon verwendet wird, werden Sie über die ausstehende Abschaltung informiert, nachdem es für einen bestimmten Zeitraum nicht verwendet wurde.

# **Das Telefon einschalten**

Wenn sich Ihr Telefon ausschaltet, um Energie zu sparen, ist das Telefondisplay leer und die Taste **Auswählen** leuchtet.

## **Prozedur**

Drücken Sie **Auswählen**, um das Telefon wieder einzuschalten.

# **Telefonleitungsmodi**

Ihr Telefon kann für einen dieser Modi konfiguriert werden:

- Normaler Leitungsmodus: In diesem Model haben die Tasten links und rechts vom Bildschirm unterschiedliche Funktionen. Normalerweise sind die linken Taste die Leitungstasten und die rechten Tasten sind dieFunktionstasten. Die Leitungs- undFunktionstasten sind für Gebietsschemas umgekehrt, die von rechts nach links lesen. Dieser Modus ist auch als Sitzungsleitungsmodus bekannt.
- Erweiterter Leitungsmodus: In diesem Modus können die Tasten links und rechts vom Bildschirm als Leitungstasten konfiguriert werden. Dieser Modus erhöht die Anzahl der Telefonleitungen, dieSie sehen und verwenden können. Sie werden bei einem eingehenden Anruf benachrichtigt.

# **Normaler Leitungsmodus**

Wenn Ihr Telefon für den normalen Leitungsmodus (Sitzung) konfiguriert ist, können Sie wie folgt mit dem Telefon interagieren:

- Verwenden Sie das Fenster Neuer Anruf, um einen Anruf zu tätigen.
- Wählen Sie **Annehmen** aus, um einen Anruf anzunehmen (außer Ihr Telefon ist für Benachrichtigungen bei eingehenden Anrufen konfiguriert). Wenn Ihr Telefon für die Benachrichtigung bei eingehenden Anrufen konfiguriert ist, wählen Sie **Annehmen**, **Ablehnen** oder **Ignorieren** aus.
- Es sind fünf Leitungstasten verfügbar. Wenn Ihr Telefon über Bluetooth mit Ihrem Mobilgerät oder Tablet verbunden ist, sind nur vier Leitungstasten verfügbar.

# **Erweiterter Leitungsmodus**

Wenn Ihr Telefon für den erweiterten Leitungsmodus konfiguriert ist, können Sie wie folgt mit dem Telefon interagieren:

- Wählen Sie eine Leitung aus und geben Sie die Nummer ein, die Sie anrufen möchten. In der Anrufliste werden Telefonnummern angezeigt, die der gewählten Nummer ähnlich sind.
- Wählen Sie **Annehmen**, **Ablehnen** oder **Ignorieren** aus, wenn ein Anruf eingeht.
- Es sind zehn Leitungstasten verfügbar.

Sie sehen die verpassten Anrufe, wenn Sie im Anruffenster eine Leitungstaste auswählen, um die verpassten Anrufe für die betreffende Leitung anzuzeigen. Der Zähler für verpasste Anrufe wird gelöscht, wenn Sie zum Leerlaufbildschirm zurückkehren.

Wenn Sie den erweiterten Leitungsmodus verwenden, sehen Sie, dass die Leitungsbezeichnung die folgenden Informationen für eingehende Anrufe anzeigt:

- Die Anrufer-ID.
- Die Leitungsbezeichnung oder den Namen der gemeinsam genutzten Leitung, die bzw. der sich ändert, um die eingehende Telefonnummer anzuzeigen.

Diese Aktion erfolgt nur auf dem Cisco IP Phone der 800-Serie. Diese Aktion tritt nicht bei Leitungen auf, die in Ihrem Erweiterungsmodul eingerichtet sind.

# **Zusätzliche Hilfe und Informationen**

Wenn Sie Fragen bezüglich der auf Ihrem Telefon verfügbaren Funktionen haben, wenden Sie sich an den Administrator.

Die Cisco Website ([https://www.cisco.com\)](https://www.cisco.com) enthält weitere Informationen zu den Telefonen und Anrufsteuerungssystemen.

• Die Kurzanleitungen und Benutzerhandbücher in englischer Sprache finden Sie unter folgendem Link:

[https://www.cisco.com/c/en/us/support/collaboration-endpoints/unified-ip-phone-8800-series/](https://www.cisco.com/c/en/us/support/collaboration-endpoints/unified-ip-phone-8800-series/products-user-guide-list.html) [products-user-guide-list.html](https://www.cisco.com/c/en/us/support/collaboration-endpoints/unified-ip-phone-8800-series/products-user-guide-list.html)

• Die Benutzerhandbücher in anderen Sprachen finden Sie unter folgendem Link:

[https://www.cisco.com/c/en/us/support/collaboration-endpoints/unified-ip-phone-8800-series/](https://www.cisco.com/c/en/us/support/collaboration-endpoints/unified-ip-phone-8800-series/tsd-products-support-translated-end-user-guides-list.html) [tsd-products-support-translated-end-user-guides-list.html](https://www.cisco.com/c/en/us/support/collaboration-endpoints/unified-ip-phone-8800-series/tsd-products-support-translated-end-user-guides-list.html)

• Lizenzinformationen finden Sie unter folgendem Link:

[https://www.cisco.com/c/en/us/support/collaboration-endpoints/unified-ip-phone-8800-series/](https://www.cisco.com/c/en/us/support/collaboration-endpoints/unified-ip-phone-8800-series/products-licensing-information-listing.html) [products-licensing-information-listing.html](https://www.cisco.com/c/en/us/support/collaboration-endpoints/unified-ip-phone-8800-series/products-licensing-information-listing.html)

# **Bedienungshilfen**

Cisco IP Phones bieten verschiedene Bedienungshilfen für sehbehinderte, blinde sowie hörgeschädigte und in ihrer Bewegungsfreiheit eingeschränkte Personen.

Ausführliche Informationen zu den Bedienungshilfen dieser Telefone finden Sie unter [http://www.cisco.com/](http://www.cisco.com/c/en/us/support/collaboration-endpoints/unified-ip-phone-8800-series/products-technical-reference-list.html) [c/en/us/support/collaboration-endpoints/unified-ip-phone-8800-series/products-technical-reference-list.html](http://www.cisco.com/c/en/us/support/collaboration-endpoints/unified-ip-phone-8800-series/products-technical-reference-list.html).

Weitere Informationen zu den Bedienungshilfen finden Sie auch auf der folgenden Cisco Webseite:

<http://www.cisco.com/web/about/responsibility/accessibility/index.html>

Ш

# **Fehlerbehebung**

In den folgenden Szenarien können Probleme auftreten:

- Ihr Telefon kann nicht mit dem Anrufsteuerungssystem kommunizieren.
- Im Anrufsteuerungssystem sind Kommunikationsprobleme oder interne Probleme aufgetreten.
- Auf dem Telefon sind interne Probleme aufgetreten.

Wenn Probleme auftreten, kann der Administrator bei der Problembehandlung helfen.

## **Informationen über Ihr Telefon anzeigen**

Der Administrator fragt Sie möglicherweise nach Informationen über Ihr Telefon. Diese Informationen identifizieren das Telefon für die Problembehandlung.

### **Prozedur**

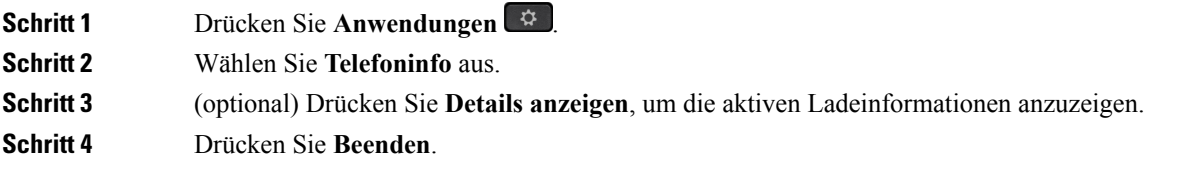

# **Probleme mit der Anrufqualität melden**

Der Systemadministrator kann auf Ihrem Telefon vorübergehend das Quality Reporting Tool (QRT) konfigurieren, um Leistungsprobleme zu beheben. Je nach Konfiguration können Sie mit QRT Folgendes durchführen:

- Ein Audioproblem mit dem aktuellen Anruf direkt melden.
- Ein allgemeines Problem in einer Liste von Kategorien sowie einen Code zur Angabe des Grunds auswählen.

### **Prozedur**

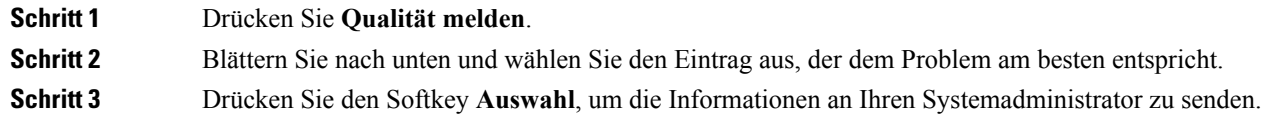

## **Telefonprobleme melden**

Sie können das Cisco Collaboration Problem Report Tool (PRT) verwenden, um Telefonprotokolle zu erfassen bzw. zu senden und Probleme dem Administrator zu melden. Wenn eine Meldung angezeigt wird, dass der

PRT-Upload fehlgeschlagen ist, wird der Problembericht auf dem Telefon gespeichert und Sie sollten den Administrator benachrichtigen.

## **Prozedur**

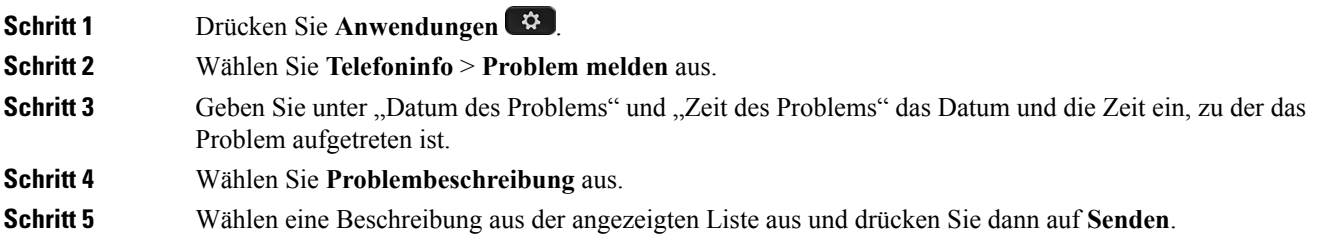

## **Getrennte Telefonverbindung**

Die Verbindung Ihres Telefons mit dem Anrufsteuerungssystem kann getrennt werden. Wenn die Verbindung getrennt wird, wird auf dem Telefonbildschirm eine Meldung angezeigt.

Wenn die Verbindung getrennt wird, während ein Anruf aktiv ist, wird der Anruf fortgesetzt. Sie können jedoch nicht auf alle normalen Telefonfunktionen zugreifen, da einige Funktionen die Informationen vom Anrufsteuerungssystem benötigen. Möglicherweise funktionieren die Softkeys nicht wie erwartet.

Wenn sich das Telefon wieder mit dem Anrufsteuerungssystem verbindet, können Sie es wieder normal verwenden.

# **Geltungsbedingungen für die von Cisco gewährte beschränkte einjährige Hardware-Garantie**

Für die Hardware-Garantie und die Dienstleistungen, die Sie während der Garantiefrist in Anspruch nehmen können, gelten besondere Bedingungen.

Die rechtsverbindliche Garantieerklärung mit den Garantie- und Lizenzbestimmungen für Cisco Software ist auf Cisco.com unter der URL <https://www.cisco.com/go/hwwarranty> verfügbar.

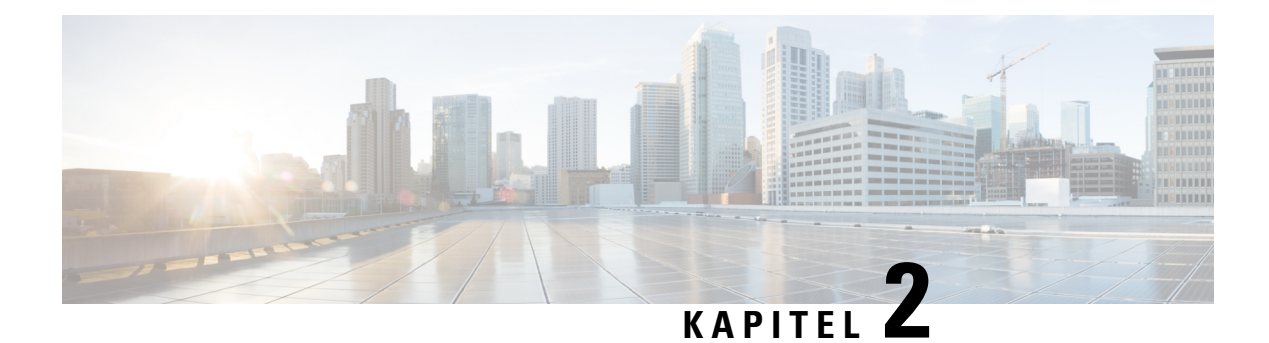

# **Anrufe**

- Anrufe [tätigen,](#page-44-0) auf Seite 35
- Anrufe [annehmen,](#page-50-0) auf Seite 41
- [Videoanrufe,](#page-54-0) auf Seite 45
- Anruf [stummschalten,](#page-56-0) auf Seite 47
- [Anrufe](#page-57-0) halten, auf Seite 48
- Anrufe [weiterleiten,](#page-60-0) auf Seite 51
- Einen [anderen](#page-60-1) Anruf, auf Seite 51
- [Konferenzanrufe](#page-61-0) und Konferenzen, auf Seite 52
- [Intercom-Anrufe,](#page-63-0) auf Seite 54
- Anrufe [beaufsichtigen](#page-64-0) und aufzeichnen, auf Seite 55
- Anrufe mit [Priorität,](#page-65-0) auf Seite 56
- Mehrere [Leitungen,](#page-66-0) auf Seite 57
- Mobilgeräte und Ihr [Bürotelefon,](#page-70-0) auf Seite 61

# <span id="page-44-0"></span>**Anrufe tätigen**

Das Telefon funktioniert wie ein normales Telefon. Das Tätigen von Anrufen ist jedoch einfacher.

# **Anrufen**

Sie können Ihr Telefon wie jedes andere Telefon für Anrufe verwenden.

## **Prozedur**

Geben Sie eine Nummer ein und nehmen Sie den Hörer ab.

# **Anruf mit dem Lautsprecher tätigen**

Verwenden Sie den Lautsprecher für das Freisprechen. Beachten Sie, dass Ihre Kollegen Ihren Anruf ebenfalls hören können.

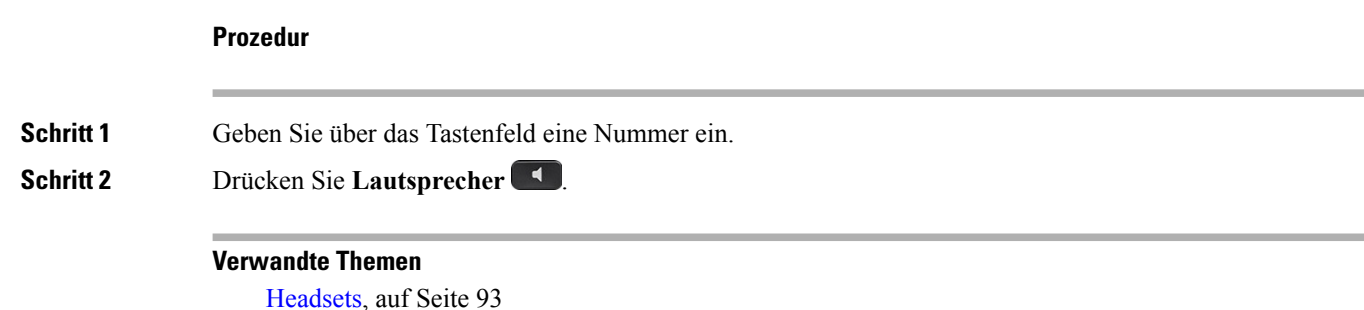

# **Anruf mit einem Headset tätigen**

Verwenden Sie Ihr Headset für Anrufe, um Ihre Kollegen nicht zu stören und Ihre Privatsphäre zu schützen.

**Anrufe**

### **Prozedur**

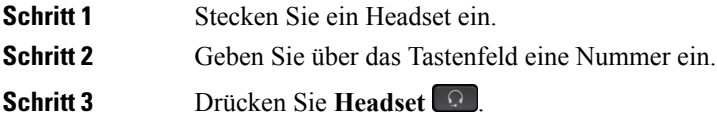

# **Anruf mit einem Telefon oder einer Videoadresse tätigen**

Anstatt einer Telefonnummer haben Sie möglicherweise ein Telefon oder eine Videoadresse, das bzw. die Sie verwenden können, um den Teilnehmer anzurufen.

Die Adresse kann wie eine E-Mail-Adresse aussehen, beispielsweise **username1@example.com**, oder Zahlen enthalten, beispielsweise **username2@209.165.200.224**.

Wenn Sie und der angerufene Teilnehmer über Videotelefone verfügen, können Sie einander sehen.

### **Prozedur**

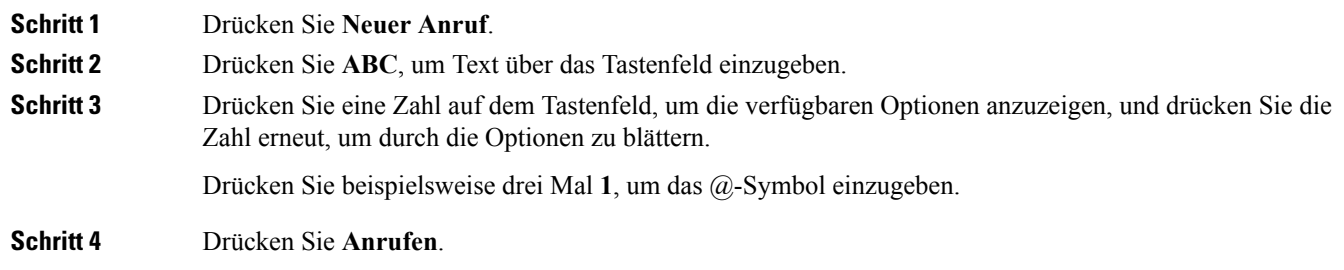

# **Wahlwiederholung**

Sie können die zuletzt gewählte Nummer anrufen.

Ш

### **Prozedur**

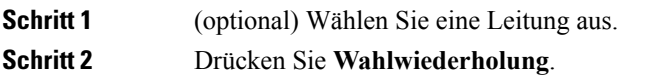

# **Kurzwahl**

Sie können Tasten oder Codes zuordnen, um die Nummern der Teilnehmer, die Sie häufig anrufen, schnell zu wählen. Bevor Sie die Kurzwahlfunktionen auf Ihrem Telefon verwenden können, müssen Sie die Kurzwahl im Selbstservice-Portal konfigurieren.

Abhängig von der Konfiguration kann Ihr Telefon die folgenden Funktionen unterstützen:

- Kurzwahltasten: Ermöglichen das schnelle Wählen einer Telefonnummer über eine oder mehrere Leitungstasten, die für die Kurzwahl konfiguriert sind.
- Kurzwahlcodes: Ermöglichen das Wählen einer Telefonnummer über einen Code.

## **Verwandte Themen**

[Selbstservice-Portal,](#page-20-0) auf Seite 11 [Kurzwahlnummern,](#page-21-0) auf Seite 12

## **Anruf mit einer Kurzwahltaste tätigen**

Um zu prüfen, welches Telefonmodell Sie verwenden, drücken Sie Anwendungen <sup>63</sup>, und wählen Sie **Telefoninformationen** aus. Das Telefonmodell wird im Feld **Modellnummer** angezeigt.

Sie können nurso viele Kurzwahlnummern sehen, wie Kurzwahltasten vorhanden sind. WennSie beispielsweise im Selbstservice-Portal 15 Kurzwahlnummern hinzufügen, aber Ihr Telefon nur fünf Kurzwahltasten hat, werden nur die ersten fünf Kurzwahlnummern im Selbstservice-Portal angezeigt.

Einige Funktionen, die zum Telefon hinzugefügt werden, erfordern möglicherweise Leitungstasten. Jede Leitungstaste auf dem Telefon kann nur jeweils eine Funktion (beispielsweise eine Leitung oder Kurzwahl) unterstützen. Wenn die Leitungstasten bereits verwendet werden, werden auf dem Telefon keine zusätzlichen Funktionen angezeigt.

Es werden alle Kurzwahlnummern angezeigt, die Sie im Selbstservice-Portal hinzufügen. Verwenden Sie im Navigationsrad die Taste nach unten, um durch die Kurzwahlnummern zu blättern, und wählen Sie eine Kurzwahlnummer aus.

### **Vorbereitungen**

Sie können Kurzwahlcodes im Selbstservice-Portal konfigurieren.

## **Prozedur**

Drücken Sie eine Kurzwahltaste <sup>...</sup>

### **Verwandte Themen**

[Selbstservice-Portal,](#page-20-0) auf Seite 11

## **Kurzwahltaste über Ihr Telefon hinzufügen**

Sie können Ihr Telefon verwenden, um eine Leitungstaste als Kurzwahltaste zu konfigurieren, falls Sie nicht auf dasSelbsthilfe-Portal zugreifen können. Diese Methode bietet eine schnelle Möglichkeit, um Ihrem Telefon eine bevorzugte Telefonnummer als Kurzwahl hinzuzufügen.

Diese Methode zum Hinzufügen von Kurzwahltasten wird nicht nur auf Cisco IP Phones der 800-Serie unterstützt, sondern auch auf den folgenden Erweiterungsmodulen:

- Cisco IP Phone 8800-Tastenerweiterungsmodul
- Tastenerweiterungsmodul für Cisco IP Phone 8851/8861
- Cisco IP Phone 8865-Tastenerweiterungsmodul

Durch Alle zurücksetzen werden alle Kurzwahltasten gelöscht, die über Ihr Telefon erstellt wurden.

## **Prozedur**

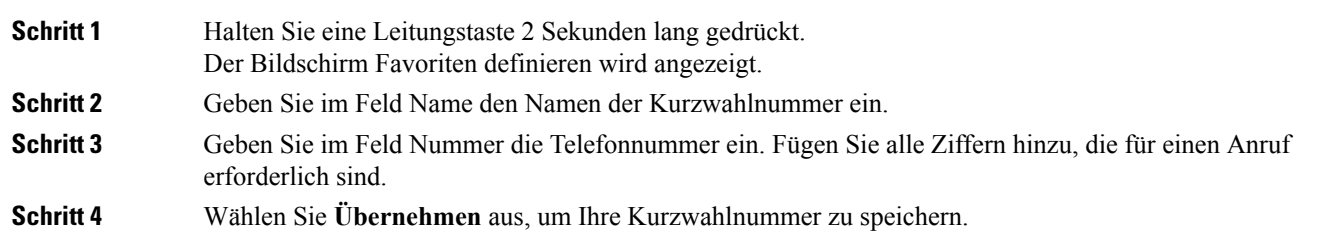

## **Kurzwahltaste über Ihr Telefon ändern**

Sie können Ihr Telefon verwenden, um eine Kurzwahltaste zu ändern oder zu bearbeiten, falls Sie nicht auf das Selbsthilfe-Portal zugreifen können. Dieser Vorgang gilt jedoch nicht für Kurzwahltasten, die über das Selbsthilfe-Portal oder von Cisco Unified Communications Manager durch Ihren Administrator erstellt wurden.

### **Prozedur**

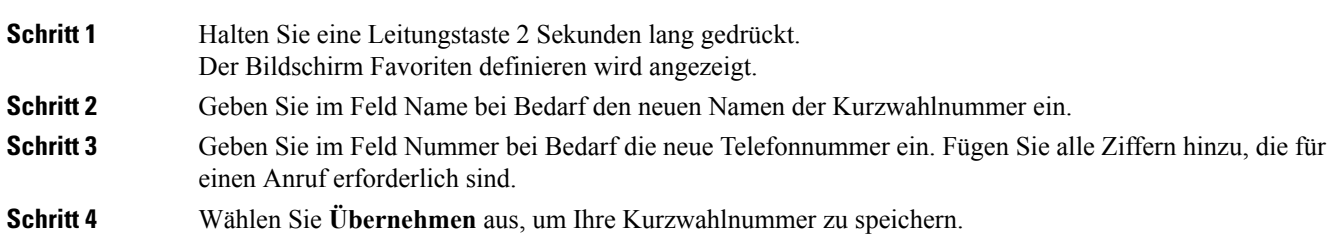

## **Kurzwahltaste aus Ihrem Telefon löschen**

Sie können Ihr Telefon verwenden, um eine Kurzwahltaste zu löschen. Diese Methode funktioniert nur, wenn Sie die Kurzwahltasten über das Telefon hinzugefügt haben. Dieser Vorgang gilt nicht für Kurzwahltasten, die über das Selbsthilfe-Portal oder von Cisco Unified Communications Manager durch Ihren Administrator hinzugefügt wurden.

### **Prozedur**

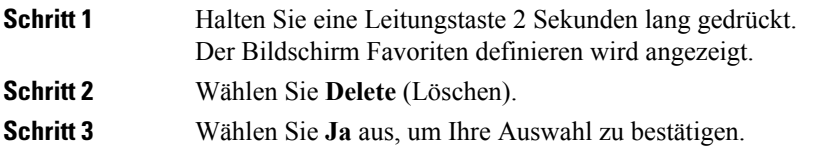

# **Anruf mit einem Kurzwahlcode tätigen**

## **Vorbereitungen**

Sie können Kurzwahlcodes im Selbstservice-Portal konfigurieren.

#### **Prozedur**

Geben Sie den Kurzwahlcode ein und drücken Sie **Kurzwahl**.

#### **Verwandte Themen**

[Selbstservice-Portal,](#page-20-0) auf Seite 11

## **Anruf mit einer Schnellwahl-Taste tätigen**

### **Vorbereitungen**

Sie müssen die Schnellwahlcodes in Ihrem persönlichen Verzeichnis konfigurieren.

### **Prozedur**

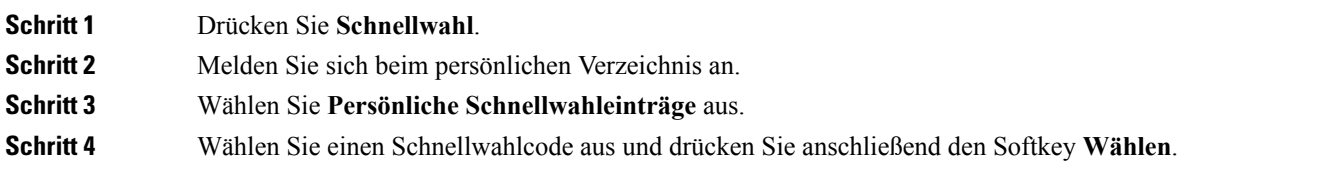

## **Verwandte Themen**

Einem Kontakt einen [Schnellwahlcode](#page-80-0) zuordnen, auf Seite 71

# **Auslandsnummer wählen**

Sie können internationale Anrufe tätigen, wenn Sie der Telefonnummer ein Pluszeichen (+) voranstellen.

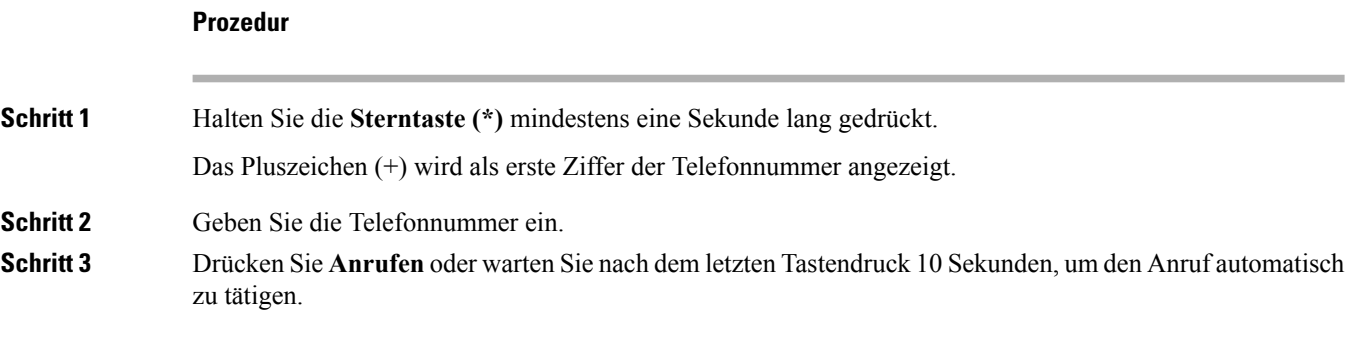

# **Benachrichtigung, wenn ein Kontakt verfügbar ist**

Wenn Sie eine Nummer anrufen und sie besetzt ist oder der Anruf nicht angenommen wird, können Sie mit einem speziellen Rufton und einer Nachricht benachrichtigt werden,sobald der angerufene Kontakt verfügbar ist.

### **Prozedur**

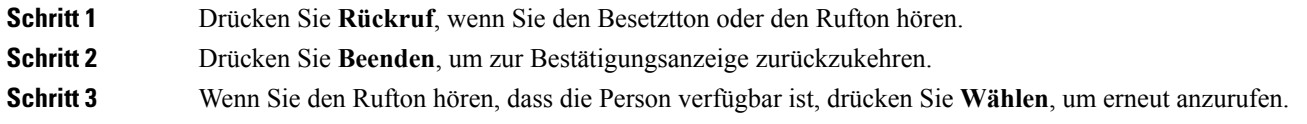

# **Anrufe, die einen Rechnungscode oder Autorisierungscode erfordern**

Der Administrator kann festlegen, dass Sie nach dem Wählen einer Telefonnummer einen Rechnungs- oder Autorisierungscode eingeben müssen. Der Rechnungscode (Client Matter Code) wird für die Buchhaltung und Rechnungsstellung verwendet. Der Autorisierungscode (Forced Authorization Code) steuert den Zugriff auf bestimmte Telefonnummern.

Wenn ein Rechnungscode erforderlich ist, wird auf dem Telefondisplay Client-Matter-Code eingeben und die gewählte Nummer als "\*\*\*\*\*\*\*\*" angezeigt. Außerdem wird ein spezieller Signalton ausgegeben.

Wenn ein Autorisierungscode erforderlich ist, wird auf dem Telefondisplay Autorisierungscode eingeben und die gewählte Nummer als "\*\*\*\*\*\*\*\*" angezeigt. Außerdem wird ein spezieller Signalton ausgegeben. Aus Sicherheitsgründen wird dabei anstelle der eingegebenen Telefonnummer ein "\*" angezeigt.

Wenn sowohl ein Rechnungscode als auch ein Autorisierungscode erforderlich sind, werden Sie aufgefordert den Autorisierungscode zuerst einzugeben. Anschließend müssen Sie den Rechnungscode eingeben.

#### **Verwandte Themen**

[Kurzwahlnummern](#page-21-0), auf Seite 12

# <span id="page-50-1"></span>**Sichere Anrufe**

Der Administrator kann Ihre Anrufe gegen Manipulationen durch externePersonen schützen. Wenn auf Ihrem Telefon während eines Anrufs ein Schloss-Symbol angezeigt wird, ist der Anruf geschützt. Abhängig von der Konfiguration Ihres Telefons müssen Sie sich möglicherweise anmelden, bevor Sie jemanden anrufen, oder über den Hörer wird ein Warnton ausgegeben.

# <span id="page-50-0"></span>**Anrufe annehmen**

Ihr Cisco IP Phone funktioniert wie ein normales Telefon. Das Annehmen von Anrufen ist jedoch einfacher.

# **Anruf annehmen**

## **Prozedur**

Wenn Ihr Telefon klingelt, drücken Sie die blinkende Leitungstaste, um den Anruf anzunehmen.

# **Wartenden Anruf annehmen**

Wenn Sie sich in einem Anruf befinden, hören Sie einen Signalton und die Leitungstaste blinkt, wenn ein Anruf wartet.

## **Prozedur**

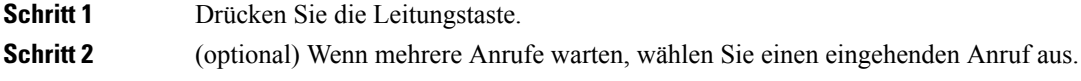

# **Anruf umleiten**

Sie können einen eingehenden Anruf an Ihr Voicemail-System oder eine vorher festgelegte Telefonnummer senden.

## **Prozedur**

Um einen Anruf abzulehnen, führen Sie einen der folgenden Schritte aus:

- Drücken Sie **Ablehnen**.
- Wenn mehrere Anrufe eingehen, markieren Sie den eingehenden Anruf und drücken Sie **Ablehnen**.

# **Anruf ignorieren**

Wenn Sie nicht gestört werden möchten, können Sie eine eingehenden Anruf ignorieren. Der Anruf wird an die Voicemail weitergeleitet.

#### **Prozedur**

Um einen Anruf zu ignorieren, führen Sie einen der folgenden Schritte aus:

- Wählen Sie **Ignorieren** aus.
- Drücken Sie **Lautstärke**, um den eingehenden Anruf stummzuschalten und an die Voicemail oder eine festgelegte Telefonnummer zu senden.

# **DND (Nicht stören) aktivieren**

Verwenden Sie DND (Nicht stören), um das Anrufsignal Ihres Telefons auszuschalten und eingehende Anrufe zu ignorieren.

Wenn Sie DND aktivieren, werden eingehende Anrufe an eine andere Nummer weitergeleitet, beispielsweise an Ihre Voicemail (falls diese konfiguriert ist).

Wenn DND aktiviert ist, ändert sich die Farbe des Überschriftenbereichs des Telefondisplays und Nicht stören wird angezeigt.

Wenn Sie DND aktivieren, sind alle Leitungen Ihres Telefons betroffen. Intercom-Anrufe und Notrufe werden jedoch auch dann durchgestellt, wenn DND aktiviert ist.

Wenn MLPP (Vorrangschaltung) für Ihr Telefon eingerichtet ist, lösen Prioritätsanrufe auf Ihrem Telefon einen speziellen Klingelton aus, auch wenn DND eingeschaltet ist.

### **Prozedur**

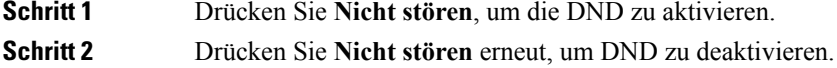

# **Den Anruf eines Kollegen beantworten (Anrufannahme)**

Wenn Sie Anrufe zusammen mit einem Kollegen abwickeln, können Sie einen Anruf annehmen, der auf dem Telefon Ihres Kollegen eingeht. Der Administrator muss Sie jedoch zuerst mindestens einer Anrufübernahmegruppe zuordnen.

# **Einen Anruf in einer Gruppe annehmen (Übernahme)**

Sie können einen Anruf annehmen, der auf einem anderen Telefon innerhalb Ihrer Anrufübernahmegruppe eingeht. Wenn mehrere Anrufe übernommen werden können, nehmen Sie den zuerst eingegangenen Anruf an.

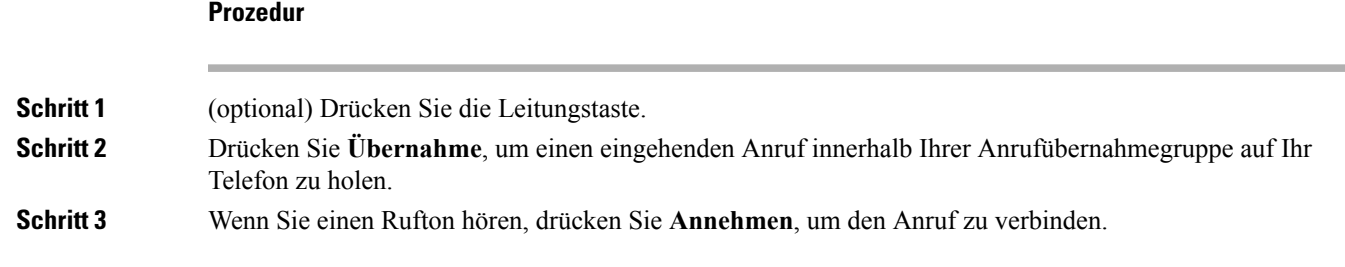

## **Einen Anruf von einer anderen Gruppe annehmen (Gruppenübernahme)**

Mit der Gruppenübernahme können Sie einen Anruf auf einem Telefon annehmen, das sich außerhalb Ihrer Anrufübernahmegruppe befindet. Sie können die Gruppenübernahmenummer oder die Nummer der Leitung verwenden, auf der der Anruf eingeht, um den Anruf anzunehmen.

### **Prozedur**

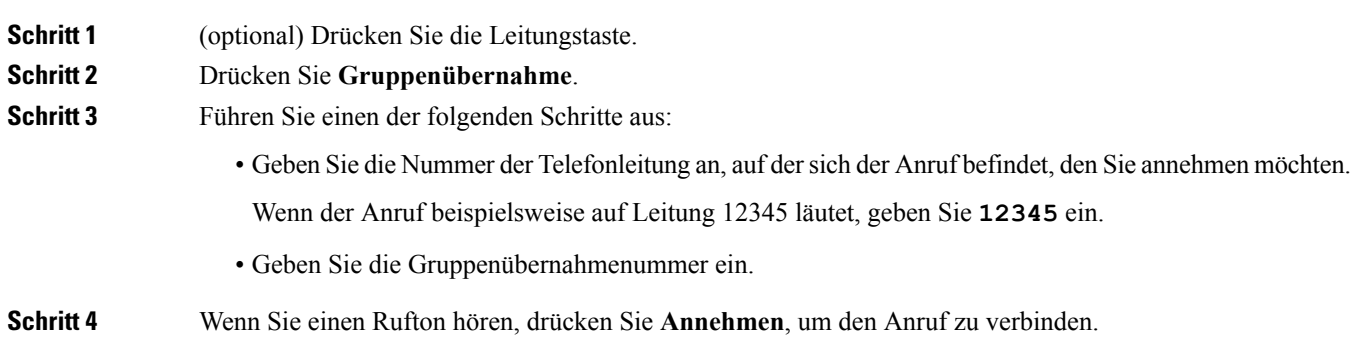

# **Einen Anruf von einer zugeordneten Gruppe annehmen (andere Anrufannahme)**

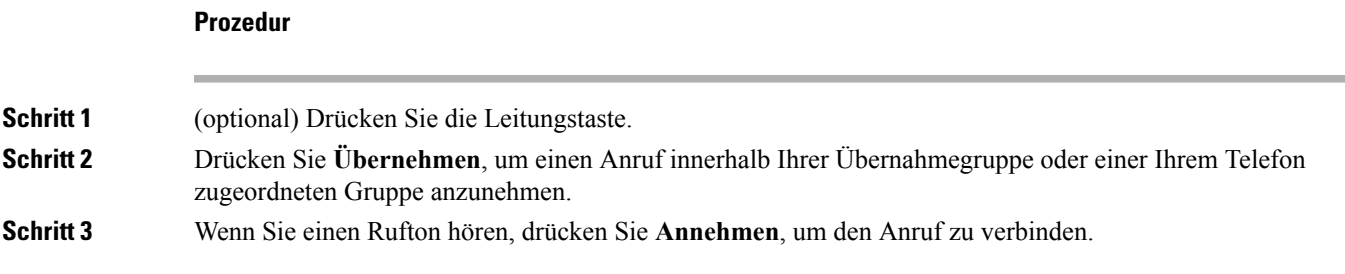

# **Einen Anruf in einem Sammelanschluss annehmen**

Sammelanschlüsse, die auch als Leitungsgruppen bezeichnet werden, erlauben einem Unternehmen, die viele Anrufe erhalten, die Anruflast aufzuteilen. Der Administrator konfiguriert einen Sammelanschluss mit einer Reihe von Verzeichnisnummern. Der Rufton der Telefone basiert auf der Sequenz, die der Administrator für einen Sammelanschluss festlegt. Wenn Sie Mitglied in einem Sammelanschluss sind, müssen Sie sich am

Sammelanschluss anmelden, um Anrufe zu erhalten. Melden Sie sich vom Sammelanschluss ab, wenn Sie nicht möchten, dass Anrufe auf Ihrem Telefon läuten.

### **Vorbereitungen**

Sie müssen am Sammelanschluss angemeldet sein, um Anrufe an den Sammelanschluss zu erhalten.

#### **Prozedur**

Wenn ein Anruf an den Sammelanschluss auf Ihrem Telefon läutet, nehmen Sie den Anruf an.

## **Bei einer Sammelanschlussgruppe an- oder abmelden**

Melden Sie sich von der Sammelanschlussgruppe ab, um keine Anrufe mehr zu erhalten. Sie erhalten weiterhin Anrufe, die direkt für Sie eingehen.

## **Prozedur**

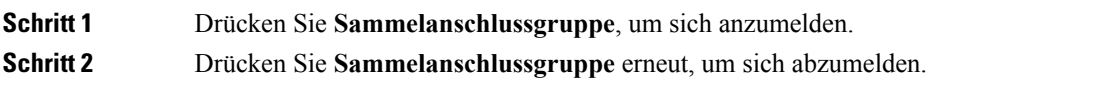

# **Die Anrufwarteschlange in einem Sammelanschluss annehmen**

Mit der Warteschlangenstatistik können Sie den Status der Warteschlange der Sammelanschlussgruppe überprüfen. Der Warteschlangenstatus enthält die folgenden Informationen:

- Die von der Sammelanschlussgruppe verwendete Telefonnummer
- Anzahl der Anrufer in den Warteschlangen der Sammelanschlussgruppe
- Maximale Zeit in Warteschleife

#### **Prozedur**

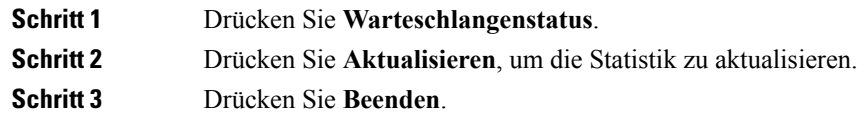

# **Anrufe automatisch annehmen**

Wenn Ihr Telefon für die automatische Annahme von Anrufen konfiguriert ist, müssen Sie keinen besonderen Vorgang ausführen, wenn Ihr Telefon klingelt. Nach einem Rufton werden Sie automatisch über den Lautsprecher mit dem Anruf verbunden.

Wenn Sie Ihr Headset für eingehende Anrufe verwenden möchten, konfigurieren Sie das Headset zuerst.

Wenn Sie die automatische Anrufannahme für den Lautsprecher konfiguriert haben und einen Anruf auf das Headset umlegen, läutet der nächste eingehende Anruf automatisch auf dem Headset. Wenn Sie die automatische Anrufannahme für das Headset konfiguriert haben und einen Anruf auf den Lautsprecher umlegen, läutet der nächste eingehende Anruf automatisch auf dem Lautsprecher. Die automatische Anrufannahme stellt sicher, dass der Anruf angenommen wird, aber ändert den Standort nicht, den Sie für den vorherigen Anruf verwendet haben.

### **Prozedur**

**Schritt 1** Verbinden Sie das Headset mit Ihrem Telefon. **Schritt 2** Stellen Sie sicher, dass die **Headset-Taste Quality leuchtet. Schritt 3** Wenn Ihr Telefon den eingehenden Anruf automatisch annimmt, sprechen Sie über das Headset mit dem Anrufer.

Wenn Sie das Headset nicht mehr verwenden möchten, drücken Sie die **Headset**-Taste, um das Headset zu deaktivieren und stattdessen den Hörer oder Lautsprecher zu verwenden.

#### **Verwandte Themen**

[Headsets](#page-102-0), auf Seite 93

# **Verdächtigen Anruf zurückverfolgen**

Wenn Sie einen belästigenden Anruf erhalten, verwenden Sie die Fangschaltung, um den Administrator zu benachrichtigen. Ihr Telefon sendet eine geräuschlose Benachrichtigung mit Informationen über den Anruf an den Administrator.

### **Prozedur**

Drücken Sie **Anrufer melden**.

# <span id="page-54-0"></span>**Videoanrufe**

Cisco IP Phone 8845, 8865 und 8865NR unterstützen Videoanrufe mit einer integrierten Videokamera.

Sie können aus einem Audioanruf einen Videoanruf machen, indem Sie den Verschluss der Kamera öffnen.

## **Verwandte Themen**

[Videoeinstellungen](#page-95-0), auf Seite 86

# **Videoanruf tätigen**

Cisco IPPhone 8845, 8865 und 8865NR unterstützen Videoanrufe, wenn der angerufene Teilnehmer ebenfalls über ein Videotelefon verfügt. Der Ring an der Kamera steuert den Verschluss.

#### **Prozedur**

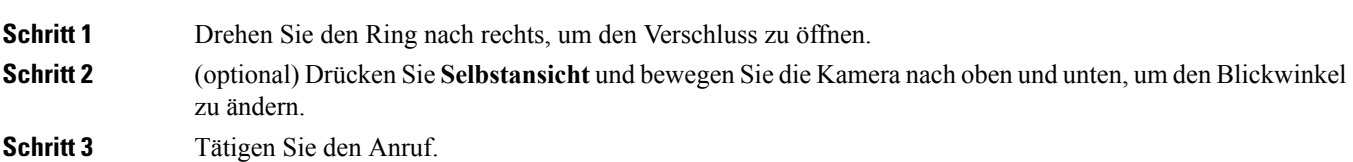

# **Ihr Video anhalten**

Wenn Sie sich in einem Videoanruf befinden, können Sie die Videoübertragung Ihrer Kamera beenden. Der Ring an der Kamera steuert den Verschluss. Wenn Sie den Verschluss schließen, kann Sie der Teilnehmer, mit dem Sie sprechen nicht mehr sehen, aber noch hören.

Wenn Sie den Verschluss schließen, empfangen Sie weiterhin ein Videosignal vom anderen Teilnehmer des Anrufs.

Wenn beide Anrufteilnehmer den Kameraverschluss schließen, wird aus dem Anruf ein Audioanruf.

## **Prozedur**

**Schritt 1** Drehen Sie den Verschlussring gegen den Uhrzeigersinn, um den Verschluss zu schließen und die Videoübertragung zu beenden. **Schritt 2** Drehen Sie den Verschlussring im Uhrzeigersinn, um den Verschluss zu öffnen und das Video wieder zu übertragen.

# **Zwischen dem Telefon und der Videoansicht umschalten**

Wenn Sie den Desktop des Telefons während eines Videoanrufs anzeigen müssen, können zwischen den Video und dem Desktop wechseln. Wenn Sie das Video ausblenden, wird es in den Hintergrund verschoben.

## **Prozedur**

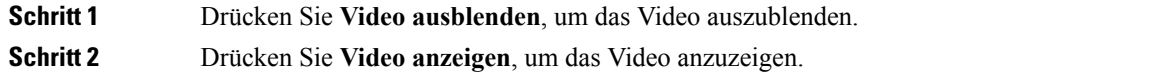

# **Bild-im-Bild-Position ändern**

Während eines Videoanrufs können Sie das eingehende und ausgehende Video gleichzeitig anzeigen. Dieser Vorgang wird als Bild-im-Bild (PiP) bezeichnet. Normalerweise wird das eingehende Video als Vollbild angezeigt und das Video von Ihrer Kamera in einem kleinen eingefügten Bildschirm.

Wenn PiP aktiviert ist, können Sie das eingefügte Bild in einen anderen Quadranten des Bildschirms verschieben. Sie können die Ansicht auch so ändern, dass Ihr Video als Vollbild und das eingehende Video als eingefügtes Bild angezeigt werden.

### **Prozedur**

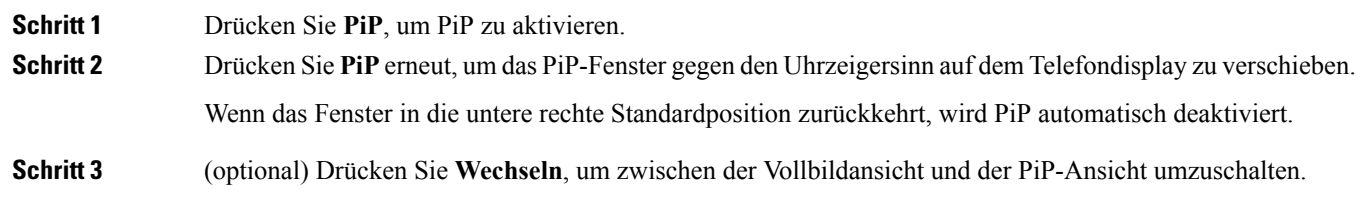

# **Videoanrufe und Sicherheit**

Der Administrator kann Ihre Videoanrufe schützen, damit diese nicht von Personen außerhalb Ihres Unternehmens manipuliert werden können. Wenn während eines Videoanrufs das Symbol **Sicher** angezeigt wird, hat der Administrator den Anruf geschützt.

#### **Verwandte Themen**

[Sichere](#page-50-1) Anrufe, auf Seite 41

# <span id="page-56-0"></span>**Anruf stummschalten**

Während eines Anrufs können Sie die Audiowiedergabe stummschalten, damit zwar Sie den anderen Teilnehmer, aber dieser Teilnehmer Sie nicht hören kann.

Wenn Sie ein Videotelefon haben und den Ton ausschalten, wird das Video weiter von der Kamera übertragen.

### **Prozedur**

**Schritt 1** Drücken Sie **Ton aus** . **Schritt 2** Drücken Sie **Ton aus** erneut, um die Stummschaltung aufzuheben.

# <span id="page-57-0"></span>**Anrufe halten**

# **Anruf halten**

Sie können einen aktiven Anruf halten und später fortsetzen. Wenn Sie einen Videoanruf halten, wird die Videoübertragung blockiert, bis Sie den Anruf fortsetzen.

**Prozedur**

**Schritt 1** Drücken Sie **Halten** . **Schritt 2** Um einen gehaltenen Anruf fortzusetzen, drücken Sie erneut **Halten**.

# **Einen zu lange gehaltenen Anruf annehmen**

Wenn ein Anruf zu lange gehalten wird, werden Sie wie folgt benachrichtigt:

- Einzelner Rufton, der regelmäßig wiederholt wird
- Gelb blinkende Leitungstaste
- Blinkende Nachrichtenanzeige am Hörer
- Visuelle Benachrichtigung auf dem Telefondisplay

## **Prozedur**

Drücken Sie die blinkende gelbe Leitungstaste oder **Annehmen**, um den gehaltenen Anruf fortzusetzen.

# **Zwischen aktiven und gehaltenen Anrufen wechseln**

Sie können schnell zwischen aktiven und gehaltenen Anrufen wechseln.

## **Prozedur**

Drücken Sie **Wechseln**, um zum gehaltenen Anruf zu wechseln.

# **Anruf parken**

Sie können Ihr Telefon verwenden, um einen Anruf zu parken. Anschließend können Sie den Anruf entweder auf Ihrem oder auf einem anderen Telefon abrufen, beispielsweise auf dem Telefon eines Kollegen oder in einem Konferenzraum.

Ein Anruf kann mit zwei Methoden geparkt werden: Parken und gezieltes Parken. Auf Ihrem Telefon ist nur ein Typ des Parkens von Anrufen verfügbar.

Ein geparkter Anruf wird vom Netzwerk überwacht, damit er nicht vergessen wird. Wenn der Anruf zu lange geparkt wird, wird ein Signalton ausgegeben. Sie können den Anruf auf Ihrem ursprünglichen Telefon annehmen, ablehnen oder ignorieren. Sie können den Anruf auch auf einem anderen Telefon abrufen.

Wenn Sie den Anruf nicht innerhalb einer bestimmten Zeitdauer annehmen, wird er an die Voicemail oder ein anderes Ziel umgeleitet, das vom Administrator festgelegt wird.

Ein geparkter Anruf belegt eine Leitung.

## **Einen Anruf mit Parken halten**

Sie können einen aktiven Anruf, den Sie angenommen haben, auf Ihrem Telefon parken und auf einem anderen Telefon im Anrufsteuerungssystem abrufen.

Sie können nur jeweils einen Anruf unter einer Nummer parken.

#### **Vorbereitungen**

Der Anruf muss aktiv sein.

#### **Prozedur**

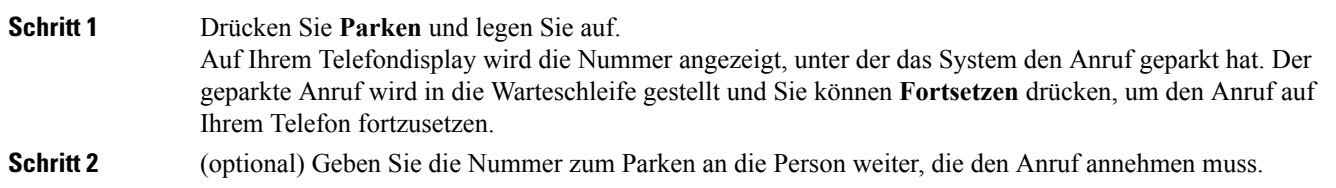

## **Einen gehaltenen Anruf mit Parken abrufen**

Sie können einen geparkten Anruf überall im Netzwerk annehmen.

### **Vorbereitungen**

Sie benötigen die Nummer, unter der der Anruf geparkt wurde.

## **Prozedur**

Geben Sie die Nummer ein, unter der der Anruf geparkt ist, um den Anruf abzurufen.

## **Einen gehaltenen Anruf mit unterstütztem, gezieltem Parken tätigen**

Sie können einen aktiven Anruf unter Verwendung der Nummer für das dedizierte Parken sowohl parken als auch abrufen. Mit dem gezielten Parken von Anrufen verwenden Sie eine Taste, um einen aktiven Anruf zu parken. Der Administrator konfiguriert die Schaltfläche als Kurzwahlleitung. Mit diesem gezieltem Anruftyp können Sie die Leitungsstatusanzeigen verwenden, um den Status der Leitung zu überwachen.

### **Prozedur**

Drücken Sie **BLF gezieltes Parken** auf einer Leitung, auf der die Statusanzeige für eine nicht verwendete Leitung angezeigt wird, um einen Anruf gezielt zu parken.

## **Einen gehaltenen Anruf mit gezieltem Parken abrufen**

## **Prozedur**

Drücken Sie **BLF Gezieltes Parken**.

# **Einen gehaltenen Anruf mit manuellem, gezieltem Parken tätigen**

Sie können einen aktiven Anruf unter Verwendung der Nummer für das dedizierte Parken sowohl parken als auch abrufen. Beim gezielten Parken eines Anrufs wird der aktive Anruf an eine Nummer zum Parken umgeleitet, die vom Administrator konfiguriert wird.

## **Prozedur**

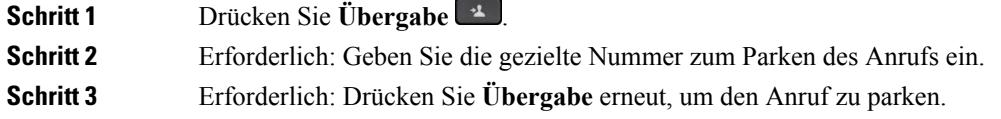

## **Einen gehaltenen Anruf mit manuellem, gezieltem Parken abrufen**

Sie können den Anruf annehmen, der unter einer dedizierten Nummer geparkt wurde.

### **Vorbereitungen**

Sie benötigen die Nummer für das gezielte Parken und die Vorwahl für das Abrufen geparkter Anrufe.

#### **Prozedur**

**Schritt 1** Geben Sie die Vorwahl für das Abrufen geparkter Anrufe ein.

**Schritt 2** Wählen Sie die Nummer für gezieltes Parken.

# <span id="page-60-0"></span>**Anrufe weiterleiten**

Sie können Anrufe von jeder Leitung Ihres Telefons an eine andere Nummer weiterleiten. Die Rufumleitung gilt nur für die jeweilige Telefonleitung. Wenn ein Anruf auf einer Leitung eingeht, für die keine Anrufweiterleitung aktiviert ist, läutet der Anruf wie gewöhnlich.

Zum Weiterleiten von Anrufen sind zwei Methoden verfügbar:

- Alle Anrufe weiterleiten
- Leiten Sie Anrufe weiter, wenn beispielsweise die Nummer besetzt ist oder der Anruf nicht angenommen wird.

Wenn eine Leitung weitergeleitet wird, sehen Sie zu dieser Leitung das Symbol Alle weiterleiten.

#### **Prozedur**

**Schritt 1** Wenn die weiterzuleitende Leitung inaktiv ist, drücken Sie **Rufuml**.

**Schritt 2** Geben Sie die Zielnummer für die Anrufweiterleitung genauso wie auf dem Telefon ein oder wählen Sie einen Eintrag in der Anrufliste aus.

#### **Verwandte Themen**

[Selbstservice-Portal,](#page-20-0) auf Seite 11

# <span id="page-60-1"></span>**Einen anderen Anruf**

Wenn Sie einen Anruf übergeben, können Sie im ursprünglichen Anruf bleiben, bis die andere Person den Anruf annimmt. Dies ermöglicht Ihnen ein privates Gespräch mit der anderen Person, bevor Sie sich aus dem Anruf entfernen. Wenn Sie nicht mit dem Anrufer sprechen möchten, übergeben Sie den Anruf, bevor die andere Person antwortet.

Sie können auch zwischen beiden Anrufern wechseln, um mit diesen zu sprechen, bevor Sie sich aus dem Anruf entfernen.

### **Prozedur**

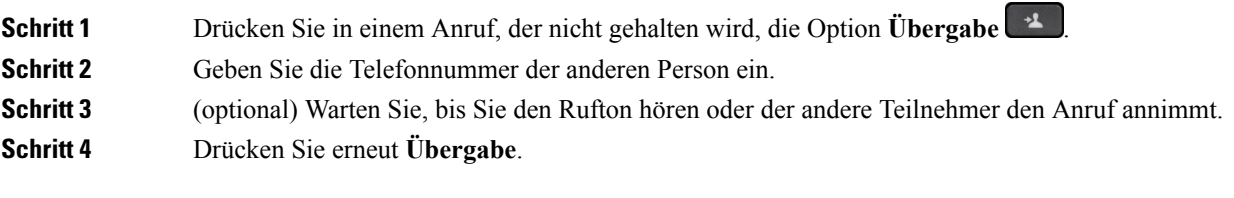

# <span id="page-61-0"></span>**Konferenzanrufe und Konferenzen**

Sie können in einem Anruf mit mehreren Personen sprechen. Sie können eine andere Person anrufen und zum Anruf hinzufügen. Wenn Sie über mehrere Telefonleitungen verfügen, können Sie zwei Anrufe auf zwei Leitungen zusammenzuführen.

Wenn Sie mehrere Teilnehmer zu einem Konferenzanruf hinzufügen, warten Sie einige Sekunden, bevor Sie den nächsten Teilnehmer hinzufügen.

Als Konferenzleiter können Sie einzelne Teilnehmer aus der Konferenz entfernen. Die Konferenz wird beendet, wenn alle Teilnehmer auflegen.

# **Hinzufügen einer weiteren Person zu einem Anruf**

Wenn Sie mehrere Teilnehmer zu einem Anruf hinzufügen, warten Sie einige Sekunden, bevor Sie den nächsten Teilnehmer hinzufügen.

## **Prozedur**

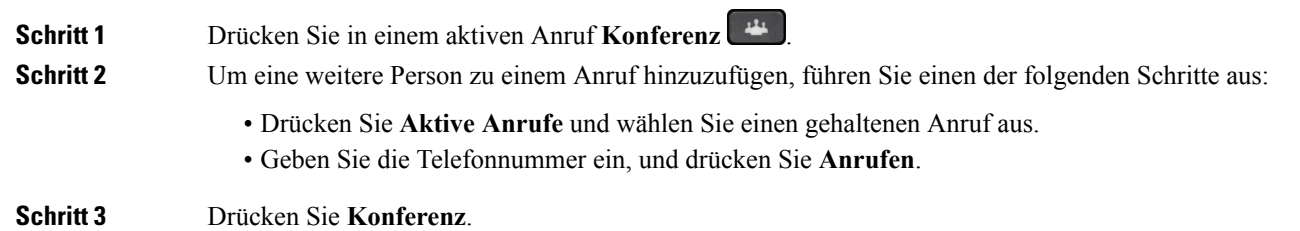

# **Vor einer Konferenz zwischen Anrufen wechseln**

Sie können mit einer Person sprechen, bevor Sie diese Person zu einer Konferenz hinzufügen. Außerdem können Sie zwischen dem Konferenzanruf und dem Anruf mit der anderen Person wechseln.

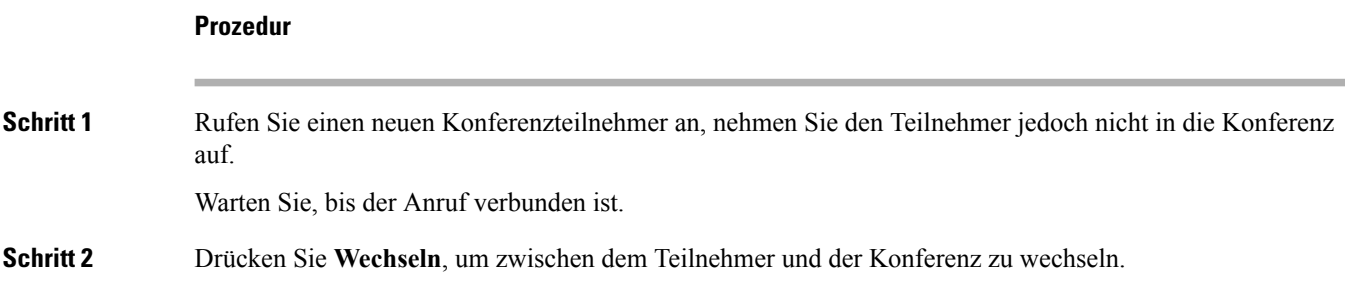

Ш

# **Konferenzteilnehmer anzeigen und entfernen**

Wenn Sie eine Konferenz erstellt haben, können Sie die Details zu den letzten 16 Teilnehmern anzeigen, die der Konferenz beigetreten sind. Sie können die Teilnehmer auch entfernen.

#### **Prozedur**

**Schritt 1** Drücken Sie während einer Konferenz **Details anzeigen**, um eine Liste der Teilnehmer anzuzeigen.

**Schritt 2** (optional) Wählen Sie einen Teilnehmer aus und drücken Sie **Entfernen**, um den Teilnehmer aus der Konferenz zu entfernen.

# **Geplante Konferenzanrufe (MeetMe)**

Sie können eine Konferenz organisieren oder zu einem festgelegten Zeitpunkt an einer Konferenz teilnehmen.

Das Konferenzgespräch wird erst gestartet, wenn sich der Konferenzleiter einwählt, und beendet, wenn alle Teilnehmer auflegen. Die Konferenz wird nicht automatisch beendet, wenn der Konferenzleiter auflegt.

# **MeetMe-Konferenz leiten**

#### **Vorbereitungen**

Sie erhalten eine MeetMe-Telefonnummer von Ihrem Administrator, die Sie an die Konferenzteilnehmer weitergeben müssen.

## **Prozedur**

**Schritt 1** Nehmen Sie den Hörer ab, um ein Freizeichen zu erhalten, und drücken Sie **MeetMe**. **Schritt 2** Wählen Sie die MeetMe-Telefonnummer.

## **Einer MeetMe-Konferenz beitreten**

Sie können erst an einer MeetMe-Konferenz teilnehmen, nachdem sich der Konferenzleiter eingewählt hat. Wenn Sie ein Besetztzeichen hören, hat sich der Konferenzleiter noch nicht in die Konferenz eingewählt. Legen Sie auf und rufen Sie erneut an.

## **Prozedur**

Wählen Sie die MeetMe-Telefonnummer, die Sie vom Konferenzleiter erhalten haben.

# <span id="page-63-0"></span>**Intercom-Anrufe**

Sie können über eine Intercom-Leitung unidirektionale Anrufe tätigen und annehmen.

Wenn Sie einen Intercom-Anruf tätigen, wird der Anruf vom Telefon des Empfängers automatisch mit aktivierter Stummschaltung (Flüstermodus) angenommen. Ihre Nachricht wird über den Lautsprecher, das Headset oder den Hörer des Empfängers ausgegeben, wenn eines dieser Geräte aktiv ist.

Nach Eingang des Intercom-Anrufs kann der Empfänger die bidirektionale Audioübertragung (Verbindungsmodus) initiieren, um weitere Gespräche zu ermöglichen.

# **Intercom-Anruf tätigen**

Wenn Sie einen Intercom-Anruf initiieren, wechselt das Telefon in der Flüstermodus, bis der Empfänger den Intercom-Anruf annimmt. Im Flüstermodus kann Sie der andere Teilnehmer hören, aber Sie können den Teilnehmer nicht hören. Wenn Sie sich gerade in einem aktiven Gespräch befinden, wird dieser Anruf in die Warteschleife gestellt.

## **Prozedur**

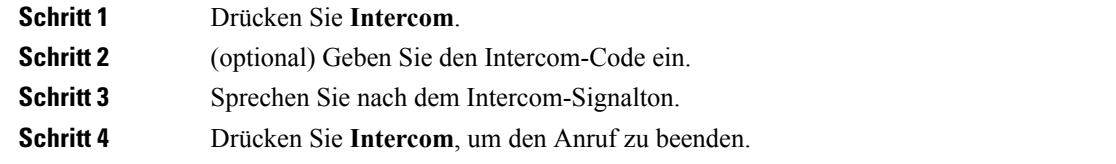

# **Intercom-Anruf annehmen**

Sie können einen Intercom-Anruf annehmen, um mit dem Anrufer zu sprechen.

#### **Vorbereitungen**

Sie erhalten eine Nachricht auf dem Telefondisplay und hören einen Signalton. Ihr Telefon nimmt den Intercom-Anruf im Flüstermodus an.

## **Prozedur**

- **Schritt 1** Drücken Sie **Intercom**, um in den verbundenen Modus zu wechseln. Im verbundenen Modus können Sie mit dem Intercom-Anrufer sprechen.
- **Schritt 2** Drücken Sie **Intercom**, um den Anruf zu beenden.

# <span id="page-64-0"></span>**Anrufe beaufsichtigen und aufzeichnen**

Sie können einen Anruf beaufsichtigen und aufzeichnen. Auf einer Leitung müssen mindestens drei Teilnehmer aktiv sein: Der Anrufer, die beaufsichtigende Person und der angerufene Teilnehmer.

Die beaufsichtigende Person nimmt einen Anruf an, erstellt einen Konferenzanruf und überwacht und zeichnet die Konversation auf.

Die beaufsichtigende Person führt die folgenden Aufgaben aus:

- Zeichnet den Anruf auf.
- Fügt nur den ersten Teilnehmer zur Konferenz hinzu. Die anderen Teilnehmer fügen Personen hinzu wie erforderlich.
- Beendet den Anruf.

Die Konferenz wird beendet, wenn die beaufsichtigende Person auflegt.

# **Konfigurieren eines überwachten Anrufs**

## **Prozedur**

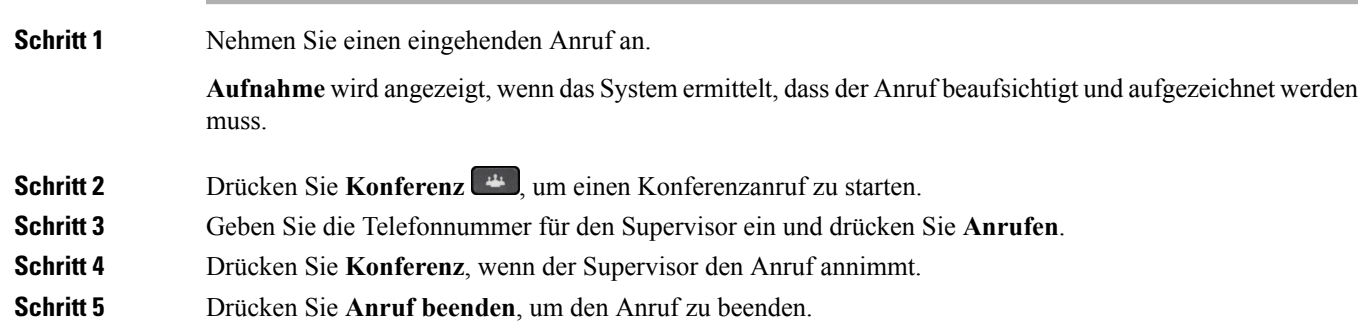

# **Anruf aufzeichnen**

Sie können einen Anruf aufzeichnen. Beim Aufzeichnen des Anrufs hören Sie möglicherweise einen Signalton.

## **Prozedur**

Drücken Sie **Aufzeichnen**, um eine Aufzeichnung zu starten oder zu beenden.

# <span id="page-65-0"></span>**Anrufe mit Priorität**

Möglicherweise ist es Ihre Aufgabe, dringende oder wichtige Angelegenheiten telefonisch zu erledigen. Sie können Anrufe als sehr wichtig und so mit einer höheren Priorität als normale Anrufe kennzeichnen. Die Prioritäten reichen von Stufe 1 (niedrig) bis Stufe 5 (hoch). Dieses System wird als MLPP (Multilevel Precedence and Preemption) bezeichnet.

Der Administrator konfiguriert die Prioritäten, die Sie verwenden können, und legt fest, ob spezielle Anmeldeinformationen erforderlich sind.

Wenn ein Anruf mit hoher Priorität auf Ihrem Telefon eingeht, wird die Prioritätsstufe auf dem Telefonbildschirm angezeigt, und der Anruf erscheint in der Anrufliste an erster Stelle. Wenn Sie am Telefon sind und ein Anruf mit hoher Priorität eingeht, hat dieser Anruf Vorrang vor dem aktuellen Anruf und Sie hören einen speziellen Rufton. Beenden Sie den aktuellen Anruf, um den Anruf mit hoher Priorität anzunehmen.

Wenn Sie DND (Nicht stören) aktiviert haben, wird ein Prioritätsanruf auf Ihrem Telefon weiter mit einem speziellen Klingelton signalisiert.

Wenn Sie sich in einem Anruf mit hoher Priorität befinden, wird die Priorität in folgenden Fällen nicht geändert:

- Der Anruf wird gehalten
- Der Anruf wird übergeben.
- Der Anruf wird zu einer Dreiwege-Konferenz hinzugefügt.
- Verwenden Sie die Anrufübernahme, um den Anruf anzunehmen.

#### **Tabelle 11: MLPP-Stufen**

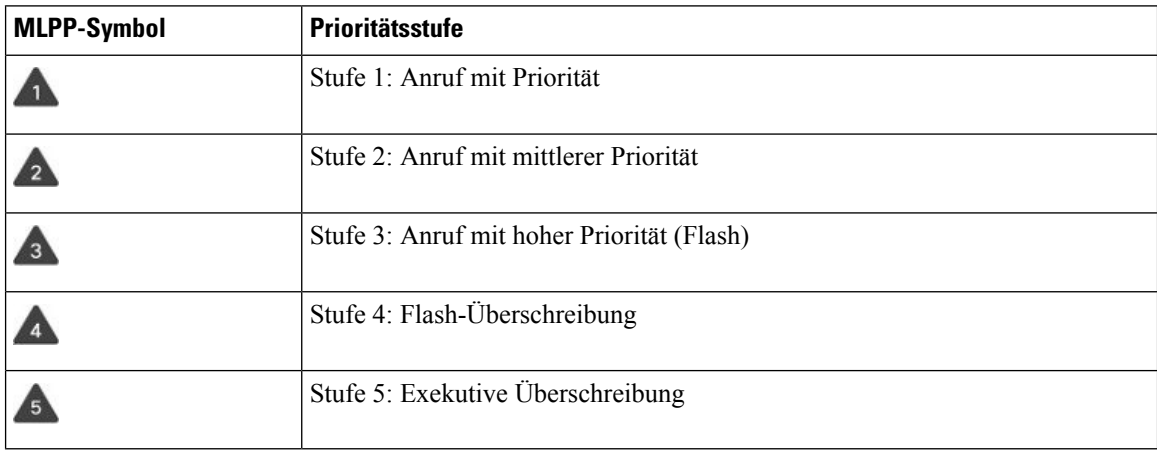

# **Anruf mit Priorität tätigen**

Um einen Anruf mit Priorität zu tätigen, müssen Sie sich mit speziellen Informationen anmelden. Sie können drei Mal versuchen, die Anmeldeinformationen einzugeben. Anschließend werden Sie benachrichtigt, dass die Anmeldeinformationen falsch sind.

Ш

### **Prozedur**

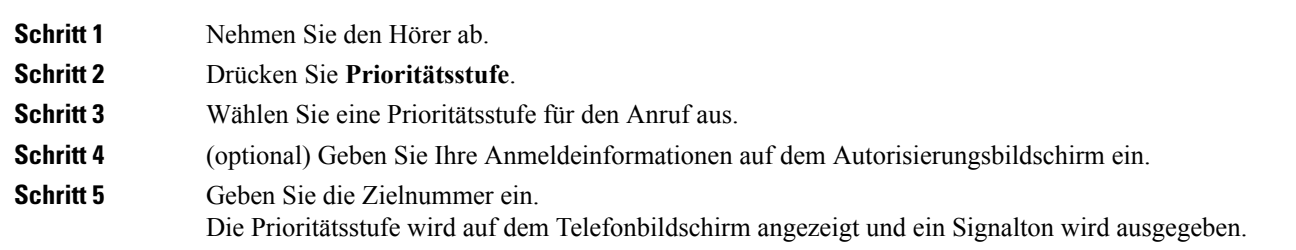

# **Anruf mit Priorität annehmen**

Wenn Sie einen speziellen Rufton (schneller als üblich) hören, handelt es sich um einen Anruf mit Priorität.

## **Prozedur**

Drücken Sie die gelb blinkende Sitzungstaste, wenn Sie den Rufton für einen Anruf mit Priorität hören.

# **Einen Anruf mit Priorität während eines anderen Anrufs annehmen**

Wenn Sie einen fortgesetzten Signalton hören, erhalten Sie oder Ihr Kollege einen Anruf mit Priorität. Legen Sie umgehend auf, damit der Anruf mit der höheren Priorität durchgestellt werden kann.

## **Prozedur**

Drücken Sie Freigeben **oder legen Sie den Hörer auf.** Ihr Anruf wird beendet und der Anruf mit der höheren Priorität geht auf dem entsprechenden Telefon ein.

# <span id="page-66-0"></span>**Mehrere Leitungen**

Wenn Sie Telefonnummern mit anderen Benutzern teilen, hat Ihr Telefon möglicherweise mehrere Leitungen. Wenn Sie über mehrere Leitungen verfügen, stehen Ihnen mehr Anruffunktionen zu Verfügung.

# **Zuerst eingegangenen Anruf annehmen**

Sie können den Anruf annehmen, der als erster auf Ihren Leitungen eingegangen ist, einschließlich Anrufe vom Typ "Halten zurücksetzen" und "Anruf parken zurücksetzen". Eingehende Anrufe haben immer Priorität vor Anrufen vom Typ "Halten zurücksetzen" und "Anruf parken zurücksetzen".

Wenn Sie mehrere Leitungen verwenden, drücken Sie normalerweise die Leitungstaste für den eingehenden Anruf, den Sie annehmen möchten. Um den zuerst eingegangenen Anruf unabhängig von der Leitung anzunehmen, drücken Sie **Annehmen**.

# **Alle Anrufe auf Ihrem Telefon anzeigen**

Sie können eine Liste aller aktiven Anrufe (von allen Telefonleitungen) anzeigen, die in chronologischer Reihenfolge von alt nach neu sortiert ist.

Die Liste aller Anrufe ist hilfreich, wenn Sie mehrere Leitungen haben oder Leitungen gemeinsam mit anderen Personen nutzen. In der Liste sind alle Ihre Anrufe aufgeführt.

Ihre aktiven Anrufe können auch auf der primären Leitung angezeigt werden, wenn Sie alle Anrufe auf einem Bildschirm auflisten möchten.

### **Prozedur**

Drücken Sie **Alle Anrufe** oder die Sitzungstaste für Ihre primäre Leitung.

# **Wichtige Anrufe anzeigen**

Sie können eine Liste aller Hinweisanrufe in chronologischer Reihenfolge anzeigen (ältester bis neuester). Ein Hinweisanruf ist eine Telefonnummer, die Sie als wichtig betrachten. Sie werden benachrichtigt, wenn Sie einen Anruf von dieser Nummer erhalten oder diese Nummer anrufen.

## **Prozedur**

Drücken Sie **Hinweisanruf**.

# **Anrufbenachrichtigungen auf ausgewählten Leitungen mit Leitungsfiltern anzeigen**

Sie können Ihr Telefon so konfigurieren, dass Sie benachrichtigt werden, wenn eine Telefonnummer oder Leitung mit hoher Priorität angerufen wird. Hierbei kann es sich beispielsweise um die Telefonleitung einer Führungskraft oder eine Supportleitung für Kunden handeln. Dieses Tool ist nützlich, wenn Sie mehrere Leitungen verwenden und zahlreiche Anrufe eingehen.

Wenn der Administrator Ihr Telefon entsprechend konfiguriert hat, können Sie zu bestimmten Zeiten einen Leitungsfilter verwenden.

# **Leitungsfilter erstellen**

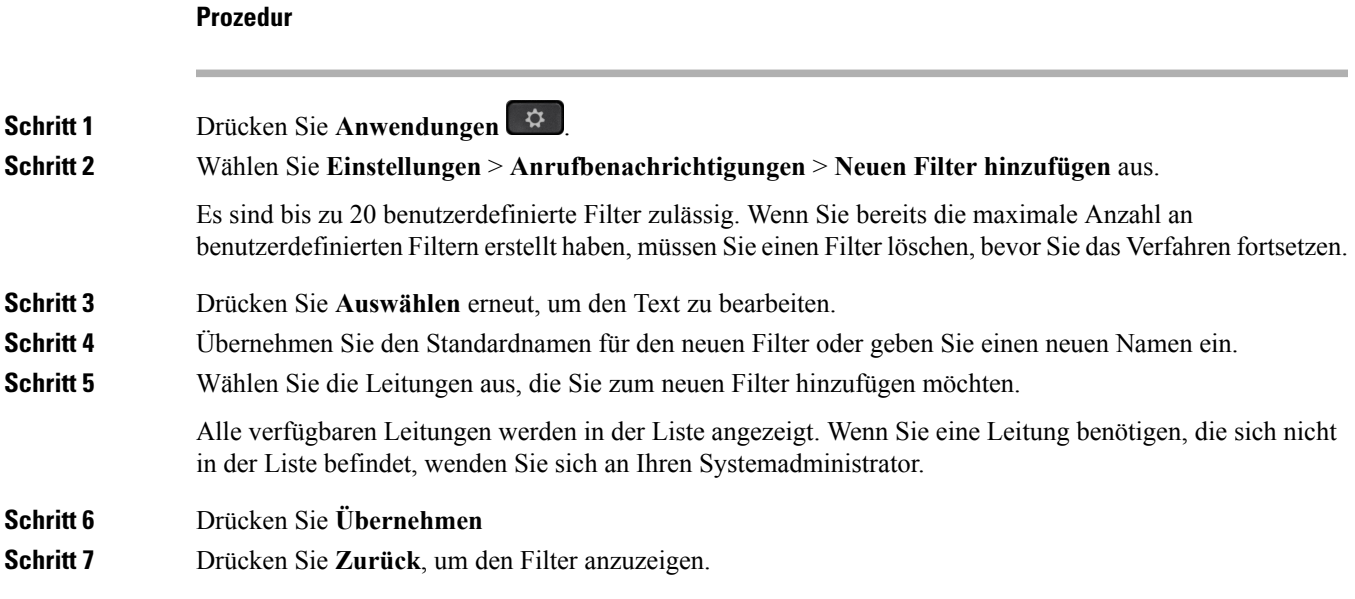

# **Leitungsfilter verwenden**

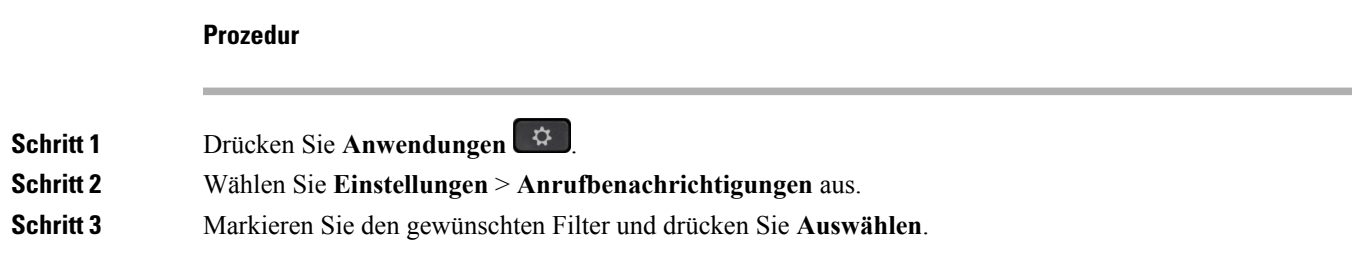

# **Leitungsfilter ändern**

Sie können die Leitungsfilter ändern, die für Sie verfügbar sind. Der Administrator steuert alle Anruffilter und die Filter für die tägliche Planung.

## **Prozedur**

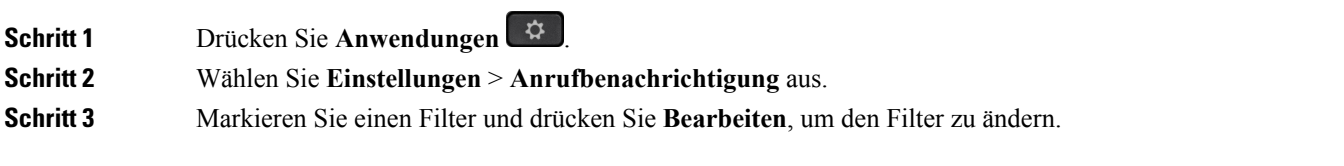

# **Gemeinsam genutzte Leitungen**

Sie können eine Telefonnummer mit einem oder mehreren Kollegen teilen. Möglicherweise ist es Ihre Aufgabe, die Anrufe an Ihren Vorgesetzten zu überwachen.

Wenn Sie eine Telefonnummer freigeben, können Sie diese Leitung wie jede andere Leitung verwenden. Beachten Sie die folgenden speziellen Eigenschaften gemeinsam genutzter Leitungen:

- Die freigegebene Telefonnummer wird auf allen Telefonen angezeigt, die die Nummer gemeinsam nutzen.
- Wenn Ihr Kollege den Anruf annimmt, leuchten die Leitungs- und die Sitzungstaste auf Ihrem Telefon rot.
- Wenn Sie einen Anruf halten, leuchtet die Leitungstaste grün und die Sitzungstaste blinkt grün. Die Leitungstaste Ihres Kollegen leuchtet rot und die Sitzungstaste blinkt rot.

## **Sich in einen Anruf auf einer gemeinsam genutzten Leitung aufschalten**

Sie oder Ihr Kollege können sich einem Anruf auf der gemeinsam genutzten Leitung aufschalten. Der Administrator muss die Funktion auf Ihrem Telefon aktivieren.

Wenn Sie versuchen, sich zu einem Anruf auf einer gemeinsam genutzten Leitung hinzuzufügen, und eine Meldung angezeigt wird, dass Sie nicht hinzugefügt werden können, versuchen Sie es noch einmal.

Wenn ein Benutzer, mit dem Sie eine Leitung gemeinsam nutzen, die Privatfunktion aktiviert hat, können Sie seine Leitungseinstellungen nicht sehen, und Sie können sich nicht zu seinem Anruf hinzuschalten.

## **Prozedur**

**Schritt 1** Drücken Sie die Leitungstaste für die gemeinsam genutzte Leitung oder wählen Sie die Leitung aus und drücken Sie **Aufschalten**.

- Sie müssen **Anrufe** drücken, um sich zu einem Anruf auf einer gemeinsam genutzten Leitung **Hinweis** hinzuzufügen.
- **Schritt 2** (optional) Wenn eine Bestätigungsnachricht angezeigt wird, drücken Sie **Ja**, um sich selbst zum Anruf hinzuzufügen.

## **Vor der Teilnahme an einem Anruf auf einer gemeinsam genutzten Leitung benachrichtigen**

Sie können Ihr Telefon so konfigurieren, dass Sie benachrichtigt werden, wenn Sie auf einen Anruf aufgeschaltet werden. Der Hinweis ist standardmäßig deaktiviert.

**Prozedur**

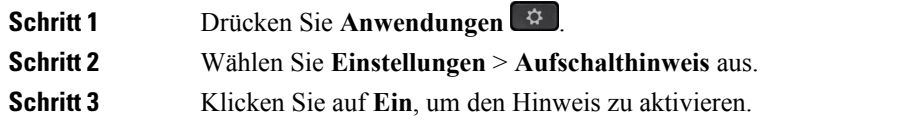

## **Privatfunktion auf einer gemeinsam genutzten Leitung aktivieren**

Die Privatfunktion verhindert, dass andere Benutzer Ihrer Leitung die Informationen über Ihre Anrufe sehen.

Die Privatfunktion gilt für alle gemeinsam genutzten Leitungen des Telefons. Wenn Sie mehrere gemeinsam genutzte Leitungen verwenden und die Privatfunktion aktiviert ist, können andere Benutzer Ihre gemeinsam genutzten Leitungen nicht sehen.

Auch wenn bei einem Telefon, das zu einer gemeinsam genutzten Leitung gehört, die Privatfunktion aktiviert ist, können Sie nach wie vor Anrufe über diese Leitung tätigen und annehmen.

Solange die Funktion aktiviert ist, wird auf dem Telefondisplay ein entsprechender Hinweis angezeigt.

#### **Prozedur**

**Schritt 1** Drücken Sie **Privat**, um die Funktion zu aktivieren. **Schritt 2** Drücken Sie **Privat** erneut, um die Funktion zu deaktivieren.

# <span id="page-70-0"></span>**Mobilgeräte und Ihr Bürotelefon**

Wenn Sie ein Mobilgerät (Telefon oder Tablet) verwenden, können Sie dieses mit Ihrem Bürotelefon verbinden. Die Verbindung ermöglicht Ihnen, Anrufe auf dem Mobilgerät oder dem Bürotelefon zu initiieren oder anzunehmen.

Das Cisco IP Phone 8851 und das Cisco IP Phone 8861 unterstützen dieses Leistungsmerkmal.

Verbinden Sie nicht zwei oder mehrere Bürotelefone der Cisco IP Phone 8800-Serie.

# **Anrufe mit Intelligent Proximity**

Wenn Sie Bluetooth verwenden, können Sie Ihr Mobilgerät (Telefon oder Tablet) mit Ihrem Bürotelefon koppeln. Nachdem das Mobilgerät gekoppelt und verbunden wurde, wird auf dem Telefon eine zusätzliche Leitung angezeigt. Diese Leitung ist Ihre Mobilleitung (Ihre Mobilnummer). Sie können Anrufe auf dieser Mobilleitung über Ihr Bürotelefon tätigen und empfangen. Die Möglichkeit, die Mobilleitung auf dem Bürotelefon zu verwenden, wird als Intelligent Proximity bezeichnet.

## **Mobilgerät mit dem Bürotelefon koppeln**

Nachdem Sie Ihr Mobilgerät und Ihr Bürotelefon verbunden haben, verbindet sich das Telefon mit dem Mobilgerät, wenn das Gerät in Reichweite ist. Die Verbindung mit dem Mobilgerät wird getrennt, wenn das Gerät nicht mehr in Reichweite ist.

Wenn gleichzeitig ein Bluetooth-Headset und ein Mobilgerät angeschlossen ist, können Sie Audioanrufe vom Mobilgerät nicht über das Bluetooth-Headset annehmen.

Nachdem das Mobilgerät und das Telefon verbunden wurden, können Sie Ihre Mobilkontakte und den Anrufverlauf auf dem Bürotelefon speichern.

### **Vorbereitungen**

Stellen Sie sicher, dass Bluetooth auf Ihrem Mobilgerät aktiviert ist und erkannt werden kann. Wenn Sie Hilfe benötigen, lesen Sie die Dokumentation, die Sie mit Ihrem Mobilgerät erhalten haben.

## **Prozedur**

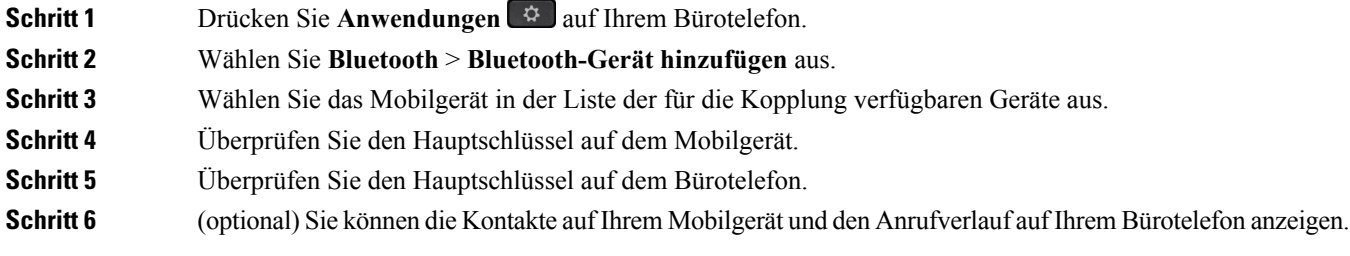

### **Verwandte Themen**

[Bluetooth](#page-28-0) und Ihr Telefon, auf Seite 19 Die Cisco IP Phone [8800-Serie](#page-10-0), auf Seite 1

## **Verbundene Mobilgeräte wechseln**

Wenn sich mehrere gekoppelte Mobilgeräte in Reichweite Ihres Cisco IP Phones befinden, können Sie auswählen, welches Mobilgerät verbunden werden soll.

### **Prozedur**

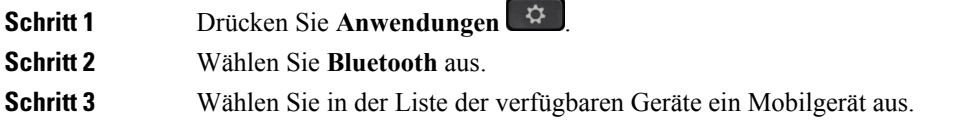

## **Mobilgerät löschen**

Sie können ein Mobilgerät löschen, damit dieses nicht automatisch eine Verbindung mit Bluetooth herstellt.

## **Prozedur**

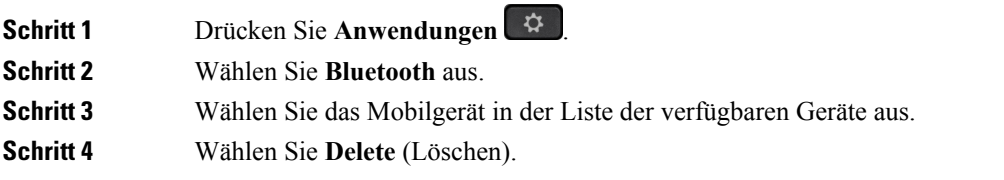
Ш

### **Gekoppelte Bluetooth-Geräte anzeigen**

Ein gekoppeltes Mobilgerät wird in der Liste der gekoppelten Geräte angezeigt. Das Gerät wird in der Liste aufgeführt, bis Sie es vom Bürotelefon entkoppeln.

### **Prozedur**

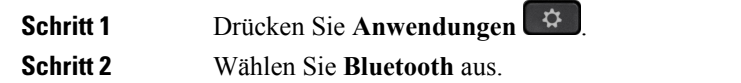

### **Intelligent Proximity für Mobiltelefone**

Sie können Ihre mobilen Kontakte sowie den Anrufverlauf mit dem Bürotelefon teilen und Anrufe zwischen Ihrem Mobilgerät und Bürotelefon wechseln. Außerdem können Sie auf dem Bürotelefon die Signalstärke und den Akkuladestand des Mobilgeräts anzeigen.

### **Handhabung eines eingehenden Mobilanrufs**

#### **Vorbereitungen**

Ihr Mobiltelefon ist mit Ihrem Bürotelefon gekoppelt.

#### **Prozedur**

Wenn ein Anruf auf Ihrem Mobiltelefon eingeht, führen Sie eine der folgenden Aktionen auf Ihrem Bürotelefon aus:

- Drücken Sie **Annehmen**, um den Anruf zu beantworten.
- Drücken Sie **Ablehnen**, um den Anruf abzulehnen und an Ihre Voicemail zu senden.
- Drücken Sie **Ignorieren**, um den Rufton zu deaktivieren und den Anruf abzulehnen.

### **Mobilanruf tätigen**

### **Vorbereitungen**

Ihr Mobiltelefon ist mit Ihrem Bürotelefon gekoppelt.

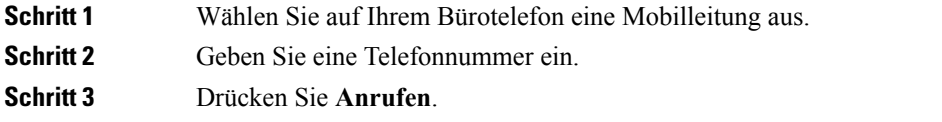

#### **Anruf zwischen dem Bürotelefon und einem Mobilgerät umlegen**

Sie können mit Ihrem Bürotelefon einen aktiven Anruf auf das bzw. vom Mobilgerät umlegen.

#### **Vorbereitungen**

Ihr Mobiltelefon ist mit Ihrem Bürotelefon gekoppelt.

### **Prozedur**

DrückenSie **Audioumlegen**, um einen Anruf von Ihrem Bürotelefon auf das bzw. vom Mobilgerät umzulegen.

#### **Lautstärke des Mobilgeräts einstellen**

Die Lautstärkeregler an Ihrem Telefon und Mobilgerät sind angeglichen. Die Synchronisierung erfolgt nur im Fall eines aktiven Anrufs.

### **Vorbereitungen**

Ihr Mobiltelefon ist mit Ihrem Bürotelefon gekoppelt.

#### **Prozedur**

Wählen Sie eine dieser Optionen aus:

- Drücken Sie Lautstärke **an Inleefster Bürotelefon**. Drücken Sie +, um die Lautstärke zu erhöhen, oder **-**, um sie zu reduzieren.
- Drücken Sie die **Lautstärke**-Taste an Ihrem Mobilgerät.

#### **Mobilkontakte auf dem Bürotelefon anzeigen**

Verwenden Sie Ihr Bürotelefon, um die Kontaktliste Ihres Mobiltelefons anzuzeigen. Dies ist praktisch, um einen Kontakt anzuzeigen, ohne auf das Mobiltelefon zugreifen zu müssen.

#### **Vorbereitungen**

Bevor Sie Ihr Mobilgerät mit Ihrem Bürotelefon verwenden können, müssen Sie die beiden Telefone mit Bluetooth verbinden. Wählen Sie die Option zum Freigeben der Mobilkontakte aus.

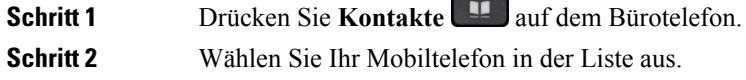

Ш

### **Kontakte auf dem Mobilgerät auf dem Bürotelefon speichern**

Sie können die Kontaktliste Ihres Mobilgeräts auf Ihrem Bürotelefon speichern. Diese Mobilkontaktliste verbleibt auch dann auf Ihrem Bürotelefon, wenn Sie Ihr Mobilgerät trennen oder entkoppeln.

#### **Vorbereitungen**

Ihr Mobiltelefon ist mit Ihrem Bürotelefon gekoppelt.

#### **Prozedur**

**Schritt 1** Drücken Sie **Kontakte** .

**Schritt 2** Wählen Sie Ihr Mobiltelefon aus.

### **Kontakte aus der Kontaktliste auf dem Mobiltelefon löschen**

Sie können die Kontaktliste auf Ihrem Mobiltelefon von Ihrem Bürotelefon entfernen. Die Kontaktliste auf Ihrem Mobiltelefon wird unverändert beibehalten.

#### **Vorbereitungen**

Ihr Mobiltelefon ist mit Ihrem Bürotelefon gekoppelt.

#### **Prozedur**

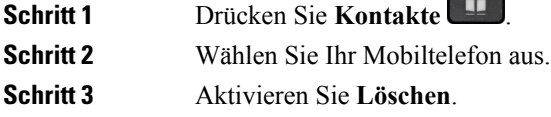

### **Mobilanrufverlauf auf dem Bürotelefon anzeigen**

Sie können auf Ihrem Bürotelefon die Anruf anzeigen, die zuletzt auf Ihrem Mobiltelefon ein- oder ausgegangen sind.

#### **Vorbereitungen**

Bevor Sie den Mobilanrufverlauf auf Ihrem Bürotelefon anzeigen können, müssen Sie das Mobiltelefon über Bluetooth mit dem Bürotelefon verbinden. Wählen Sie die Option zum Anzeigen Ihres Mobilanrufverlaufs auf Ihrem Bürotelefon aus.

### **Prozedur**

Drücken Sie **Neuer Anruf** auf dem Bürotelefon.

### **Intelligent Proximity für Tablets**

Wenn Sie über ein Tablet verfügen, können Sie dieses über Bluetooth mit dem Bürotelefon koppeln. Nach der Kopplung ist die Audiowiedergabe über eine Telefon-App auf dem Bürotelefon möglich. Sie können auf dem Tablet die gleichen Anruffunktionen wie auf einem Mobiltelefon verwenden.

Das Bürotelefon unterstützt die Verbindung mit Android- und iOS-Tablets.

#### **Audio vom Tablet auf das Bürotelefon umlegen**

#### **Vorbereitungen**

Ihr Tablet ist mit dem Bürotelefon gekoppelt und Sie erhalten einen Anruf auf dem Tablet.

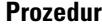

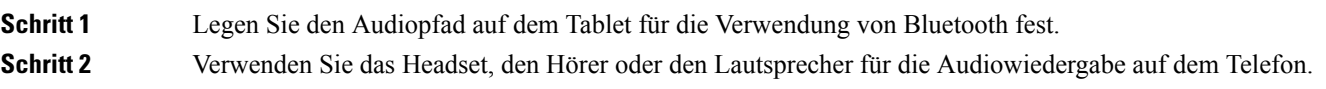

#### **Audio vom Bürotelefon auf ein Tablet umlegen**

#### **Vorbereitungen**

Ihr Tablet ist mit Ihrem Bürotelefon gekoppelt, Sie befinden sich in einem Anruf auf dem Tablet und die Audiowiedergabe erfolgt über das Bürotelefon.

### **Prozedur**

Führen Sie einen der folgenden Schritte aus:

- Legen Sie den Hörer auf.
- Drücken Sie **Freigeben**.
- Nehmen Sie einen anderen Anruf auf dem Bürotelefon an.

### **Anruf mit Mobile Connect tätigen**

Sie können Anrufe, die über Ihre Büronummer ein- und ausgehen, mit Ihrem Mobiltelefon abwickeln. Dieser Service wird Mobile Connect genannt.

Verbinden Sie Ihr Mobiltelefon im Selbstservice-Portal als zusätzliches Telefon mit Ihrem Bürotelefon. Sie können festlegen, welche Anrufe an Ihr Mobiltelefon gesendet werden.

Wenn Sie zusätzliche Telefone aktivieren:

- Anrufe gehen gleichzeitig auf Ihrem Bürotelefon und den zusätzlichen Telefonen ein.
- Wenn Sie einen Anruf auf Ihrem Bürotelefon annehmen, läuten die zusätzlichen Telefonen nicht mehr, die Verbindung wird getrennt und ein verpasster Anruf wird angezeigt.
- Wenn Sie einen Anruf auf einem zusätzlichen Telefon annehmen, läuten die zusätzlichen Telefone nicht mehr und trennen die Verbindung. Auf den zusätzlichen Telefonen wird ein verpasster Anruf angezeigt.
- Sie können den Anruf auf einem zusätzlichen Telefon annehmen und auf ein Bürotelefon umlegen, das die Leitung verwendet. In diesem Fall wird auf den Bürotelefonen, die dieselbe Leitung nutzen, die Meldung Remote verwendet angezeigt.

### **Verwandte Themen**

[Selbstservice-Portal,](#page-20-0) auf Seite 11

### **Mobile Connect aktivieren**

**Prozedur**

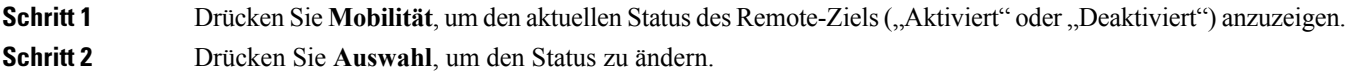

### **Anruf vom Bürotelefon auf ein Mobiltelefon umlegen**

Sie können einen Anruf von Ihrem Bürotelefon auf ein Mobiltelefon umlegen. Da der Anruf noch mit der Leitung auf Ihrem Bürotelefon verbunden ist, können Sie diese Leitung nicht für andere Anrufe verwenden. Die Leitung bleibt besetzt, bis der Anruf beendet ist.

#### **Vorbereitungen**

Sie müssen Mobile Connect auf Ihrem Bürotelefon aktivieren.

#### **Prozedur**

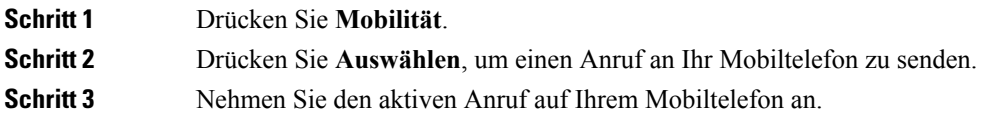

### **Einen Anruf vom Mobiltelefon an das Bürotelefon übergeben**

Sie können einen Anruf von Ihrem Mobiltelefon an Ihr Bürotelefon übergeben. Der Anruf ist noch mit dem Mobiltelefon verbunden.

#### **Vorbereitungen**

Sie müssen Mobile Connect auf Ihrem Bürotelefon aktivieren.

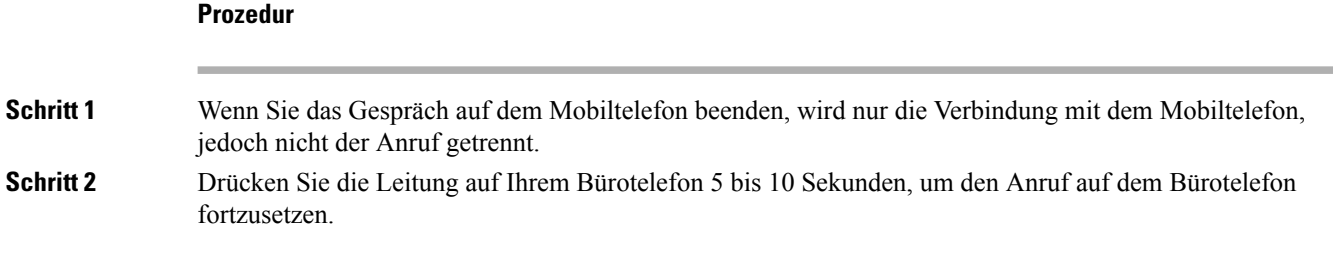

### **Einen Anruf vom Mobiltelefon an das Bürotelefon übergeben**

Sie können einen Anruf von Ihrem Mobiltelefon an Ihr Bürotelefon übergeben.

### **Vorbereitungen**

Sie müssen Mobile Connect auf Ihrem Bürotelefon aktivieren.

Den Zugriffscode erhalten Sie vom Administrator.

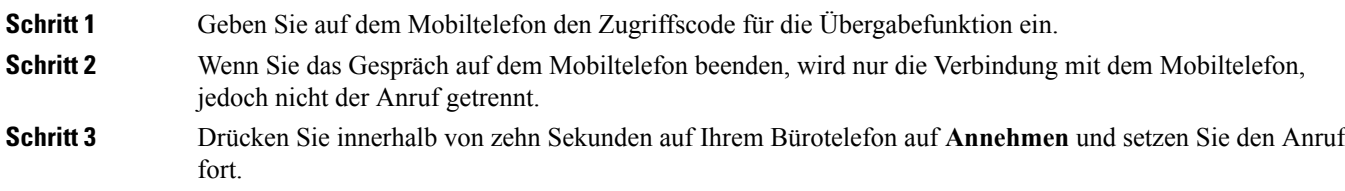

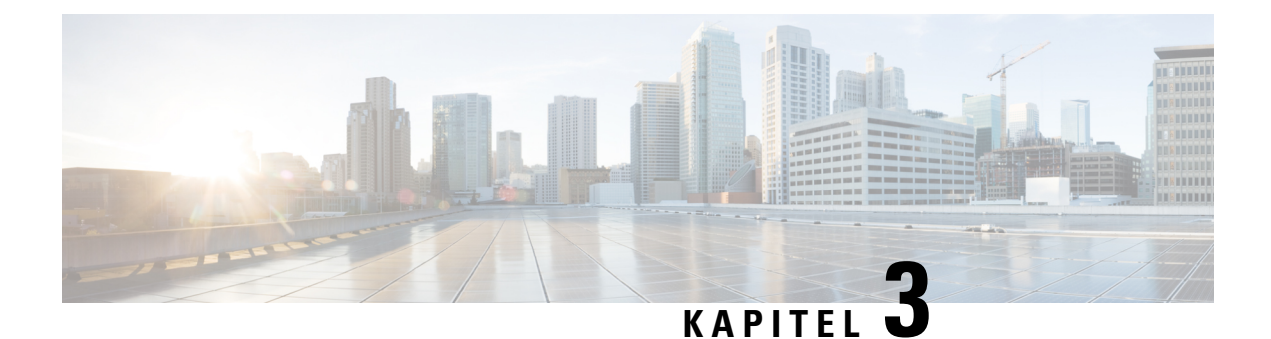

# **Kontakte**

- [Unternehmensverzeichnis,](#page-78-0) auf Seite 69
- [Persönliches](#page-78-1) Verzeichnis, auf Seite 69
- Cisco [WebDialer,](#page-82-0) auf Seite 73

# <span id="page-78-0"></span>**Unternehmensverzeichnis**

Da Sie die Nummer eines Kollegen auf Ihrem Telefon suchen können, können Sie den Anruf schneller tätigen. Das Verzeichnis wird vom Administrator konfiguriert und verwaltet.

### **Kontakte im Firmenverzeichnis anrufen**

### **Prozedur**

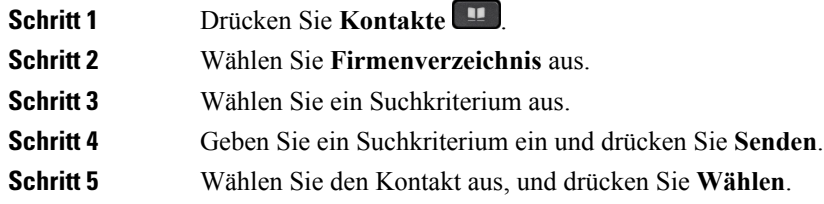

# <span id="page-78-1"></span>**Persönliches Verzeichnis**

Im persönlichen Verzeichnis können Sie die Kontaktinformationen für Freunde, Familienmitglieder oder Kollegen speichern. Sie können Ihre Kontakte zum persönlichen Verzeichnis hinzufügen. Sie können spezielle Kurzwahlcodes für Personen, die Sie häufig anrufen, hinzufügen.

Ihr persönliches Verzeichnis können Sie über Ihr Telefon oder das Selbstservice-Portal konfigurieren. Weisen Sie die Kurzwahlcodes auf Ihrem Telefon den Verzeichniseinträgen zu.

### **Verwandte Themen**

[Selbstservice-Portal,](#page-20-0) auf Seite 11

### **Beim persönlichen Verzeichnis an- und abmelden**

### **Vorbereitungen**

Für die Anmeldung an Ihrem persönlichen Verzeichnis benötigen Sie eine Benutzer-ID und eine PIN. Sie erhalten diese Informationen gegebenenfalls vom Administrator.

### **Prozedur**

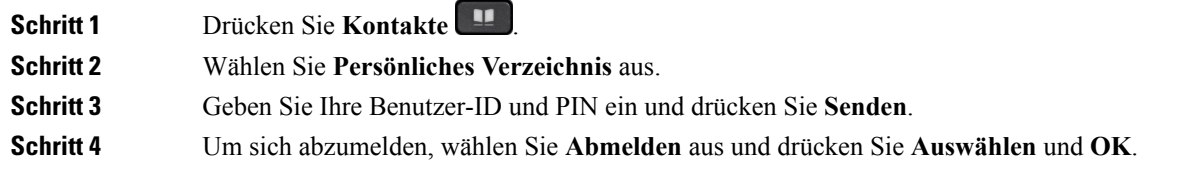

### **Einen neuen Kontakt zu Ihrem persönlichen Verzeichnis hinzufügen**

### **Prozedur**

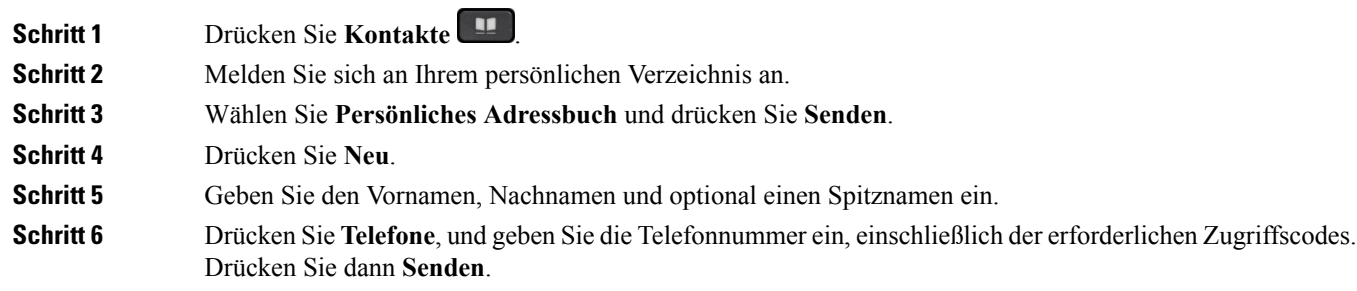

### **Einen Kontakt im persönlichen Verzeichnis suchen**

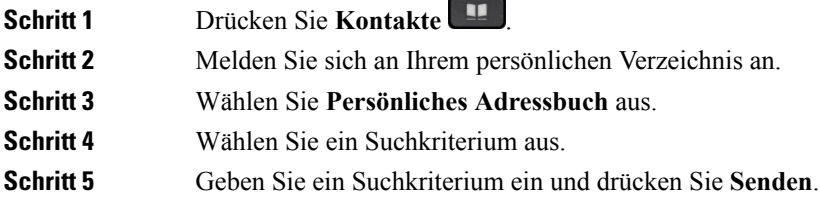

### **Einen Kontakt im persönlichen Verzeichnis anrufen**

### **Prozedur**

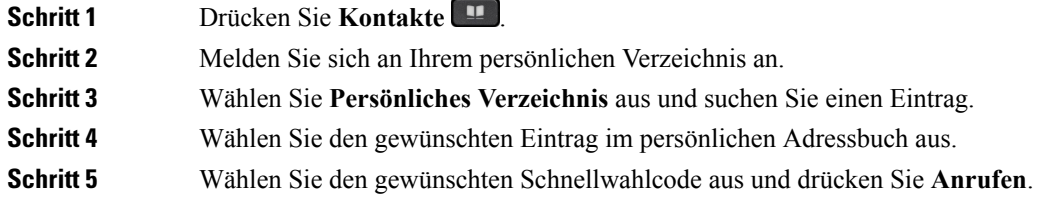

### **Einem Kontakt einen Schnellwahlcode zuordnen**

Das Anrufen eines Kontakts kann mit einem Schnellwahlcode vereinfacht werden.

### **Prozedur**

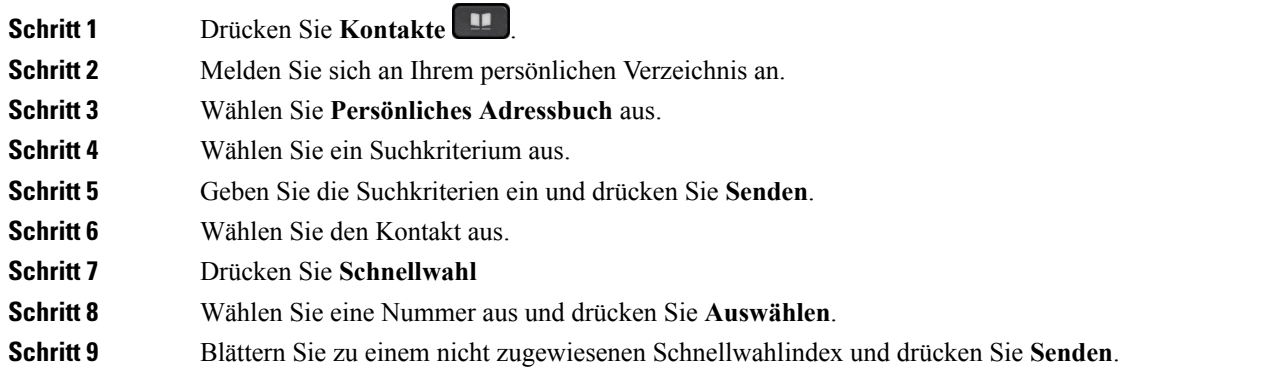

### **Verwandte Themen**

Anruf mit einer [Schnellwahl-Taste](#page-48-0) tätigen, auf Seite 39

### **Einen Kontakt mit einem Schnellwahlcode anrufen**

### **Prozedur**

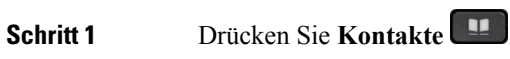

**Schritt 2** Melden Sie sich an Ihrem persönlichen Verzeichnis an.

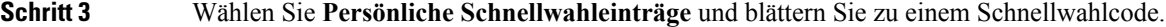

**Schritt 4** Wählen Sie den gewünschten Schnellwahlcode aus und drücken Sie **Anrufen**.

## **Einen Kontakt im persönlichen Verzeichnis bearbeiten**

### **Prozedur**

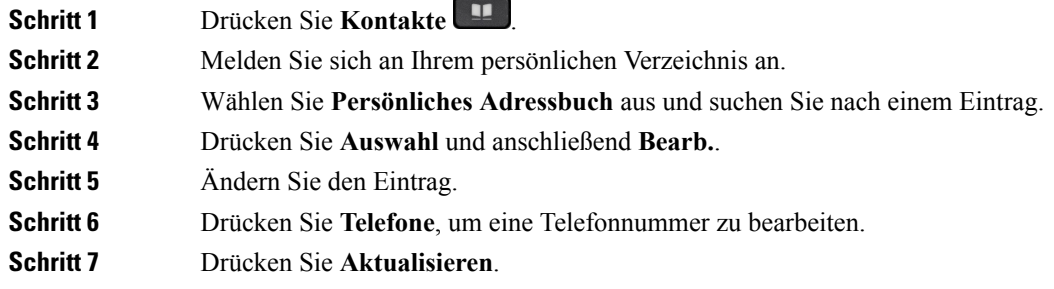

### **Einen Kontakt aus dem persönlichen Verzeichnis entfernen**

### **Prozedur**

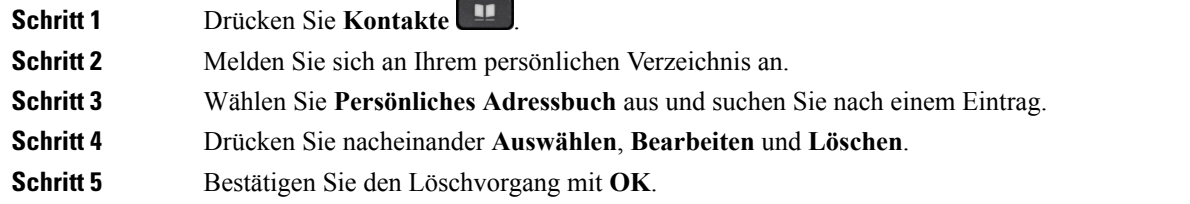

### **Namenwahlcode löschen**

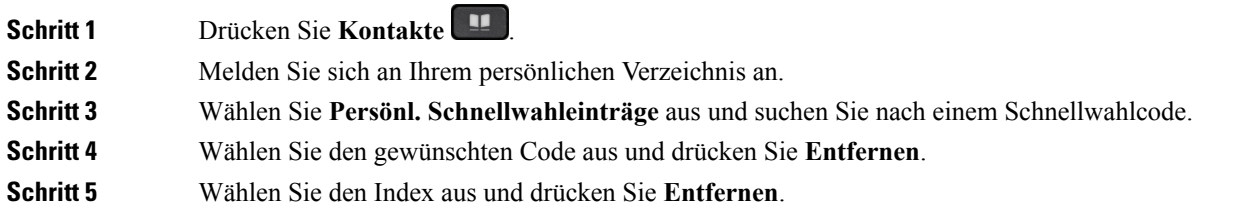

# <span id="page-82-0"></span>**Cisco WebDialer**

Mit Cisco WebDialer (Webbrowser) und Ihrem Cisco IP Phone können Sie Anrufe über das Web und Desktop-Anwendungen tätigen. Öffnen Sie eine Website oder das Firmenverzeichnis im Webbrowser und klicken Sie auf einen Nummernlink, um den Anruf zu initiieren.

Sie benötigen eine Benutzer-ID und ein Kennwort, um einen Anruf zu tätigen. Sie erhalten diese Informationen vom Administrator. Erstbenutzer müssen ihre Einstellungen vor einem Anruf konfigurieren.

Weitere Informationen finden Sie in der Dokumentation zu "Cisco WebDialer" in [https://www.cisco.com/c/](https://www.cisco.com/c/en/us/support/unified-communications/unified-communications-manager-callmanager/products-installation-and-configuration-guides-list.html) [en/us/support/unified-communications/unified-communications-manager-callmanager/](https://www.cisco.com/c/en/us/support/unified-communications/unified-communications-manager-callmanager/products-installation-and-configuration-guides-list.html) [products-installation-and-configuration-guides-list.html](https://www.cisco.com/c/en/us/support/unified-communications/unified-communications-manager-callmanager/products-installation-and-configuration-guides-list.html)

 $\mathbf I$ 

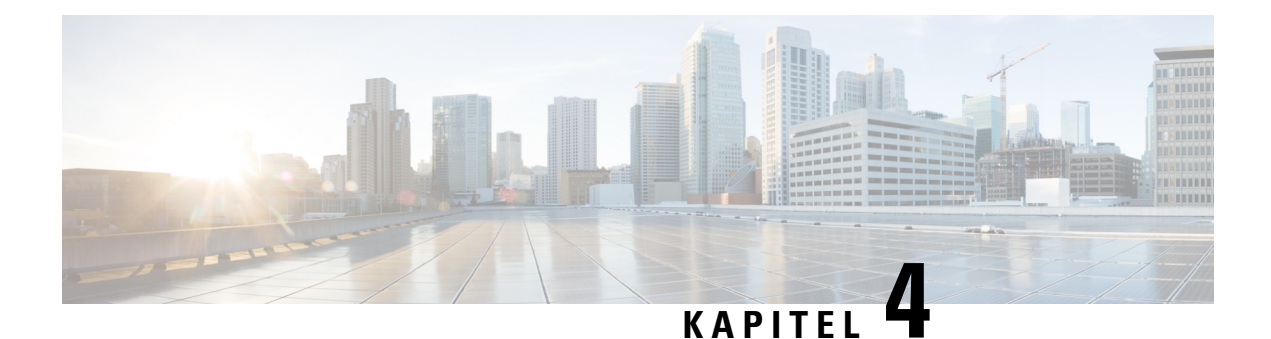

# **Anrufverlauf**

- [Anrufliste,](#page-84-0) auf Seite 75
- Letzte Anrufe [anzeigen,](#page-84-1) auf Seite 75
- Eine der letzten Nummern [zurückrufen,](#page-85-0) auf Seite 76
- Die [Anrufliste](#page-85-1) löschen, auf Seite 76
- [Anrufeintrag](#page-85-2) löschen, auf Seite 76

# <span id="page-84-0"></span>**Anrufliste**

Verwenden Sie die Anrufliste, um die letzten 150 Anrufe und Anrufgruppen anzuzeigen.

Wenn die maximale Größe der Anrufliste erreicht wird, wird der älteste Eintrag in der Liste durch den nächsten neuen Eintrag überschrieben.

Die Anrufe in der Anrufliste werden gruppiert, wenn sie von der gleichen Nummer stammen und aufeinanderfolgend sind. Verpasste Anrufe von der gleichen Nummer werden ebenfalls gruppiert.

## <span id="page-84-1"></span>**Letzte Anrufe anzeigen**

Sie können sehen, wer Sie kürzlich angerufen hat.

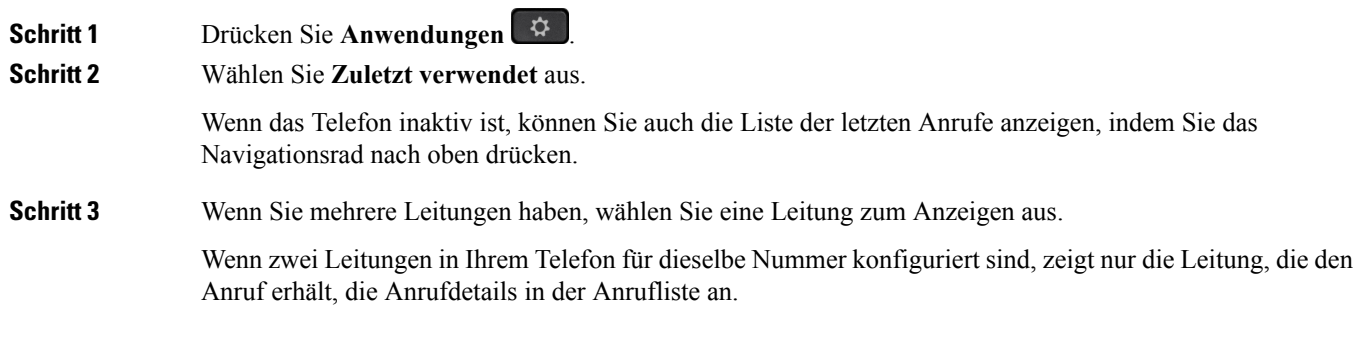

# <span id="page-85-0"></span>**Eine der letzten Nummern zurückrufen**

Sie können eine Nummer, von der Sie angerufen wurden, einfach zurückrufen.

### **Prozedur**

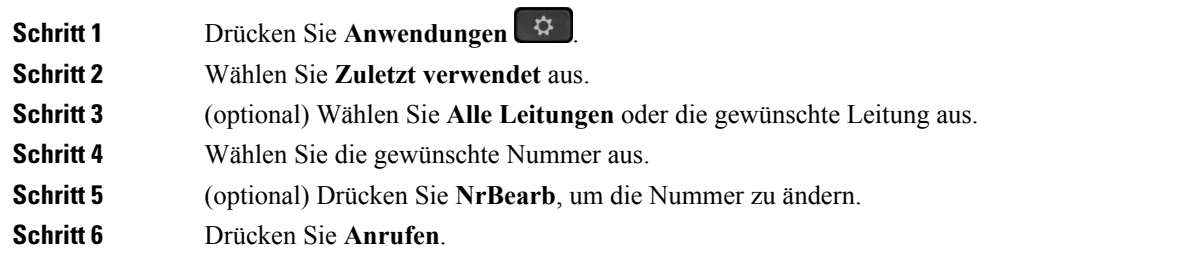

# <span id="page-85-1"></span>**Die Anrufliste löschen**

Sie können die Anrufliste von Ihrem Telefon löschen.

### **Prozedur**

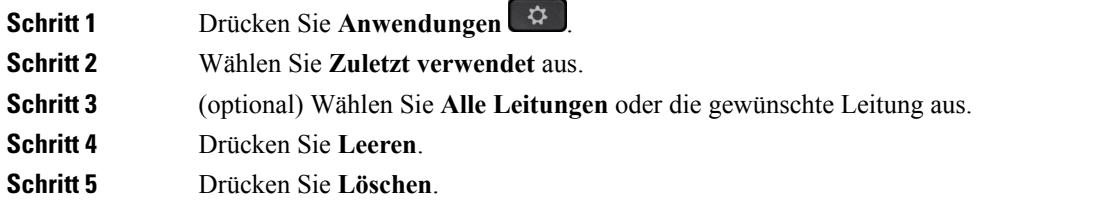

# <span id="page-85-2"></span>**Anrufeintrag löschen**

Sie können die Anrufliste bearbeiten, um einen Anruf aus dem Verlauf zu entfernen. Das hilft, wichtige Kontaktinformationen zu speichern, da die Anrufliste nur 150 Anrufe enthält.

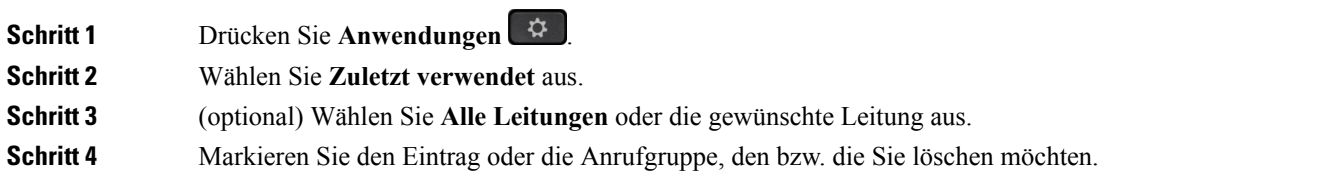

I

**Schritt 5** Drücken Sie **Löschen**. **Schritt 6** Drücken Sie **Löschen** erneut, um den Vorgang zu bestätigen.

 $\mathbf I$ 

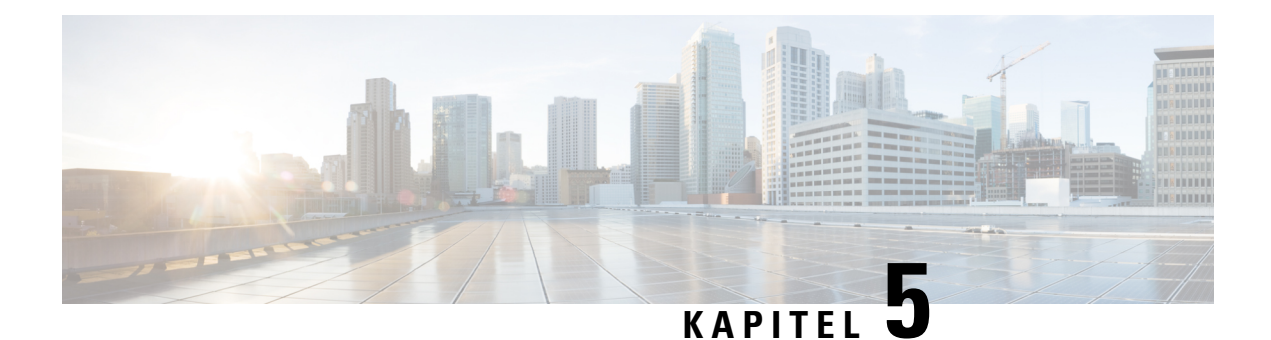

# **Voicemail**

- Ihr [Voicemail-Konto,](#page-88-0) auf Seite 79
- Neue [Voicemails](#page-88-1) anzeigen, auf Seite 79
- Auf die [Voicemail](#page-89-0) zugreifen, auf Seite 80
- Visuelle [Voicemail,](#page-89-1) auf Seite 80

# <span id="page-88-0"></span>**Ihr Voicemail-Konto**

Sie können auf Ihrem Telefon direkt auf Ihre Voicemails zugreifen. Der Administrator muss jedoch Ihr Voicemail-Konto einrichten und Ihr Telefon für den Zugriff auf das Voicemail-System konfigurieren.

Die Taste **Nachrichten** auf Ihrem Telefon dient als Kurzwahltaste für das Sprachspeichersystem.

Das Sprachspeichersystem ist nicht Bestandteil des Telefons. Das Sprachspeichersystem ist ein separates System, mit dem das Telefon und der Anrufserver kommunizieren, um Ihnen eine Sprachboxfunktion bereitzustellen.

Wenn Sie sich nicht im Büro aufhalten, können Sie das Voicemail-System anrufen, um auf Ihre Voicemail zuzugreifen. Ihr Sprachspeichersystem hat in der Regel eine Telefonnummer, die Sie direkt wählen können. Folgen Sie dann den Anweisungen, um sich bei Ihrer Sprach-Mailbox anzumelden. Die Telefonnummer für das Voicemail-System erhalten Sie vom Administrator.

Da jedes Sprachspeichersystem anders ist, können wir Ihnen keine Anleitung für dessen Verwendung bereitstellen. Informationen zu den Sprachbox-Befehlen finden Sie in der Benutzerdokumentation für das Sprachspeichersystem oder erhalten Sie von Ihrem Administrator.

## <span id="page-88-1"></span>**Neue Voicemails anzeigen**

Um herauszufinden, ob Sie neue Voicemails haben, achten Sie auf eines der folgenden Zeichen:

- Das Lichtband am Hörer leuchtet rot.
- Die Anzahl der verpassten Anrufe und Voicemails wird auf dem Bildschirm angezeigt. Wenn Sie mehr als 99 neue Nachrichten haben, wird ein Pluszeichen (+) angezeigt.

Möglicherweise wird vom Hörer, Headset oder Lautsprecher ein unterbrochener Rufton ausgegeben, wenn Sie eine Leitung verwenden. Der unterbrochene Rufton ist leitungsspezifisch. Der Rufton wird nur ausgegeben, wenn Voicemails auf einer Leitung vorhanden sind.

**Verwandte Themen**

[Selbstservice-Portal,](#page-20-0) auf Seite 11

## <span id="page-89-0"></span>**Auf die Voicemail zugreifen**

#### **Prozedur**

**Schritt 1** Wenn mehrere Leitungen verfügbar sind, drücken Sie die entsprechende Leitungstaste.

**Schritt 2** Drücken Sie **Nachrichten** .

**Schritt 3** Befolgen Sie die Sprachanweisungen.

## <span id="page-89-1"></span>**Visuelle Voicemail**

Die visuelle Voicemail ist eine Alternative zur Audio-Voicemail, die Ihnen abhängig von Ihrem Voicemail-System möglicherweise zur Verfügung steht. Anstatt auf Audio-Aufforderungen zu reagieren, verwenden Sie hier den Bildschirm auf Ihrem Telefon, um Nachrichten zu bearbeiten. Sie können eine Liste Ihrer Nachrichten anzeigen und Nachrichten abhören. Außerdem können Sie Nachrichten erstellen, beantworten, weiterleiten und löschen.

Abhängig von Ihrem Voicemail-System können Sie über das Audio-Postfach auf Ihre Voicemail zugreifen. Verwenden Sie diese Funktion, wenn Sie gelegentlich mit Audioansagen arbeiten, aber visuelle Hinweise als Standard konfiguriert haben.

Weitere Informationen finden Sie in der *Kurzanleitung für die visuelle Voicemail für Unity Connection* unter <http://www.cisco.com/c/en/us/support/unified-communications/unity-connection/products-user-guide-list.html>.

### **Auf die Audio-Voicemail zugreifen**

Wenn der Administrator Ihr Telefon entsprechend konfiguriert hat, können Sie Ihre Voicemail abrufen, ohne eine Nachrichtenliste anzuzeigen. Diese Option ist nützlich, wenn Sie Ihre Voicemail-Nachrichten auflisten möchten, aber gelegentlich direkt auf Ihre Nachrichten zugreifen.

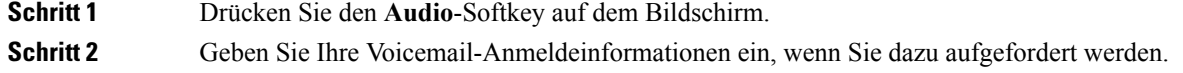

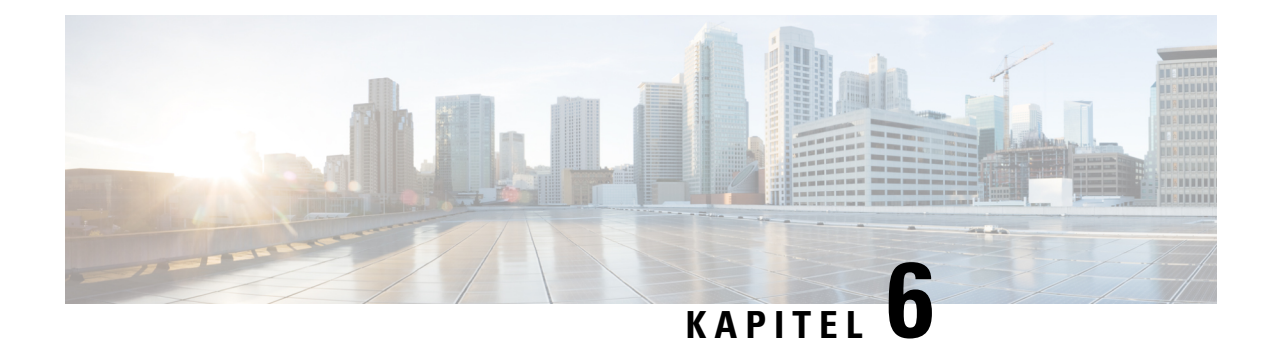

# **Anwendungen**

- Verfügbare [Anwendungen,](#page-90-0) auf Seite 81
- Aktive [Anwendungen](#page-90-1) anzeigen, auf Seite 81
- Zu aktiven [Anwendungen](#page-90-2) wechseln, auf Seite 81
- Aktive [Anwendungen](#page-91-0) schließen, auf Seite 82

## <span id="page-90-0"></span>**Verfügbare Anwendungen**

Diese Anwendungen sind nicht standardmäßig auf Cisco Telefonen installiert. Ihr Unternehmen kann jedoch Anwendungen hinzugefügt haben, beispielsweise für Wetterberichte, Börsenkurse, Firmenneuigkeiten, Aufgabenlisten oder andere Informationen und Services.

## <span id="page-90-1"></span>**Aktive Anwendungen anzeigen**

Sie können einfach anzeigen, welche Anwendungen bereits geöffnet sind.

### **Prozedur**

<span id="page-90-2"></span>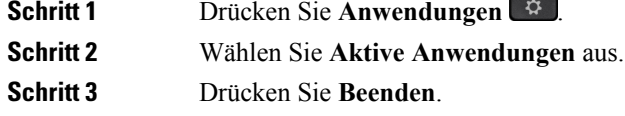

# **Zu aktiven Anwendungen wechseln**

**Prozedur**

**Schritt 1** Drücken Sie **Anwendungen** . **Schritt 2** Wählen Sie **Aktive Anwendungen** aus. **Schritt 3** Wählen Sie eine aktive Anwendung aus und drücken Sie **Wechseln zu**, um die ausgewählte Anwendung zu öffnen und zu verwenden. **Schritt 4** Drücken Sie **Beenden**.

# <span id="page-91-0"></span>**Aktive Anwendungen schließen**

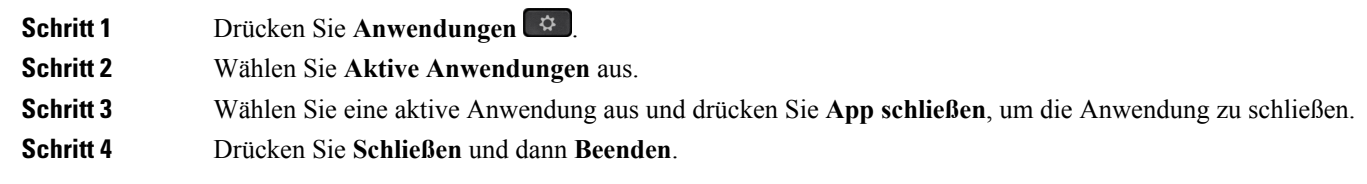

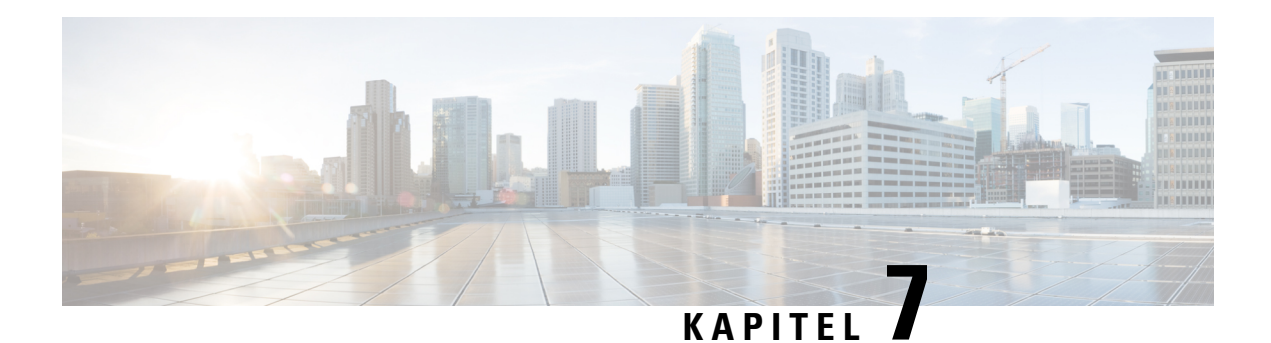

# **Einstellungen**

- [Hintergrundbild](#page-92-0) ändern, auf Seite 83
- Rufton [ändern,](#page-93-0) auf Seite 84
- Die Helligkeit des [Bildschirms](#page-93-1) anpassen, auf Seite 84
- Kontrast [anpassen,](#page-93-2) auf Seite 84
- [Schriftgröße](#page-94-0) ändern, auf Seite 85
- Namen des [Telefons](#page-94-1) ändern, auf Seite 85
- [Headset-Nebengeräusch](#page-95-0) einstellen, auf Seite 86
- [Videoeinstellungen,](#page-95-1) auf Seite 86
- [Lautstärke](#page-97-0) während eines Anrufs anpassen, auf Seite 88
- [Lautstärke](#page-97-1) des Ruftons einstellen, auf Seite 88
- [Sprachwiedergabe](#page-97-2) über Eingabehilfen aktivieren, auf Seite 88
- [Sprachgeschwindigkeit](#page-98-0) anpassen, auf Seite 89
- Sprache des [Telefondisplays,](#page-98-1) auf Seite 89

# <span id="page-92-0"></span>**Hintergrundbild ändern**

Der Administrator kann Ihnen erlauben, das Hintergrundbild in eines der Hintergrundbilder zu ändern, die auf dem Telefon verfügbar sind.

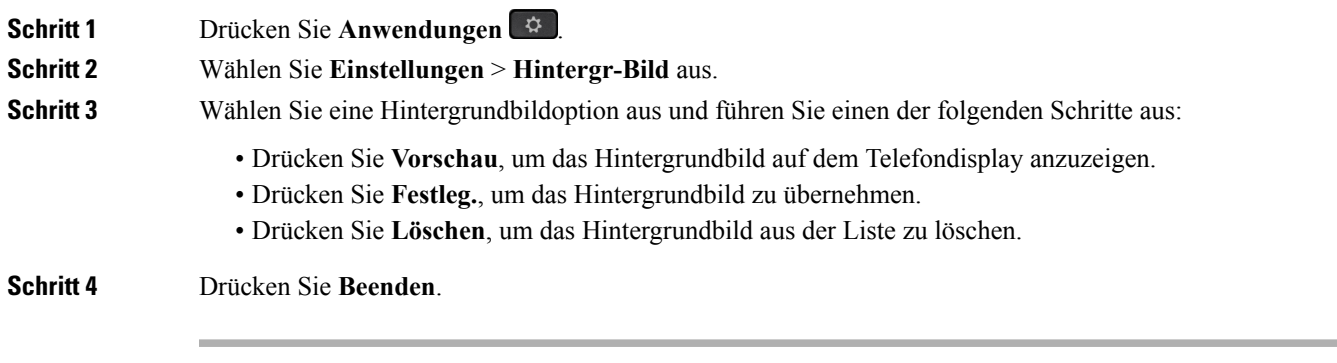

## <span id="page-93-0"></span>**Rufton ändern**

Sie können den Rufton für eingehende Anrufe ändern.

#### **Prozedur**

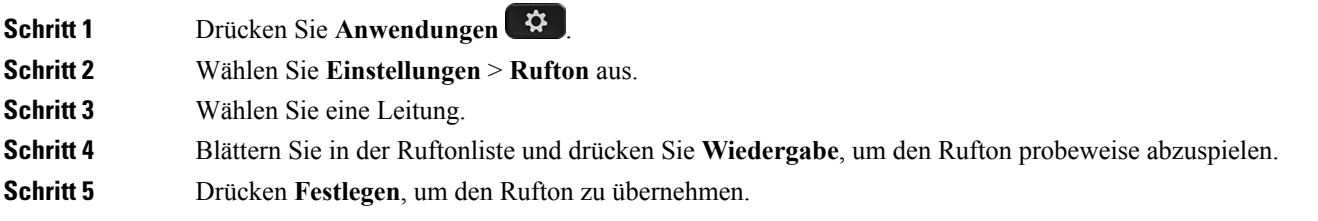

## <span id="page-93-1"></span>**Die Helligkeit des Bildschirms anpassen**

Sie können die Helligkeit des Bildschirms anpassen, damit dieser besser lesbar ist.

### **Prozedur**

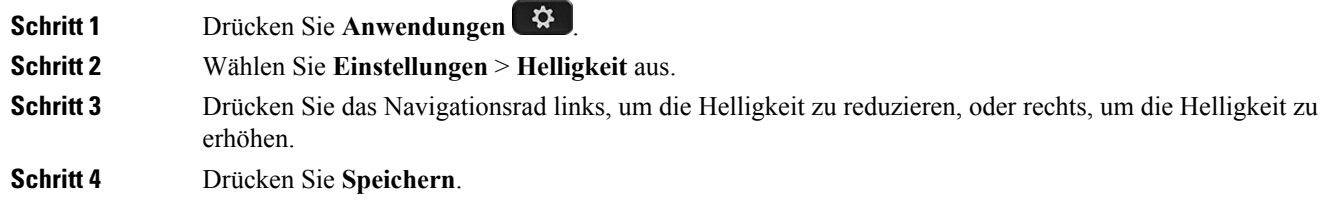

# <span id="page-93-2"></span>**Kontrast anpassen**

Sie können den Kontrast Ihres Cisco IP Phone 8811 ändern, damit der Bildschirm einfacher gelesen werden kann.

Um zu prüfen, welches Telefonmodell Sie verwenden, drücken Sie Anwendungen <sup>23</sup>, und wählen Sie **Telefoninformationen** aus. Das Telefonmodell wird im Feld **Modellnummer** angezeigt.

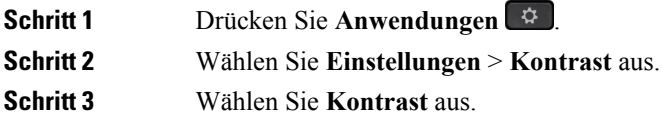

**Schritt 4** Drücken Sie das Navigationsrad links, um den Kontrast zu reduzieren, oder rechts, um den Kontrast zu erhöhen. **Schritt 5** Drücken Sie **Speichern**, um den Kontrast festzulegen.

# <span id="page-94-0"></span>**Schriftgröße ändern**

Sie können die Schriftgröße auf Ihrem Telefon ändern, damit der Bildschirm einfacher lesbar ist. Wenn Sie die Schrift vergrößern, werden jedoch möglicherweise einige Nachrichten abgeschnitten.

Die Schriftgröße hat Auswirkungen auf die folgenden Schriftflächen:

- Anruffenster (Name des Anrufers und Funktionstastenbeschriftungen)
- Name des Anrufers in der Anrufliste
- Leitungsbeschreibungen auf dem Telefondisplay

#### **Prozedur**

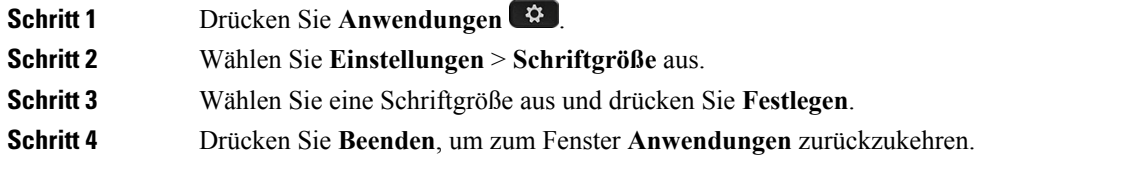

# <span id="page-94-1"></span>**Namen des Telefons ändern**

Sie können den vorgegebenen Namen des Telefons ändern. Ihr Mobilgerät zeigt diesen Namen an, wenn Sie es mit Ihrem Bürotelefon verbinden.

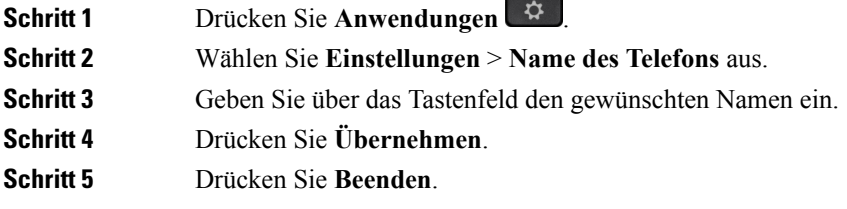

## <span id="page-95-0"></span>**Headset-Nebengeräusch einstellen**

Wenn Sie ein Headset verwenden, können Sie Ihre Stimme hören. Dies wird als Headset-Nebengeräusch oder auch als Eigenecho bezeichnet. Sie können das Headset-Nebengeräusch auf Ihrem Telefon einstellen.

Headsets werden über den USB-Port oder den Hilfsport mit dem Telefon verbunden. Abhängig vom Modell des Headsets müssen Sie möglicherweise die Audioeinstellungen des Telefons anpassen, einschließlich die Einstellung für Nebengeräusche.

### **Prozedur**

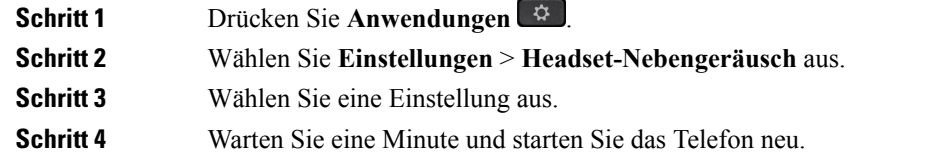

## <span id="page-95-1"></span>**Videoeinstellungen**

Wenn Sie ein Videotelefon haben, können Sie das Video mit den Einstellungen steuern.

### **Die Helligkeit des Videos anpassen**

Wenn das Video aufgrund der Beleuchtung in Ihrem Büro nicht gut gesehen werden kann, können Sie die Helligkeit anpassen.

#### **Prozedur**

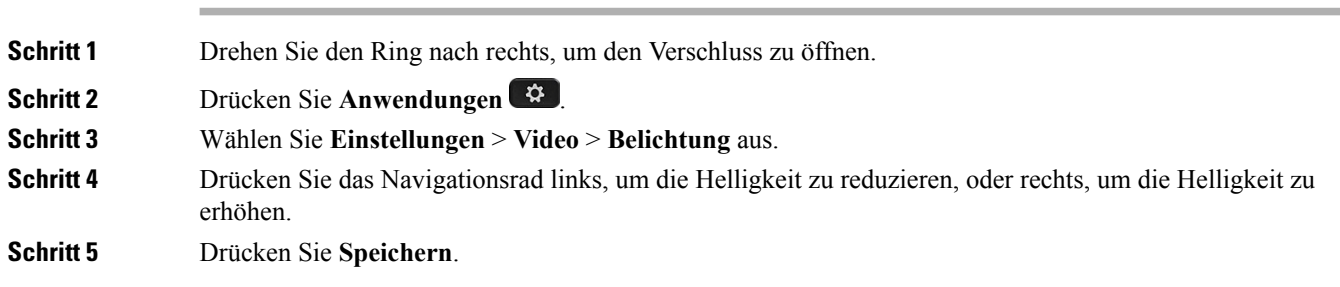

### **Videobandbreite anpassen**

Während eines Videoanrufs kann Ihr Video plötzlich anhalten oder langsamer als die Audiowiedergabe sein. Die Verzögerung wird häufig von einem ausgelasteten Netzwerk verursacht.

Ihr Telefon wählt automatisch eine Bandbreite aus, die die Audio- und Videonetzwerkanforderungen ausgleicht. Wenn häufig eine Videoverzögerung auftritt, können Sie eine fest Bandbreite auswählen. Es wird empfohlen, mit der niedrigsten Einstellung zu beginnen, und die Einstellung nur zu erhöhen, wenn das Video verzögert wiedergegeben wird.

### **Prozedur**

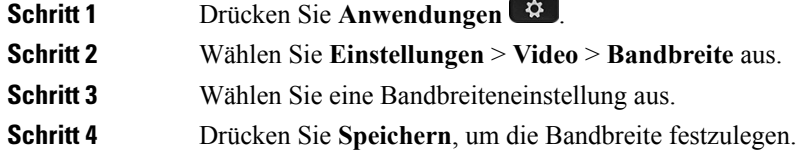

### **Videoanrufe auf dem Computer anzeigen**

Sie können das Video eines Anrufs auf Ihrem Computer anstatt auf dem Telefon anzeigen. Die Audiowiedergabe eines Anrufs verbleibt auf dem Telefon.

#### **Vorbereitungen**

Schließen Sie einen Computer mit einem Ethernet-Kabel am PC-Port Ihres Telefons an und melden Sie sich an Cisco Jabber für Windows oder Cisco Jabber für Mac an. Das Telefon muss mit der ersten Netzwerkkarte (NIC1) des PCs verbunden werden.

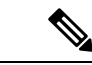

**Hinweis** Der Telefonport am PC ist deaktiviert, wenn Wi-Fi auf dem Telefon aktiviert ist.

Sie benötigen die neueste Version von Cisco Media Services Interface (MSI) und eines der folgenden Produkte:

- Cisco Jabber für Windows 9.7(5) oder höher
- Cisco Jabber für Mac 10.8.1 oder höher

Wenden Sie sich an den Administrator, wenn Sie nicht über die neueste Version von Cisco Jabber oder MSI verfügen. Eine Liste der Hardware- und Softwareanforderungen finden Sie unter:

- Neuigkeiten für Cisco Jabber für Windows unter [http://www.cisco.com/c/en/us/support/](http://www.cisco.com/c/en/us/support/unified-communications/jabber-windows/products-release-notes-list.html) [unified-communications/jabber-windows/products-release-notes-list.html.](http://www.cisco.com/c/en/us/support/unified-communications/jabber-windows/products-release-notes-list.html)
- Neuigkeiten für Cisco Jabber für Mac unter [http://www.cisco.com/c/en/us/support/unified-communications/](http://www.cisco.com/c/en/us/support/unified-communications/jabber-mac/products-release-notes-list.html) [jabber-mac/products-release-notes-list.html](http://www.cisco.com/c/en/us/support/unified-communications/jabber-mac/products-release-notes-list.html)

#### **Prozedur**

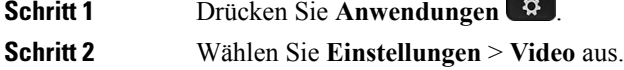

**Schritt 3** Wählen Sie **Video über Computer**.

**Schritt 4** Wählen Sie **Ein**, um das Video zu aktivieren.

## <span id="page-97-0"></span>**Lautstärke während eines Anrufs anpassen**

Wenn die Lautstärke Ihres Headsets, Hörers oder Lautsprechers zu laut oder zu leise ist, können Sie die Lautstärke während eines Anrufs ändern. Wenn Sie die Lautstärke während eines Anrufs ändern, wird diese Änderung nur für den Lautsprecher übernommen, den Sie gerade verwenden. Wenn Sie beispielsweise die Lautstärke anpassen, während Sie ein Headset verwenden, wird die Lautstärke des Hörers nicht geändert.

**Prozedur**

Drücken Sie Lautstärke<sup>-</sup> <sup>+</sup> rechts oder links, um die Lautstärke während eines Anrufs anzupassen.

# <span id="page-97-1"></span>**Lautstärke des Ruftons einstellen**

Wenn der Rufton Ihres Telefons zu laut oder zu leise ist, wenn ein Anruf eingeht, können Sie seine Lautstärke anpassen. Änderungen der Ruftonlautstärke wirken sich nicht auf die Gesprächslautstärke während eines Anrufs aus.

#### **Prozedur**

Telefon klingelt.

Drücken Sie Lautstärke<sup>-</sup> <sup>+</sup> rechts oder links, um die Lautstärke des Ruftons anzupassen, wenn das

## <span id="page-97-2"></span>**Sprachwiedergabe über Eingabehilfen aktivieren**

Sie können dieFunktion für dieSprachwiedergabe aktivieren oder deaktivieren, indem Sie die Taste Auswählen im Navigationsrad dreimal drücken. Sie können jedoch auch über die Einstellung Eingabehilfen auf Ihrem Telefon auf diese Funktion zugreifen.

Drücken Sie bei aktivierter Sprachwiedergabe Ihre Softkey-Tasten zweimal, um eine Funktion zu verwenden oder zu konfigurieren.

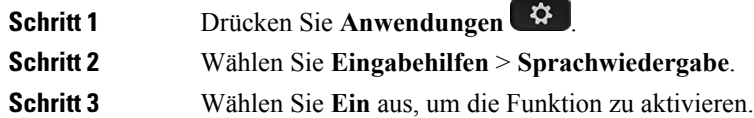

**Schritt 4** Wählen Sie zweimal **Beenden** aus, um Ihre Einstellungen zu speichern und zu Anwendungen zurückzukehren.

#### **Verwandte Themen**

[Sprachwiedergabe,](#page-35-0) auf Seite 26

# <span id="page-98-0"></span>**Sprachgeschwindigkeit anpassen**

Sie können die Geschwindigkeit der Sprachwiedergabe anpassen, falls die Stimme zu schnell oder zu langsam vorliest. Die Sprachwiedergabe muss aktiviert sein, bevor Sie eine Sprachgeschwindigkeit auswählen können.

#### **Prozedur**

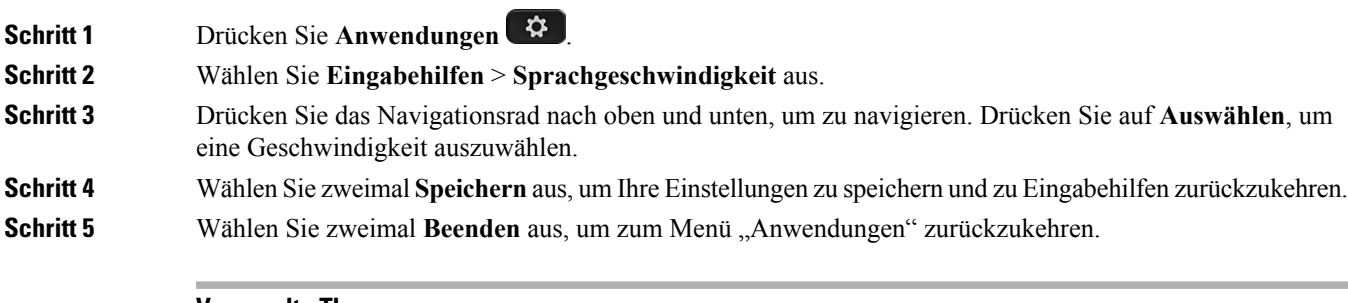

#### **Verwandte Themen**

[Sprachwiedergabe,](#page-35-0) auf Seite 26

## <span id="page-98-1"></span>**Sprache des Telefondisplays**

Ihr Telefon kann Text in zahlreichen Sprachen anzeigen. Ihr Administrator legt die vom Telefon verwendete Sprache fest. Wenn Sie möchten, dass die Sprache geändert wird, wenden Sie sich an Ihren Administrator.

 $\mathbf I$ 

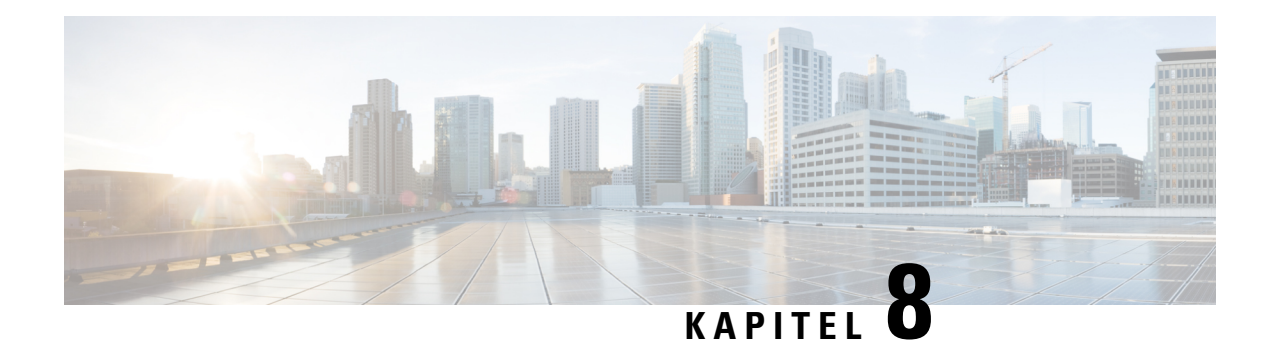

# **Zubehör**

- [Unterstütztes](#page-100-0) Zubehör, auf Seite 91
- Das Zubehör für Ihr Telefon [anzeigen,](#page-101-0) auf Seite 92
- [Headsets,](#page-102-0) auf Seite 93
- Cisco IP Phone [8800-Tastenerweiterungsmodul,](#page-112-0) auf Seite 103

# <span id="page-100-0"></span>**Unterstütztes Zubehör**

Sie können Ihr Telefon mit verschiedenen Zubehörtypen verwenden, beispielsweise Headsets, Mikrofone und Lautsprecher. In dieser Tabelle ist das Zubehör aufgeführt, das Sie mit einem bestimmten Telefon verwenden können.

Ein X in der folgenden Tabelle zeigt die Unterstützung für ein Zubehörteil durch ein bestimmtes Telefonmodell an und ein Bindestrich (-) gibt keine Unterstützung an.

Um zu prüfen, welches Telefonmodell Sie verwenden, drücken Sie Anwendungen <sup>3</sup>, und wählen Sie **Telefoninformationen** aus. Das Telefonmodell wird im Feld **Modellnummer** angezeigt.

Einige Funktionen, die zum Telefon hinzugefügt werden, erfordern möglicherweise Leitungstasten. Jede Leitungstaste auf dem Telefon kann nur jeweils eine Funktion (beispielsweise eine Leitung oder Kurzwahl) unterstützen. Wenn die Leitungstasten bereits verwendet werden, werden auf dem Telefon keine zusätzlichen Funktionen angezeigt.

**Tabelle 12: Zubehörunterstützung für die Cisco IP Phone 8800-Serie**

| Zubehörteil                           | <b>Typ</b>  | <b>Cisco IP Phone</b> |      |      |      |        |      |      |        |
|---------------------------------------|-------------|-----------------------|------|------|------|--------|------|------|--------|
|                                       |             | 8811                  | 8841 | 8845 | 8851 | 8851NR | 8861 | 8865 | 8865NR |
| Cisco Zubehör                         |             |                       |      |      |      |        |      |      |        |
| Cisco IP<br>Phone<br><b>SOFFERNON</b> | Zusatzmodul |                       |      |      | ↑    | ↑      | ◠    |      |        |

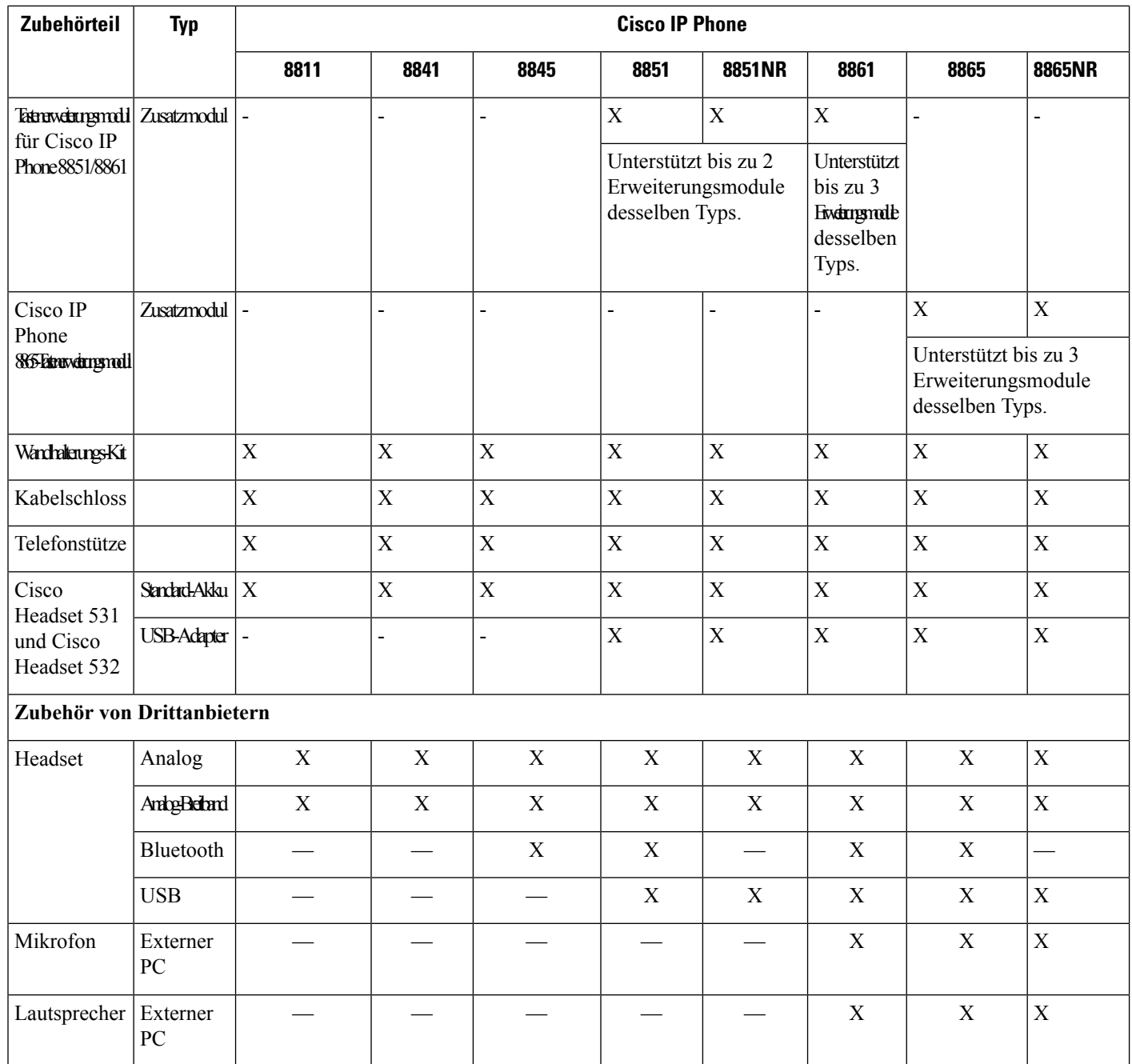

# <span id="page-101-0"></span>**Das Zubehör für Ihr Telefon anzeigen**

Sie können externe Hardware über den Headset-Anschluss, Bluetooth oder den USB-Port an Ihr Telefon anschließen. Die Zubehörliste umfasst standardmäßig ein analoges Headset, für das Wideband aktiviert werden kann.

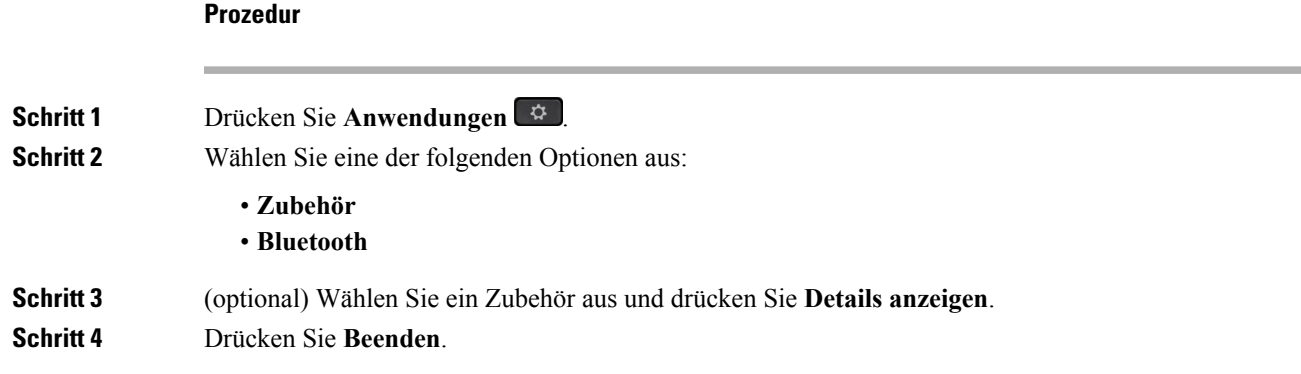

## <span id="page-102-0"></span>**Headsets**

Fragen Sie beim Hersteller des Headsets nach, ob Sie es mit Ihrem Cisco Telefon verwenden können.

Wenn Sie während eines aktiven Anrufs ein Headset in das Telefon einstecken, wechselt die Audiowiedergabe automatisch zum Headset.

### **Wichtige Sicherheitsinformationen für Headsets**

**Vorsicht**

Wenn Sie die Lautstärke bei Ihrem Headset für einen längeren Zeitraum zu laut einstellen, kann ein temporärer oder permanenter Hörverlust auftreten.

Wenn Sie Ihr Headset anschließen, reduzieren Sie die Lautstärke der Headset-Lautsprecher, bevor Sie das Headset aufsetzen. Wenn Sie daran denken, die Lautstärke zu reduzieren, bevor Sie das Headset absetzen, ist die Lautstärke beim erneuten Anschließen Ihres Headsets leiser.

Achten Sie auf Ihre Umgebung. Wenn Sie Ihr Headset verwenden, können wichtige externe Signaltöne, insbesondere bei Notfällen oder in lauten Umgebungen, ausgeblendet werden. Verwenden Sie das Headset nicht beim Fahren. Lassen Sie Ihr Headset oder Ihre Headset-Kabel nicht in einem Bereich liegen, in dem Personen oder Tiere darüber stolpern können. Beaufsichtigen Sie immer Kinder, die sich in der Nähe Ihres Headsets oder Ihrer Headset-Kabel befinden.

### **Cisco Headset 500-Serie**

Die Cisco Headset 531 und Cisco Headset 532 sind zwei Headsets, die für Cisco IP Phones und Geräte entwickelt wurden. Das 531 Headset umfasst ein einzelnes Ohrstück und bietet einen leichten Tragekomfort. Das 532 Headset umfasst zwei Ohrstücke zur Verwendung in einer lauten Umgebung oder in einem belebten Büro.

Die Cisco Headsets 531 und 532 können als Standard-Headsets an den Telefonen verwendet werden. Sie stecken das Headset mit dem RJ-Stecker in den Headset-Anschluss.

Der USB-Adapter für das Cisco Headset ist zur Verwendung mit den Cisco Headsets 531 und 532 verfügbar. Mit dem Adapter können Sie Ihr Headset testen sowie Bass, Höhen und Aussteuerung oder die

Der Adapter vereinfacht die Verwendung grundlegender und erweiterter Anruffunktionen. Durch ein einmaliges

Antippen der Headset-Taste können Sie einen eingehenden Anruf beantworten. Wenn Sie schnell doppeltippen, wird ein eingehender Anruf an IhrSprachboxkonto gesendet. Um einen Anruf zu tätigen, tippen Sie einmal und geben Sie die Telefonnummer über das Tastenfeld des Telefons ein. Wenn Sie noch einmal

tippen, wird Ihr aktiver Anruf gehalten. Halten Sie die Taste 2 Sekunden lang gedrückt und Ihr Anruf wird beendet.

Der Cisco USB-Adapter wird auf Cisco IP Phone 8851, 8851NR, 8861, 8865 und 8865NR unterstützt. Um

zu prüfen, welches Telefonmodell Sie verwenden, drücken Sie **Anwendungen**  $\ddot{\varphi}$  und wählen Sie **Telefoninformationen** aus. Das Telefonmodell wird im Feld **Modellnummer** angezeigt.

Cisco Headset 531 und Cisco Headset 532 erfordern Firmware-Version 12.1(1) und höher. Aktualisieren Sie Ihre Telefone auf die neueste Firmware, bevor Sie diese Headsets verwenden.

### **Abbildung 7: USB-Adapter für Cisco Headset**

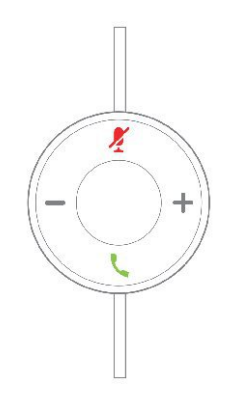

### **Verwandte Themen**

Ein [Standard-Headset](#page-108-0) anschließen, auf Seite 99 Ein [USB-Headset](#page-109-0) anschließen, auf Seite 100 Bass und Höhen [anpassen,](#page-103-0) auf Seite 94 [Lautsprecher-Resonanz](#page-104-0) anpassen, auf Seite 95 Ihr [Mikrofon](#page-104-1) testen, auf Seite 95 [Mikrofonlautstärke](#page-104-2) anpassen, auf Seite 95

### <span id="page-103-0"></span>**Bass und Höhen anpassen**

Passen Sie Ihr Headset an, indem Sie den Bass und die Höhen anpassen. Wenn Sie ein Headset mit viel Bass wünschen, dann passen Sie die Einstellung in Richtung der Einstellung für warmen Sound an. Wenn Sie mehr Höhen bevorzugen, dann passen Sie die Einstellung in Richtung der Einstellung für hellen Sound an.

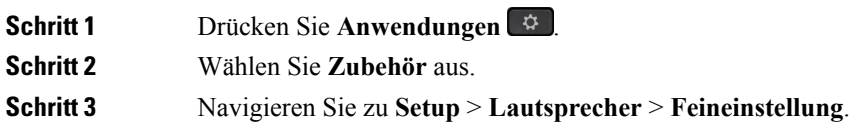

**Schritt 4** Drücken Sie das Navigationsrad links oder rechts, um die Feineinstellung anzupassen.

### <span id="page-104-0"></span>**Lautsprecher-Resonanz anpassen**

Die Rückkoppelung, auch als Nebengeräusch bezeichnet, ist der Begriff, der das Hören Ihrer eigenen Stimme in Ihrem Headset beschreibt. Einige Personen finden es störend, ihre eigene Stimme bei einem Anruf zu hören, während andere Personen wissen möchten, dass ihr Headset funktioniert.

### **Prozedur**

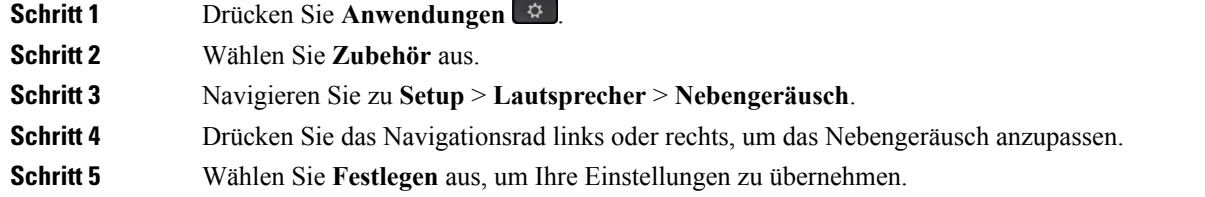

### <span id="page-104-2"></span>**Mikrofonlautstärke anpassen**

Die Mikrofonlautstärke ist auch als Aussteuerung bekannt. Diese Einstellung wird verwendet, wenn Sie einen Anruf mit unterschiedlichen lauten und leisen Stimmen tätigen. Diese Einstellung gleicht die Stimmen an, die Sie in Ihrem Hörer hören, indem laute Stimmen leiser und leise Stimmen lauter eingestellt werden.

### **Prozedur**

<span id="page-104-1"></span>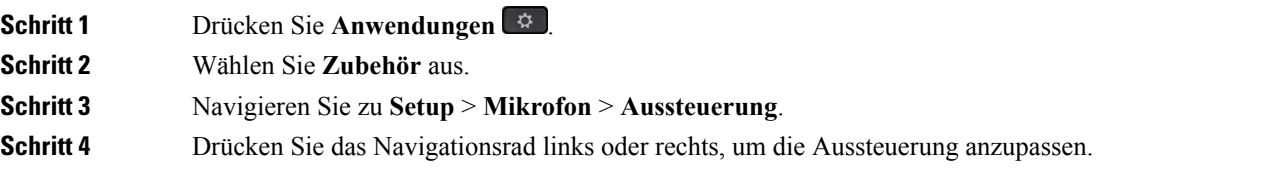

### **Ihr Mikrofon testen**

Prüfen Sie Ihr Mikrofon bei der ersten Installation und bevor Sie einen Anruf tätigen.

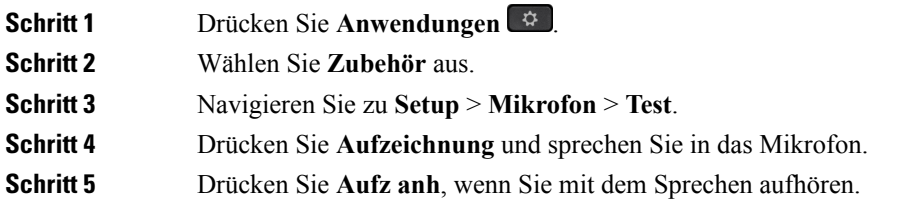

**Schritt 6** Drücken Sie **Wiedergabe**, um sich Ihre Testaufzeichnung anzuhören.

### **Drittanbieter-Headsets**

Cisco Systems führt interne Tests für Headsets von Drittanbietern für die Verwendung mit Cisco IP Phone durch. Produkte anderer Anbieter von Headsets oder Mobilteilen werden von Cisco jedoch weder zertifiziert noch unterstützt.

Headsets werden über den USB-Port oder den Hilfsport mit dem Telefon verbunden. Abhängig vom Headset-Modell müssen Sie möglicherweise die Audioeinstellungen des Telefons anpassen, einschließlich der Einstellung für Nebengeräusche, um beste Audioqualität zu erhalten.

Wenn Sie ein Headset eines Drittanbieters nutzen und Sie eine neue Nebengeräusch-Einstellung anwenden, warten Sie eine Minute und starten Sie das Telefon neu, damit die Einstellung im Flash gespeichert wird.

Auf dem Telefon werden einige Hintergrundgeräusche, die vom Mikrofon des Headsets erkannt wurden, reduziert. Verwenden Sie ein Headset mit Geräuschunterdrückung, um Hintergrundgeräusche weiter zu verringern und die Audioqualität insgesamt zu verbessern.

Wenn Sie über die Verwendung eines Headsets von einem Drittanbieter nachdenken, empfehlen wir die Verwendung von qualitativ hochwertigen externen Geräten, beispielsweise Headsets, die gegen unerwünschte Hochfrequenz- (HF) und Niederfrequenzsignale (NF) abgeschirmt sind. Abhängig von der Qualität der Headsets und vom Abstand zu anderen Geräten, beispielsweise zu Mobiltelefonen und Funkgeräten, kann trotzdem ein geringes Rauschen oder Echo auftreten. Der andere Teilnehmer oder der andere Teilnehmer und der Benutzer des Cisco IP Phone können möglicherweise ein Summen oder Rauschen hören. Hörbare Summoder Brummtöne können von einer Reihe externer Quellen ausgelöst werden, beispielsweise durch elektrische Lampen, Elektromotoren oder große PC-Monitore.

**Hinweis**

In einigen Fällen kann der Summton durch den Einsatz eines lokalen Power Cubes oder Power Injectors reduziert oder beseitigt werden.

Aufgrund der unterschiedlichen Umgebungsbedingungen und Hardware an den Standorten, an denen Cisco Unified IP Phonee eingesetzt werden, gibt es keine universelle Lösung für alle Umgebungen.

Wir empfehlen Kunden, die Leistung der Headsets zuerst in der vorgesehenen Umgebung zu testen, bevor sie eine Kaufentscheidung treffen und Headsets in großer Zahl einsetzen.

Sie können immer nur ein Headset verwenden. Das zuletzt angeschlossene Headset ist das aktive Headset.

### **Audioqualität**

Abgesehen von der physischen, mechanischen und technischen Leistung muss sich die Audioübertragung über das Headset sowohl für den Benutzer als auch für den Gesprächspartner am anderen Ende der Leitung gut anhören. Audioqualität wird subjektiv wahrgenommen. Daher können wir keine Garantie für die Leistung von Headsets übernehmen. Allerdings haben sich viele Headsets führender Hersteller als geeignet für den Einsatz mit Cisco IP Phones erwiesen.

Für weitere Informationen siehe https://www.cisco.com/c/en/us/products/unified-communications/uc\_endpoints [accessories.html](https://www.cisco.com/c/en/us/products/unified-communications/uc_endpoints_accessories.html)

### **Verkabelte Headsets**

Ein kabelgebundenes Headset funktioniert mit allen Cisco IP Phone-Funktionen, einschließlich der Lautstärketaste und Stummtaste. Mit diesen Tasten können Sie die Lautstärke des Hörers anpassen und das Audiosignal vom Mikrofon des Headsets stummschalten.

Wenn Sie ein kabelgebundenes Headset installieren, stellen Sie sicher, dass Sie das Kabel in die Führung im Telefon drücken.

**Vorsicht** Wenn das Kabel nicht in die Führung im Telefon gedrückt wird, kann dies zu einem Kabelschaden führen.

### **Drahtlose Bluetooth-Headsets**

Cisco IP Phone 8845, 8851, 8861 und 8865 unterstützen Bluetooth. Eine Liste der unterstützten Drittanbieter-Headsets finden Sie unter [http://www.cisco.com/c/en/us/products/unified-communications/uc\\_](http://www.cisco.com/c/en/us/products/unified-communications/uc_endpoints_accessories.html) endpoints accessories.html.

Bluetooth ermöglicht kabellose Verbindungen mit geringer Bandbreite innerhalb einer Reichweite von 20 Metern. Die bestmögliche Leistung wird bei einer Reichweite von ein bis zwei Metern erzielt. Die Bluetooth-Wireless-Technologie wird im 2,4-GHz-Band betrieben, das dem 802.11b/g-Band entspricht. Hierbei können Störungen auftreten. Wir empfehlen, dass Sie:

- 802.11a, 802.11n oder 802.11ac verwenden, die im 5-GHz-Band betrieben werden.
- die Nähe zu anderen 802.11b/g-Geräten, Bluetooth-Geräten, Mikrowellen und größeren Metallgegenständen vermeiden.

Cisco IP Phone verwendet zum Herstellen von Verbindungen mit Headsets eine Authentifizierungs- und Verschlüsselungsmethode mit gemeinsamen Schlüsseln. Cisco IP Phone kann Verbindungen mit insgesamt bis zu 50 Headsets herstellen (nacheinander, nicht gleichzeitig). Das zuletzt verbundene Headset wird als Standardgerät verwendet. Die Kopplung erfolgt normalerweise für jedes Headset einmalig.

Nach dem Koppeln eines Geräts wird die Bluetooth-Verbindung so lange beibehalten, wie beide Geräte (Telefon und Headset) aktiviert und in Reichweite voneinander sind. Wird eines der Geräte abgeschaltet und anschließend wieder eingeschaltet, wird die Verbindung normalerweise automatisch wieder hergestellt. Bei einigen Headsets ist jedoch ein Eingreifen des Benutzers erforderlich, um die Verbindung erneut herzustellen.

Das Bluetooth-Symbol  $\bullet$  zeigt an, dass Bluetooth aktiv ist, gleichgültig, ob ein Gerät verbunden ist oder nicht.

Potenziell können Störungen auftreten. Es wird empfohlen, die Nähe zu anderen 802.11b/g-Geräten, Bluetooth-Geräten, Mikrowellen und größeren Metallgegenständen zu vermeiden. Konfigurieren Sie andere 802.11-Geräte nach Möglichkeit für die Verwendung der 802.11a-Kanäle.

Ein kabelloses Bluetooth-Headset funktioniert auch dann, wenn essich nicht in direkterSichtlinie zum Telefon befindet. Einige Barrieren wie Wände oder Türen können die Verbindung jedoch beeinträchtigen. Störungen durch andere elektronische Geräte können die Leistung ebenfalls beeinträchtigen.

Wenn sich Headsets in einem Abstand von mehr als 10 Metern von Cisco IP Phone befinden, wird die Bluetooth-Verbindung nach einer Zeitüberschreitung von 15 bis 20Sekunden getrennt. Das gekoppelte Headset stellt die Verbindung wieder her, wenn es wieder in die Reichweite des Cisco IPPhone gelangt. Bei bestimmten Telefontypen, die im Energiesparmodus betrieben werden, können Sie das Headset wieder aktivieren, indem Sie auf die Betriebstaste tippen.

Aktivieren Sie das Headset, bevor Sie es als Telefonzubehör hinzufügen.

Das Telefon unterstützt verschiedene Freisprech-Profil-Funktionen, mit denen Sie Geräte wie drahtlose Bluetooth-Headsets für bestimmte Aufgaben nutzen können. Beispielsweise müssen Sie nicht auf dem Telefon Wahlwiederholung drücken, sondern können stattdessen auf dem drahtlosen Bluetooth-Headset nach den Anweisungen des Headset-Herstellers die Wahlwiederholung durchführen.

Cisco IP Phone 8811, 8841, 8851NR und 8865NR unterstützen keine drahtlosen Bluetooth-Headsets. Diese Freisprech-Funktionen gelten für Bluetooth-Headsets, die mit Cisco IP Phone 8845, 8851, 8861 und 8865 genutzt werden:

- Anruf annehmen
- Anruf beenden
- Headset-Lautstärke für einen Anruf ändern
- Wahlwiederholung
- Anrufer-ID
- Umleiten
- Halten und Annehmen
- Auflegen und Annehmen

Freisprech-Geräte verfügen über unterschiedliche Aktivierungsmethoden für Funktionen. Die Hersteller der Geräte verwenden möglicherweise für ein und dieselbe Funktion unterschiedliche Bezeichnungen.

Ú

Es kann jeweils nur ein Headset-Typ verwendet werden. Wenn Sie sowohl ein Bluetooth-Headset als auch ein analoges Headset verwenden, die an das Telefon angeschlossen sind, wird bei Aktivierung des Bluetooth-Headsets das analoge Headset deaktiviert. Deaktivieren Sie das Bluetooth-Headset, damit das analoge Headset aktiviert wird. Durch das Anschließen eines USB-Headsets an einem Telefon mit aktiviertem Bluetooth-Headset werden sowohl das Bluetooth-Headset als auch das analoge Headset deaktiviert. Wenn Sie das USB-Headset ausstecken, können Sie entweder das Bluetooth-Headset aktivieren oder das Bluetooth-Headset deaktivieren, um das analoge Headset zu verwenden. **Wichtig**

Weitere Informationen zur Verwendung Ihres Bluetooth-Headsets finden Sie in folgenden Handbüchern:

- *Cisco IP Phone 8811, 8841, 8851, 8851NR und 8861 – Benutzerhandbuch für Cisco Unified Communications Manager*
- In den dem Headset beiliegenden Benutzerhandbüchern

### **Kabellose Headsets**

Sie können die meisten kabellosen Headsets mit Ihrem Telefon verwenden. Eine Liste der unterstützten kabellosen Headsets finden Sie unter [http://www.cisco.com/c/en/us/products/unified-communications/uc\\_](http://www.cisco.com/c/en/us/products/unified-communications/uc_endpoints_accessories.html) [endpoints\\_accessories.html](http://www.cisco.com/c/en/us/products/unified-communications/uc_endpoints_accessories.html)

Informationen zum Anschließen des Headsets und zum Nutzen seiner Funktionen finden Sie in der Dokumentation zum kabellosen Headset.
# **Standard-Headsets**

Sie können ein Standard-Headset mit Ihrem Bürotelefon verwenden.

### **Ein Standard-Headset anschließen**

Standard-Headsets werden an der Rückseite des Telefons eingesteckt.

#### **Prozedur**

Stecken Sie das Headset an der Rückseite des Telefons ein und drücken Sie das Kabel in den Kabelkanal.

**Abbildung 8: Standard-Headset-Verbindung**

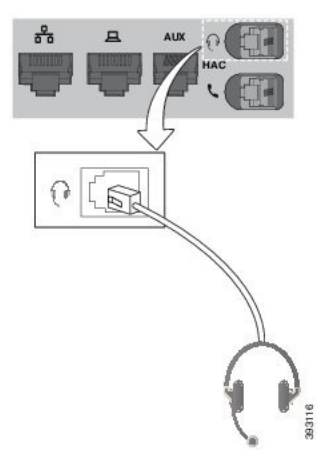

Wenn das Kabel nicht in die Kabelführung am Telefon gedrückt wird, kann die Leiterplatte im **Vorsicht** Telefon Schaden nehmen. Die Kabelführung reduziert die Belastung des Anschlusses und der Leiterplatte.

### **Ein Breitband-Standardheadset konfigurieren**

Sie können ein Headset verwenden, das Breitband-Audio unterstützt. Breitband-Audio verbessert die Soundqualität des Headsets.

### **Prozedur**

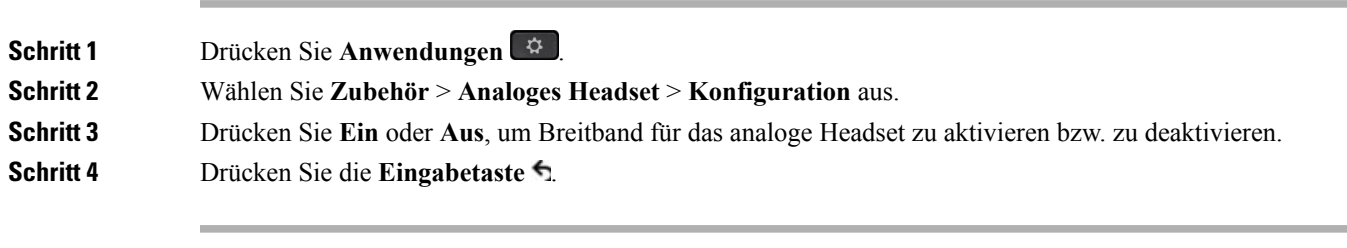

## **USB-Headsets**

Sie können ein USB-Headset für Anrufe verwenden, wenn Ihr Telefon mit einem USB-Port ausgestattet ist.

Eine Liste unterstützter HeadsetsfindenSie unter **Unified [Communications-Endgerätund](http://www.cisco.com/c/en/us/products/unified-communications/uc_endpoints_accessories.html) Client-Zubehör**. In dieser Liste nicht aufgeführte USB-Headsets funktionieren bei Anschluss an einen USB-Port möglicherweise nicht einwandfrei. Weitere Informationen hierzu finden Sie in der Dokumentation für das USB-Headset.

### **Ein USB-Headset anschließen**

Beachten Sie Folgendes, wenn Sie ein USB-Headset mit Ihrem Telefon verwenden:

- Sie können immer nur ein Headset verwenden. Das zuletzt angeschlossene Headset ist das aktive Headset.
- Wenn Sie eine USB-Headset während eines aktiven Anrufs ausstecken, wird der Audiopfad nicht automatisch geändert. Sie müssen die **Lautsprecher**-Taste drücken oder den Hörer abnehmen.

#### **Prozedur**

Erforderlich: Stecken Sie das USB-Headset in den USB-Port am Telefon ein.

## **Bluetooth-Headsets**

Sie können ein Bluetooth-Headset für Anrufe verwenden, wenn Bluetooth von Ihrem Telefon unterstützt wird.

Beachten Sie Folgendes, wenn Sie ein Bluetooth-Headset mit Ihrem Telefon verwenden:

- Wenn sowohl ein Bluetooth-Headset als auch ein Standardheadset am Telefon angeschlossen ist, funktioniert jeweils nur ein Headsettyp. Wenn Sie ein Headset aktivieren, wird das andere Headset automatisch deaktiviert.
- Wenn Sie ein USB-Headset verwenden, werden Bluetooth und das analoge Headset deaktiviert. Wenn Sie das USB-Headset ausstecken, müssen Sie Bluetooth oder das Standardheadset aktivieren.
- Für eine optimale Leistung des Headsets verwenden Sie Ihr Bluetooth-Headset nicht mehr als 3 Meter von Ihrem Telefon entfernt.
- Ihr Telefon unterstützt das Bluetooth-Freisprechprofil. Wenn Ihr Bluetooth-Headset diese Funktionen unterstützt, können Sie das Headset für Folgendes verwenden:
	- Anruf annehmen
	- Anruf beenden
	- Headset-Lautstärke für einen Anruf ändern
	- Wahlwiederholung
	- Anrufer-ID anzeigen
	- Anruf ablehnen
	- Anruf umleiten
- Anruf durch Annehmen eines eingehenden Anrufs halten
- Anruf durch Annehmen eines eingehenden Anrufs beenden

Weitere Informationen finden Sie in der Dokumentation für das Bluetooth-Headset.

#### **Verwandte Themen**

[Bluetooth](#page-28-0) und Ihr Telefon, auf Seite 19 Die Cisco IP Phone [8800-Serie,](#page-10-0) auf Seite 1 Gekoppelte [Bluetooth-Geräte](#page-72-0) anzeigen, auf Seite 63

### **Bluetooth aktivieren und deaktivieren**

Wenn Bluetooth aktiviert ist, wird das Bluetooth-Symbol  $\mathcal{\hat{X}}$  in der Kopfzeile des Telefondisplays angezeigt.

### **Prozedur**

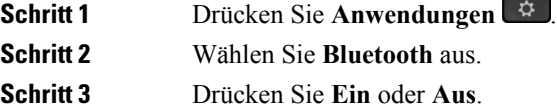

### **Ein Bluetooth-Headset hinzufügen**

### **Prozedur**

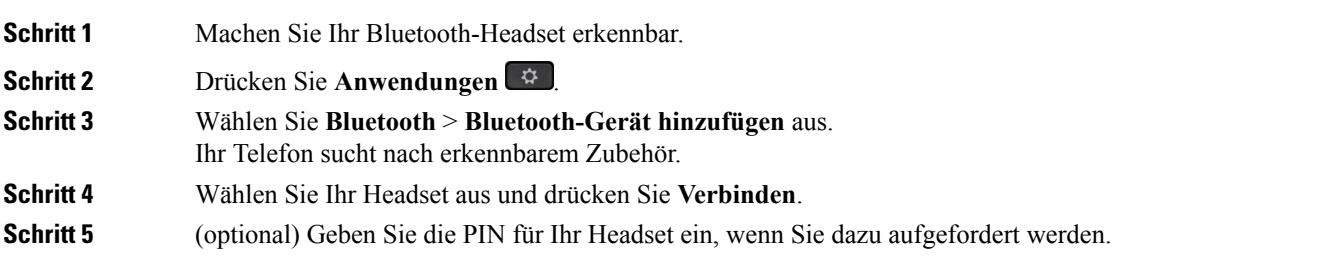

### **Ein Bluetooth-Headset trennen**

Sie müssen das Bluetooth-Headset trennen, bevor Sie es mit einem anderen Gerät verwenden.

#### **Prozedur**

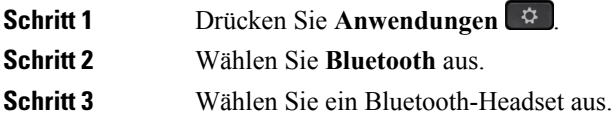

**Schritt 4** Drücken Sie **Trennen**.

### **Ein Bluetooth-Headset entfernen**

Entfernen Sie Ihr Bluetooth-Headset, wenn Sie es nicht mehr mit Ihrem Telefon verwenden.

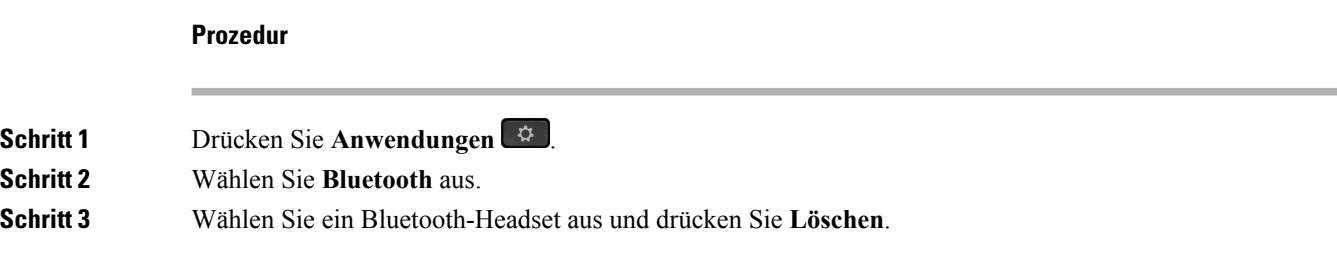

## **Kabellose Headsets**

Sie können die meisten kabellosen Headsets mit Ihrem Telefon verwenden. Eine Liste der unterstützten Headsets finden Sie unter

[http://www.cisco.com/c/en/us/products/unified-communications/uc\\_endpoints\\_accessories.html.](http://www.cisco.com/c/en/us/products/unified-communications/uc_endpoints_accessories.html)

Informationen zum Anschließen des Headsets und zum Nutzen seiner Funktionen finden Sie in der Dokumentation zu Ihrem kabellosen Headset.

# **Ein E-Hookswitch-Headset aktivieren**

Elektronische Hookswitch-Headsets verwenden eine Basisstation und ein kabelloses Headset. Die Basisstation wird an die Headset-Buchse des Telefons angeschlossen. Nachdem Sie das Headset installiert haben, aktivieren Sie es im Cisco Unified Communications Manager.

#### **Prozedur**

**Schritt 1** Drücken Sie **Anwendungen** .

**Schritt 2** Navigieren Sie zu **Einstellungen** > **E-Hookswitch verbunden**.

**Schritt 3** Wählen Sie **Ja**.

## **Headsets während eines Anrufs wechseln**

Sie können ein analoges Headset, ein Bluetooth-Headset und ein USB-Headset gleichzeitig an Ihr Telefon anschließen. Sie können jedoch immer nur ein Headset verwenden.

Wenn Sie mehrere Headsets mit dem Telefon verbinden, können Sie während eines Anrufs zwischen den Headsets wechseln, indem Sie auf dem Telefon die Taste **Headset** drücken. Auch wenn das Telefon mit mehreren Geräten verbunden ist, wird ein bestimmtes Headset als bevorzugtes Audiogerät ausgewählt. Dabei gilt die folgende Prioritätsreihenfolge:

- Wenn Sie ein USB-Headset, ein Bluetooth-Headset und ein analoges Headset mit dem Telefon verbinden, können Sie das USB-Headset als bevorzugtes Audiogerät festlegen.
- Wenn Sie ein Bluetooth-Headset und ein analoges Headset mit dem Telefon verbinden, können Sie das Bluetooth-Gerät als bevorzugtes Audiogerät festlegen. Das Bluetooth-Headset hat gegenüber einem kabelgebundenen Headset Priorität. Audio wird somit über das Bluetooth-Headset und nicht über das kabelgebundene Headset gesendet oder empfangen.
- Wenn Sie nur ein analoges Headset mit dem Telefon verbinden, legen Sie das analoge Headset als bevorzugtes Audiogerät fest.

#### **Prozedur**

.

**Schritt 1** Bevor Sie einen Anruf tätigen oder beantworten, drücken Sie **Headset**. **Schritt 2** (optional) Wenn Sie einen Anruf tätigen, wählen Sie die Nummer.

# **Cisco IP Phone 8800-Tastenerweiterungsmodul**

Ein Tastenerweiterungsmodul ermöglicht Ihnen, zusätzliche Leitungsdarstellungen oder programmierbare Tasten zum Telefon hinzuzufügen. Die programmierbaren Tasten können als Leitungs-, Kurzwahl- oder Funktionstasten programmiert werden.

Auf den Erweiterungsmodulen wird das vereinfachte Wählen nicht unterstützt.

Es stehen drei Erweiterungsmodule zur Verfügung:

- Cisco IP Phone 8800-Tastenerweiterungsmodul Ein LCD-Bildschirmmodul, 18 Leitungstasten, 2 Seiten, kann als ein- oder zweispaltige Anzeige konfiguriert werden.
- Tastenerweiterungsmodul für Cisco IP Phone 8851/8861 Duales LCD-Bildschirmmodul für Audiotelefone, 14 Leitungstasten, 2 Seiten, unterstützt nur die einspaltige Anzeige. Wenn Sie den erweiterten Leitungsmodus verwenden undSie einen Anruf auf einer Erweiterungsleitung erhalten, wird eine Benachrichtigung für eingehende Anrufe auf dem Telefon angezeigt und die Anrufer-ID wird für die Leitung des Erweiterungsmoduls angezeigt.
- Cisco IP Phone 8865-Tastenerweiterungsmodul Duales LCD-Bildschirmmodul für Videotelefone, 14 Leitungstasten, 2 Seiten, kann nur als einspaltige Anzeige konfiguriert werden. Wenn Sie den erweiterten Leitungsmodus verwenden und Sie einen Anruf auf einer Erweiterungsleitung erhalten, wird eine Benachrichtigung für eingehende Anrufe auf dem Telefon angezeigt und die Anrufer-ID wird für die Leitung des Erweiterungsmoduls angezeigt.

Tastenerweiterungsmodul für Cisco IP Phone 8851/8861 erfordert Firmware-Version 12.0(1) oder höher sowie Cisco Unified Communications Manager 10.5(2) oder höher. Der erweiterte Leitungsmodus (ELM) wird nur auf dem Tastenerweiterungsmodul für Cisco IP Phone 8851/8861 und dem Cisco IP Phone 8865-Tastenerweiterungsmodul unterstützt. Es wird keine Unterstützung für Einzel-LCD-Erweiterungsmodule geboten.

Wenn Sie mehr als ein Erweiterungsmodul verwenden, müssen alle Module vom selben Typ sein. Sie können keine unterschiedlichen Erweiterungsmodule auf einem Telefon kombinieren.

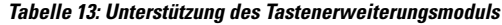

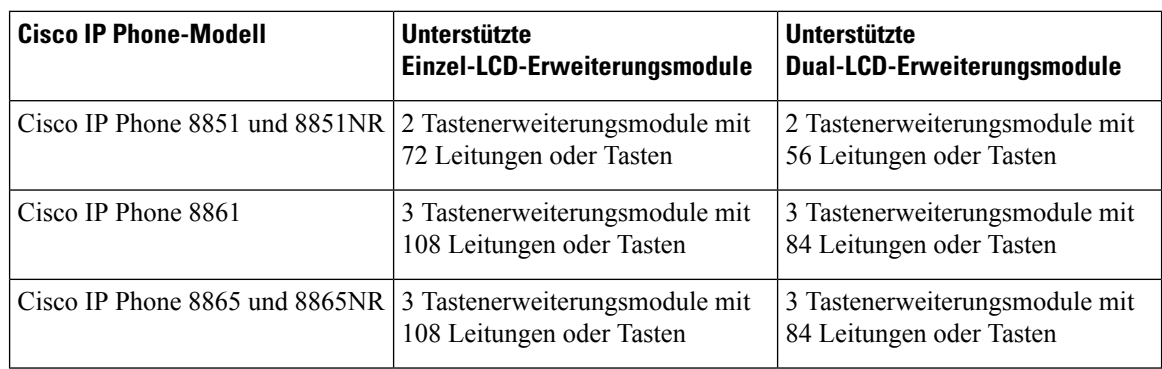

Wenn mehrere Tastenerweiterungsmodule angeschlossen sind, werden diese entsprechend der Reihenfolge nummeriert, in der sie an das Telefon angeschlossen werden. Beispiel:

- Das Tastenerweiterungsmodul 1 befindet sich am nächsten zum Telefon.
- Das Tastenerweiterungsmodul 2 ist das Modul in der Mitte.
- Das Tastenerweiterungsmodul 3 ist am weitesten vom Telefon entfernt.

#### **Abbildung 9: Cisco IP Phone 8861 mit drei Cisco IP Phone 8800-Tastenerweiterungsmodulen**

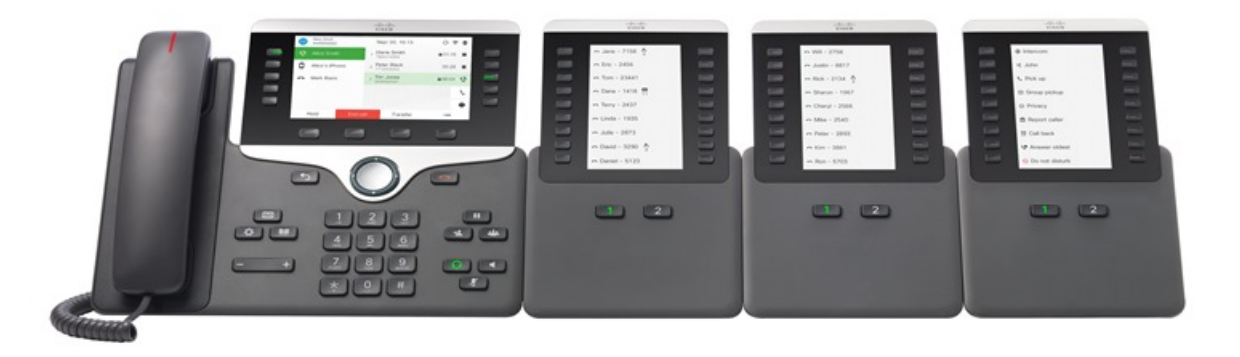

 $\bigwedge$ 

Die Steckplätze an der Seite des Telefons sind nur für die Steckverbinder des Tastenerweiterungsmoduls bestimmt. Wenn Sie andere Objekte einstecken, wird das Telefon permanent beschädigt. **Vorsicht**

Wenn Sie Tastenerweiterungsmodule verwenden, fragen Sie den Administrator nach den Energieanforderungen.

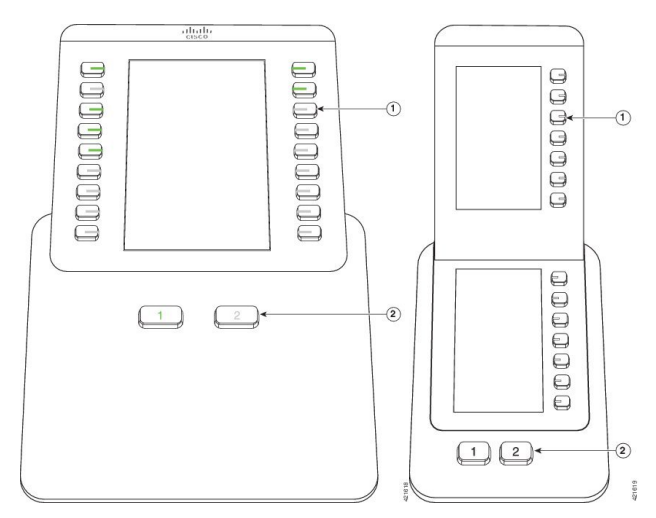

# **Tasten und Hardware der Tastenerweiterungsmodule**

In der folgenden Tabelle sind die Funktionen des Tastenerweiterungsmoduls beschrieben.

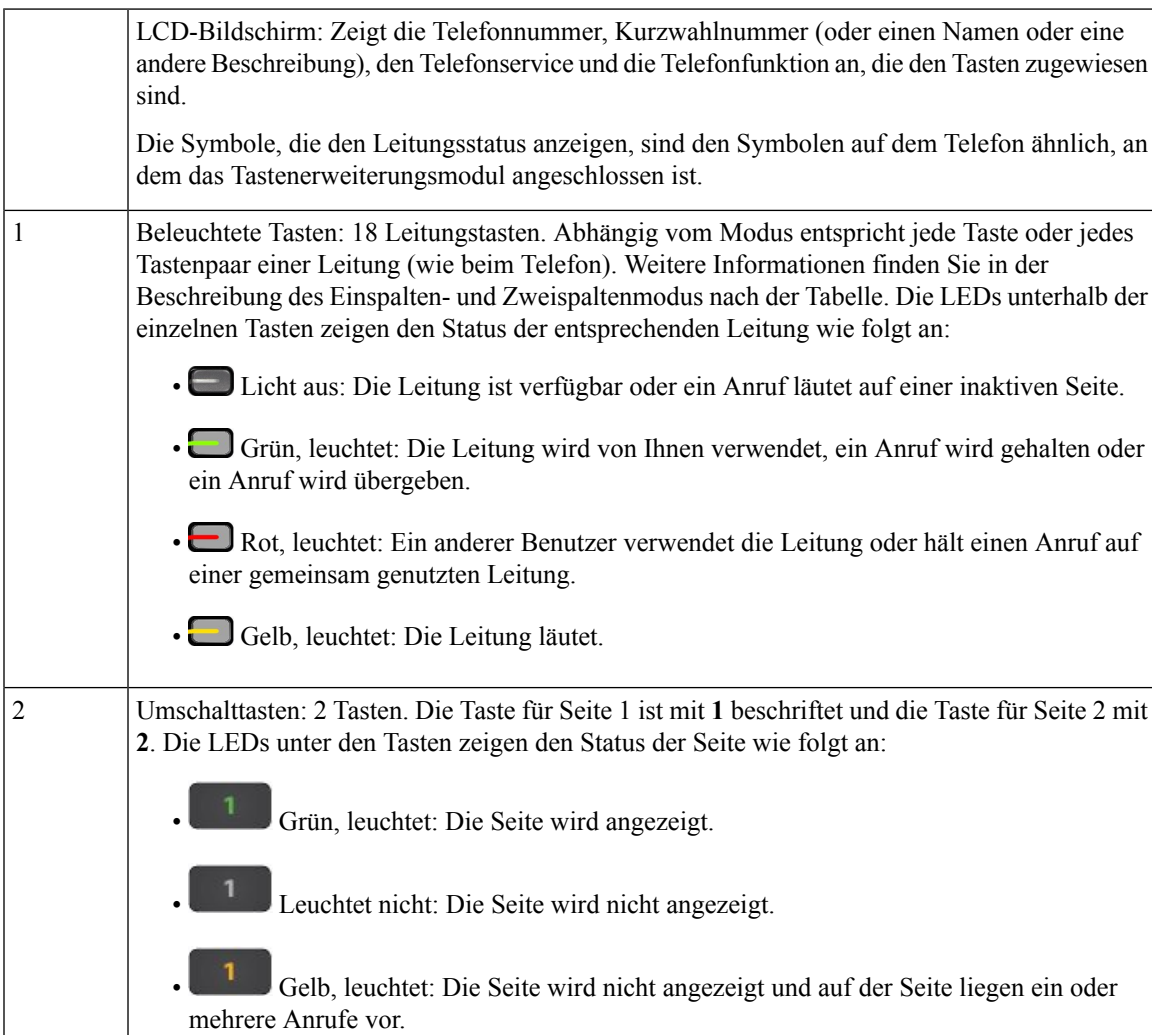

Ihr Systemadministrator konfiguriert für das Tastenerweiterungsmodul die Anzeige im Einspalten- oder Zweispaltenmodus.

#### **Einspaltenmodus**

Im Einspaltenmodus entspricht jede Zeile einer Leitung. Sie können über die Taste links oder rechts auf eine Leitung zugreifen. In dieser Konfiguration zeigt das Tastenerweiterungsmodul neun Leitungen auf Seite 1 und neun Leitungen auf Seite 2 an.

**Abbildung 10: Tastenerweiterungsmodul mit einer Spalte**

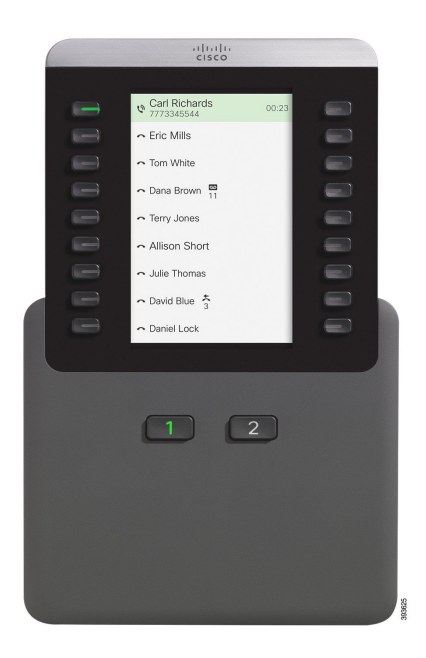

#### **Zweispaltenmodus**

Wenn Sie ein Einzel-LCD-Bildschirm-Erweiterungsmodul verwenden, können Sie das Modul im Zweispaltenmodus konfigurieren.

Im Zweispaltenmodus wird jede Taste links und rechts auf dem Bildschirm einer Telefonnummer, einer Kurzwahlnummer, einem Telefonservice oder einer Telefonfunktion zugeordnet. In dieser Konfiguration zeigt das Tastenerweiterungsmodul jeweils bis zu 18 Elemente auf Seite 1 und Seite 2 an.

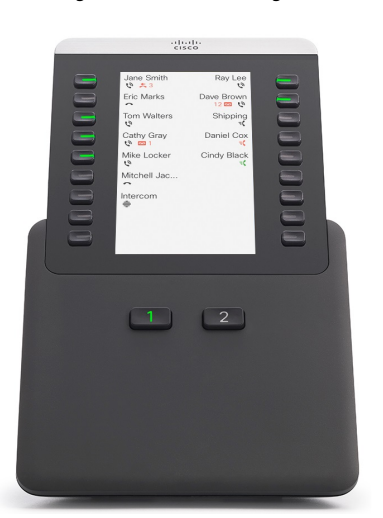

**Abbildung 11: Tastenerweiterungsmodul mit zwei Spalten**

# **Anruf über das Tastenerweiterungsmodul tätigen**

### **Prozedur**

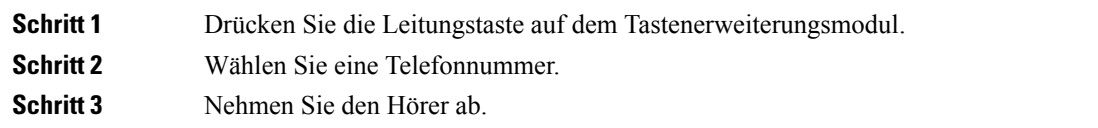

# **Die Bildschirmhelligkeit des Tastenerweiterungsmoduls einstellen**

#### **Prozedur**

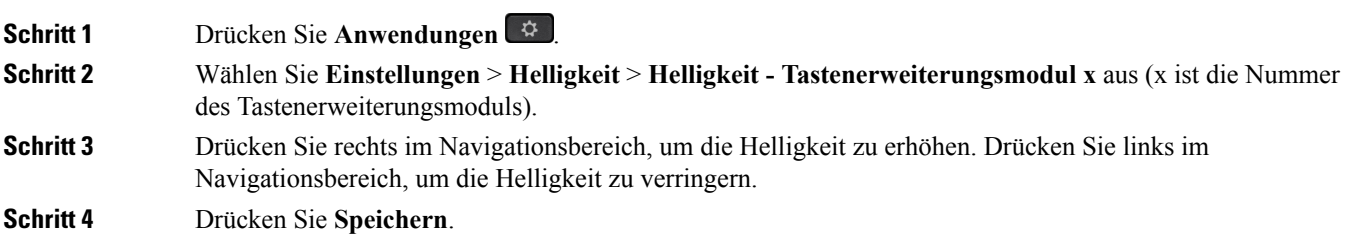

I

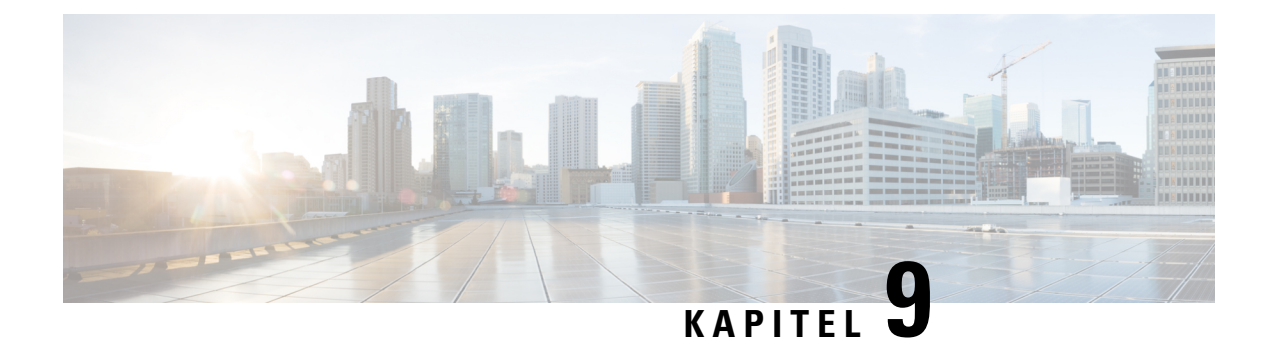

# **Produkt- und**

- [Informationen](#page-118-0) zu Sicherheit und Leistung, auf Seite 109
- [Konformitätserklärung,](#page-120-0) auf Seite 111
- Überblick über die Cisco [Produktsicherheit,](#page-122-0) auf Seite 113
- Wichtige [Online-Informationen,](#page-123-0) auf Seite 114

# <span id="page-118-0"></span>**Informationen zu Sicherheit und Leistung**

## **Stromausfall**

Die Verfügbarkeit der Notfalldienste auf dem Telefon ist nur dann gewährleistet, wenn das Telefon mit Strom versorgt ist. Bei einem Stromausfall können Notrufnummern erst nach Wiederherstellung der Stromzufuhr gewählt werden. Bei einer Unterbrechung der Stromversorgung oder bei einem Stromausfall müssen Sie das Gerät möglicherweise zurücksetzen oder neu konfigurieren, um Notrufnummern wählen zu können.

## **Zulassungen**

Die Funkfrequenz dieses Telefons ist gemäß den Bestimmungen eines bestimmten Regulierungsbereichs konfiguriert. Wenn Sie das Telefon außerhalb des jeweiligen Geltungsbereichs einsetzen, funktioniert es nicht ordnungsgemäß, und Sie verstoßen möglicherweise gegen örtliche Gesetze oder Bestimmungen.

## **Umgebungen im Gesundheitswesen**

Dieses Produkt ist kein medizinisches Gerät und verwendet ein nicht lizenziertes Frequenzband, das anfällig für Störungen durch andere Geräte oder Komponenten ist.

## **Externe Geräte**

Wir empfehlen die Verwendung von qualitativ hochwertigen, externen Geräten, die gegen unerwünschte RF-Signale (Radiofrequenz) und AF-Signale (Audiofrequenz) geschirmt sind. Externe Geräte sind beispielsweise Headsets, Kabel und Steckverbinder.

Je nach der Qualität dieser Geräte und deren Abstand zu anderen Geräten, wie beispielsweise Mobiltelefonen oder Funkgeräten, kann trotzdem ein geringes Rauschen auftreten. In diesen Fällen empfehlen wir eine oder mehrere der folgenden Maßnahmen:

- Vergrößern Sie den Abstand zwischen dem externen Gerät und der RF- oder AF-Signalquelle.
- Verlegen Sie die Anschlusskabel des externen Geräts in einem möglichst großen Abstand zur RF- oder AF-Signalquelle.
- Verwenden Sie für das externe Gerät abgeschirmte Kabel oder Kabel mit hochwertiger Abschirmung und hochwertigen Anschlusssteckern.
- Kürzen Sie das Anschlusskabel des externen Geräts.
- Führen Sie die Kabel des externen Geräts durch einen Ferritkern oder eine ähnliche Vorrichtung.

Cisco kann keine Garantie für die Leistung von externen Geräten, Kabeln und Steckern übernehmen.

**Vorsicht**

Verwenden Sie in EU-Ländern ausschließlich externe Lautsprecher, Mikrofone und Headsets, die mit der EU-Richtlinie 89/336/EWG konform sind.

## **Bluetooth Wireless Headset Performance**

Cisco IP Phones unterstützen die Bluetooth-Technologie der Klasse 2, wenn die Headsets Bluetooth unterstützen. Bluetooth ermöglicht Wireless-Verbindungen mit geringer Bandbreite innerhalb einer Reichweite von zehn Metern. Die bestmögliche Leistung wird bei einer Reichweite von ein bis zwei Metern erzielt. Sie können bis zu fünf Headsets anschließen. Standardmäßig wird jedoch nur das zuletzt angeschlossene Headset verwendet.

Aufgrund möglicher Störungen empfiehlt Cisco, keine anderen 802.11b/g-Geräte, Bluetooth-Geräte, Mikrowellen oder größere Metallgegenstände in der Nähe des kabellosen Headsets aufzustellen.

Ein kabelloses Bluetooth-Headset muss sich nicht in direkterSichtlinie zum Telefon befinden.Strukturen wie Wände und Türen oder Störungen durch andere elektronische Geräte können die Verbindung jedoch beeinträchtigen.

# **Versorgen Ihres mit Energie**

Um Ihr telefon mit Energie zu versorgen, sind zwei Methoden verfügbar:

- Verwenden Sie das Netzteil, das Sie zusammen mit Ihrem Telefon erhalten haben.
- Wenn Ihr Netzwerk PoE (Power over Ethernet) unterstützt, können Sie Ihr Telefon mit dem Netzwerk verbinden. Stecken Sie ein Ethernet-Kabel in den Ethernet-Port  $\frac{P}{d}$  und in den Netzwerkanschluss.

Wenn Sie nicht wissen, ob PoE von Ihrem Netzwerk unterstützt wird, wenden Sie sich an den Administrator.

## **Verhalten des Telefons bei Netzwerküberlastung**

Alle Aktivitäten, die die Netzwerkleistung beeinträchtigen, können sich auf die Audio- und Videoqualität des Telefons auswirken und in manchen Fällen dazu führen, dass ein Anruf getrennt wird. Eine Netzwerküberlastung kann unter anderem von folgenden Aktivitäten verursacht werden:

- Administrationsvorgänge, beispielsweise die Überprüfung eines internen Ports oder eine Sicherheitsüberprüfung
- Netzwerkangriffe, beispielsweise ein Denial-of-Service-Angriff

# <span id="page-120-0"></span>**Konformitätserklärung**

# **Konformitätserklärungen für die Europäische Union**

### **CE-Kennzeichnung**

Das folgende CE-Zeichen ist auf dem Gerät und der Verpackung angebracht.

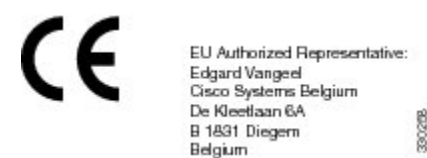

### **HF-Belastungserklärung für die Europäische Union**

Das Gerät wurde evaluiert und in Übereinstimmung mit der EU EMF Directive 1999/519/EC als konform befunden.

# **Konformitätserklärungen für Kanada**

Dieses Gerät hält die lizenzfreien RSS-Standards der Industry Canada ein. Der Betrieb erfolgt unter den folgenden beiden Bedingungen: (1) das Gerät darf keinerlei Störungen verursachen, und 2) das Gerät muss jegliche Art von Störung tolerieren einschließlich solcher, die zu unerwünschten Betriebsvorgängen führen.

#### **Avis de Conformité Canadien**

Ce dispositif est conforme aux normes CNR exemptes de licence d'Industrie Canada. Le fonctionnement de ce dispositif est autorisé sous réserve des deux conditions suivantes : (1) il ne doit pas produire de brouillage et (2) l'utilisateur du dispositif doit être prêt à accepter tout brouillage radioélectrique reçu même si ce brouillage est susceptible de compromettre le fonctionnement du dispositif.

### **Kanadischer RF-Belastungshinweis**

### DIESES GERÄT ERFÜLLT DIE BEGRENZUNGEN, DIE VON ISED RSS-102 R5 IN BEZUG AUF BELASTUNG DURCH FUNKWELLEN AUFGEFÜHRT WERDEN

Ihr Gerät enthält einen Funksender und -empfänger. Es wurde so konzipiert, dass es die (unkontrollierten) Grenzwerte der allgemeinen Bevölkerung für die Belastung durch Funkwellen (hochfrequente

elektromagnetische Felder) gemäß RSS-102 nicht überschreitet, die auf den Health Canada Safety Code 6 verweisen, und eine erhebliche Sicherheitsmarge umfassen, die so ausgelegt ist, dass die Sicherheit aller Personen ungeachtet von Alter und Gesundheit sichergestellt wird.

Aus diesem Grund sind die Systeme so ausgelegt, dass der Endbenutzer während des Betriebs nicht mit den Antennen in Kontakt kommt. Es wird empfohlen, dasSystem an einem Ort aufzustellen, an dem die Antennen mindestens einen vom Benutzer angegebenen Mindestabstand gemäß den behördlichen Richtlinien einhalten, die erstellt wurden, um die allgemeine Belastung des Benutzers oder Bedieners zu reduzieren.

Das Gerät wurde getestet und erfüllt die geltenden Vorschriften im Rahmen des Funkwellenzertifizierungsprozesses.

#### **Déclaration d'Exposition aux RF Canadienne**

#### CE PÉRIPHÉRIQUERESPECTE LES LIMITES DÉCRITESPARLA NORMERSS-102R5 D'EXPOSITION À DES ONDES RADIO

Votre appareil comprend un émetteur et un récepteur radio. Il est conçu pour ne pas dépasser les limites applicables à la population générale (ne faisant pas l'objet de contrôles périodiques) d'exposition à des ondes radio (champs électromagnétiques de fréquences radio) comme indiqué dans la norme RSS-102 qui sert de référence au règlement de sécurité n°6 sur l'état de santé du Canada et inclut une marge de sécurité importantes conçue pour garantir la sécurité de toutes les personnes, quels que soient leur âge et état de santé.

En tant que tels, lessystèmessont conçus pour être utilisés en évitant le contact avec les antennes par l'utilisateur final. Il est recommandé de positionner le système à un endroit où les antennes peuvent demeurer à au moins une distance minimum préconisée de l'utilisateur, conformément aux instructions des réglementations qui sont conçues pour réduire l'exposition globale de l'utilisateur ou de l'opérateur.

Le périphérique a été testé et déclaré conforme aux réglementations applicables dans le cadre du processus de certification radio.

## **Informationen zur Konformität: Brasilien**

#### **Art. 6º – 506**

Dieses Gerät ist ein sekundärer Gerätetyp, der nicht gegen nachteilige Störungen geschützt ist, auch wenn eine Störung von einem Gerät des gleichen Typs verursacht wird. Es kann keine Störung von primären Gerätetypen verursachen.

Weitere Informationen finden Sie unter folgender URL: <http://www.anatel.gov.br>

Este equipamento opera em caráter secundário, isto é, não tem direito a proteção contra interferência prejudicial, mesmo de estações do mesmo tipo, e não pode causar interferência a sistemas operando em caráter primário.

Anatel-Website: <http://www.anatel.gov.br>

# **FCC-Konformitätserklärungen**

Die FCC (Federal Communications Commission, US-amerikanische Zulassungsbehörde für Kommunikationsgeräte) fordert Konformitätserklärungen zu:

### **Erklärung zu Abschnitt 15.19 der FCC-Bestimmungen**

Dieses Gerät entspricht Teil 15 der FCC-Bestimmungen. Der Betrieb erfolgt unter den folgenden zwei Bedingungen: (1) dieses Gerät darf keinerlei gefährliche Störungen verursachen, und (2) dieses Gerät muss jegliche Art von Störung tolerieren einschließlich solcher, die zu unerwünschten Vorgängen führen.

### **Erklärung zu Abschnitt 15.21 der FCC-Bestimmungen**

Jegliche am Gerät vorgenommenen Änderungen oder Modifikationen, die nicht ausdrücklich von der für die Konformität verantwortlichen Partei genehmigt wurden, können das Nutzungsrecht des Benutzers am Gerät hinfällig machen.

### **Erklärung zu den FCC-Bestimmungen zur Strahlenbelastung**

Dieses Gerät entspricht den von derFCC (Federal Communications Commission, US-amerikanische Behörde zur Regulierung der Kommunikation) festgelegten Grenzwerten für die Strahlenbelastung in einer nicht kontrollierten Umgebung. Endbenutzer müssen bei der Nutzung bestimmte Anweisungen beachten, um die Bestimmungen zur Strahlenbelastung zu erfüllen. Die Strahlungsquelle sollte sich mindestens 20 cm von Ihrem Körper entfernt befinden und darf nicht in der Nähe von oder in Verbindung mit Antennen oder anderen Sendern betrieben werden.

### **Erklärung zu den FCC-Bestimmungen für Empfänger und digitale Geräte der Klasse B**

Dieses Gerät wurde getestet und erfüllt die Anforderungen für digitale Geräte der Klasse B gemäß Abschnitt 15 der FCC-Bestimmungen. Diese Anforderungen gewährleisten angemessenen Schutz gegen elektromagnetische Störungen im häuslichen Bereich. Dieses Gerät erzeugt und verwendet Funksignale und kann diese abstrahlen. Wenn dieses Gerät nicht gemäß den Anweisungen installiert und betrieben wird, kann es Funkstörungen verursachen. Es kann jedoch nicht in jedem Fall garantiert werden, dass bei ordnungsgemäßer Installation keine Störungen auftreten.

Wenn das Gerät Störungen beim Rundfunk- oder Fernsehempfang verursacht, was durch vorübergehendes Ausschalten des Gerätes überprüft werden kann, versuchen Sie, die Störung durch eine der folgenden Maßnahmen zu beheben:

- Verändern Sie die Ausrichtung oder den Aufstellungsort der Empfangsantenne.
- Erhöhen Sie den Abstand zwischen dem Gerät und dem Empfänger.
- Schließen Sie das Gerät an einen anderen Hausstromkreis an als den Empfänger.
- Wenden Sie sich an einen Fachhändler oder einen ausgebildeten Radio- und Fernsehtechniker.

# <span id="page-122-0"></span>**Überblick über die Cisco Produktsicherheit**

Dieses Produkt enthält Verschlüsselungsfunktionen und unterliegt den geltenden Gesetzen in den USA oder des jeweiligen Landes bezüglich Import, Export, Weitergabe und Nutzung des Produkts. Die Bereitstellung von Verschlüsselungsprodukten durch Cisco gewährt Dritten nicht das Recht, die Verschlüsselungsfunktionen zu importieren, zu exportieren, weiterzugeben oder zu nutzen. Importeure, Exporteure, Vertriebshändler und Benutzersind für die Einhaltung aller jeweils geltenden Gesetze verantwortlich. Durch die Verwendung dieses Produkts erklären Sie, alle geltenden Gesetze und Vorschriften einzuhalten. Wenn Sie die geltenden Gesetze nicht einhalten können, müssen Sie das Produkt umgehend zurückgeben.

Weitere Angaben zu den Exportvorschriften der USA finden Sie unter [https://www.bis.doc.gov/](https://www.bis.doc.gov/policiesandregulations/ear/index.htm) [policiesandregulations/ear/index.htm.](https://www.bis.doc.gov/policiesandregulations/ear/index.htm)

# <span id="page-123-0"></span>**Wichtige Online-Informationen**

#### **Endbenutzer-Lizenzvereinbarung**

Endbenutzer-Lizenzvereinbarung (EULA): <https://www.cisco.com/go/eula>

#### **Informationen zu Gesetzen und Vorschriften sowie zur Sicherheit**

Informationen zu Gesetzen und Vorschriften sowie zur Sicherheit (RCSI):

[https://www.cisco.com/c/dam/en/us/td/docs/voice\\_ip\\_comm/cuipph/8800-series/regulatory\\_compliance/](https://www.cisco.com/c/dam/en/us/td/docs/voice_ip_comm/cuipph/8800-series/regulatory_compliance/RCSI-0313-book.pdf) [RCSI-0313-book.pdf](https://www.cisco.com/c/dam/en/us/td/docs/voice_ip_comm/cuipph/8800-series/regulatory_compliance/RCSI-0313-book.pdf)